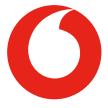

# Smart X9 **Használati útmutató**

# **A kézikönyvről**

Köszönjük, hogy ezt a mobiltelefont választotta. Annak érdekében, hogy telefonja a legjobb állapotban maradjon, kérjük, olvassa el ezt a kézikönyvet, és tartsa meg későbbi hivatkozás céljából.

## **Copyright**

#### **Copyright © 2018 Vodafone Csoport**

#### **Minden jog fenntartva.**

A Vodafone Csoport előzetes írásos engedélye nélkül tilos jelen kiadvány bármely részét idézni, reprodukálni, lefordítani, illetve bármilyen formában vagy módon felhasználni, legyen az elektronikus vagy mechanikus, a fénymásolást és a mikrofilmet is beleértve.

## **Megjegyzés**

A Vodafone Csoport fenntartja a jogot a nyomdahibák javítására és a kézikönyvben közölt specifikációk előzetes értesítés nélküli frissítésére. Ezt a kézikönyvet a legnagyobb gonddal állítottuk össze, hogy tartalma pontos legyen. Ennek ellenére a benne található kijelentésekre, információkra és ajánlásokra sem kifejezett, sem vélelmezett garanciát nem vállalunk. Az intelligens terminálos készüléket használók számára felkínáljuk az önkiszolgálás lehetőségét is.

## **Felelősség kizárása**

A Vodafone Csoport határozottan kizár bármiféle felelősséget a szoftver engedély nélküli átalakításából származó hibákért és károkért.

A kézikönyvben szereplő képek és képernyőmentések eltérhetnek a tényleges terméktől. A kézikönyv tartalma eltérhet a tényleges terméktől vagy szoftvertől.

## **Védjegyek**

Az Android a Google LLC védjegye. Az Oreo a Mondelez International, Inc. csoport védjegye.

A Bluetooth® szó és logók a Bluetooth SIG, Inc. tulajdonát képező regisztrált védjegyek. A Vodafone Csoport engedéllyel használja ezeket a védjegyeket.

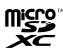

A microSDXC logó az SD-3C, LLC védjegye.

# Qualcoww snapdragon

A Qualcomm® Snapdragon™ processzorok a Qualcomm Technologies, Inc. termékei.

A Qualcomm és a Snapdragon a Qualcomm Incorporated Egyesült Államokban és más országokban bejegyzett védjegye. A használatuk engedéllyel történik.

Minden egyéb védjegy és kereskedelmi név az illető jogbirtokos tulajdonát képezi.

**Verziószám:** R1.0

**Kiadás dátuma:** 2018. április 4.

# **Tartalomjegyzék**

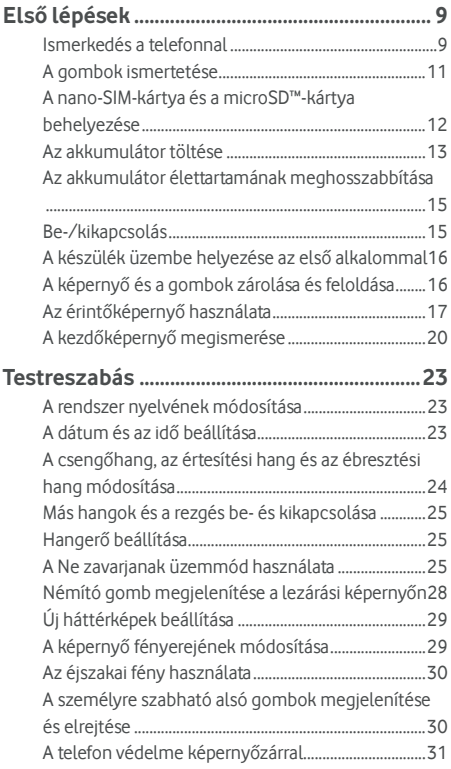

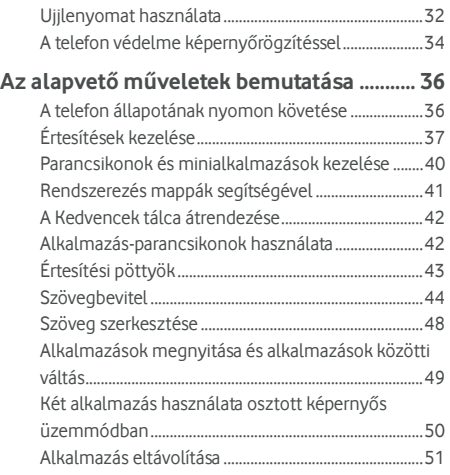

# **[Csatlakozás hálózatokhoz és eszközökhöz](#page-52-0)**

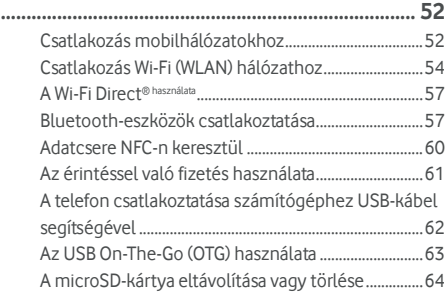

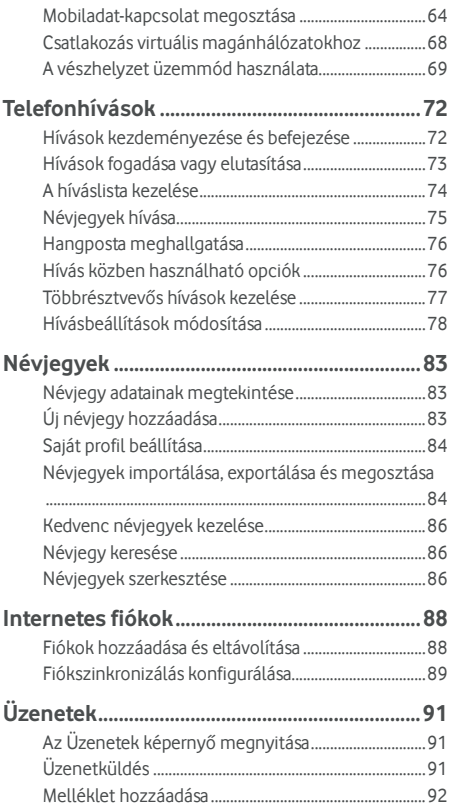

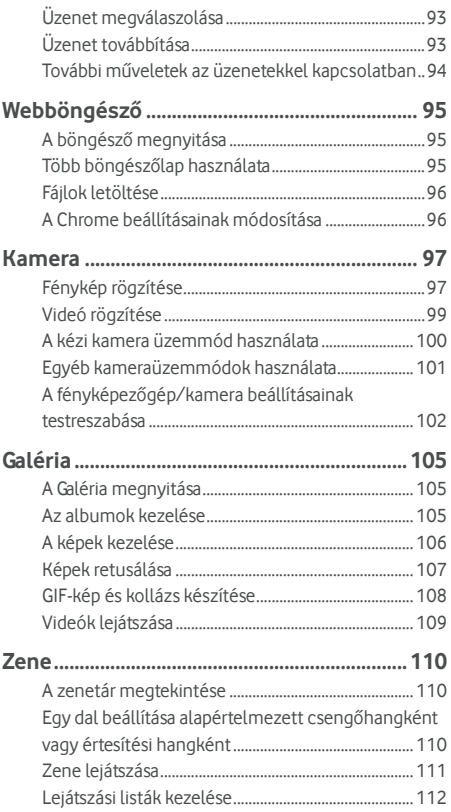

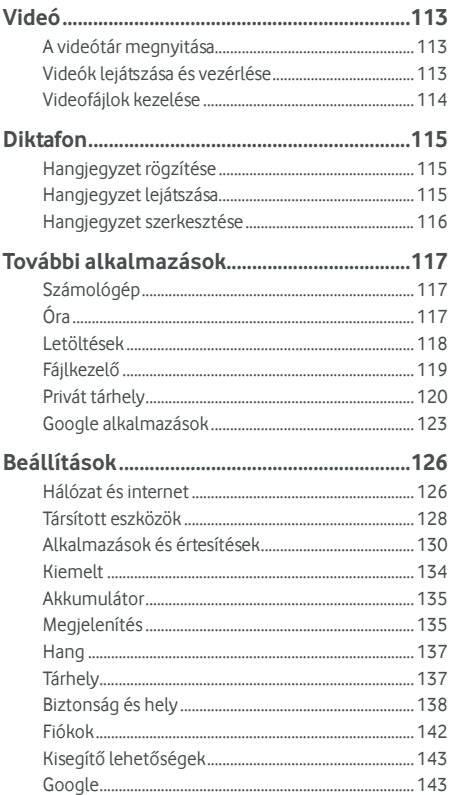

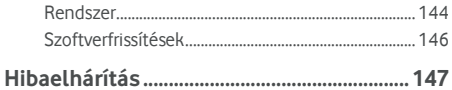

# <span id="page-9-0"></span>**Első lépések**

### <span id="page-9-1"></span>**Ismerkedés a telefonnal**

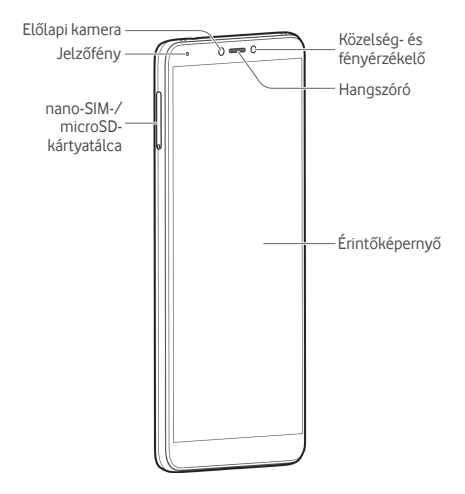

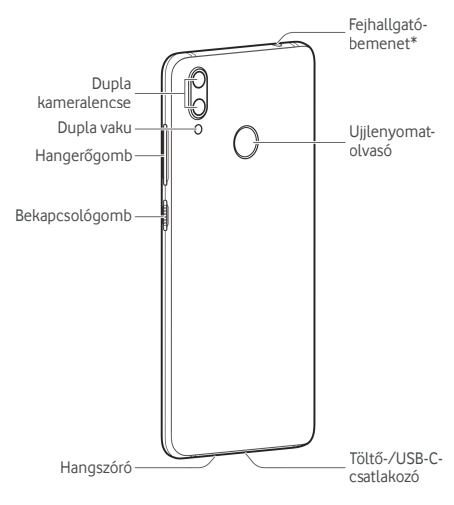

\* Csak CTIA-csatlakozós fejhallgatóval használható.

# <span id="page-11-0"></span>**A gombok ismertetése**

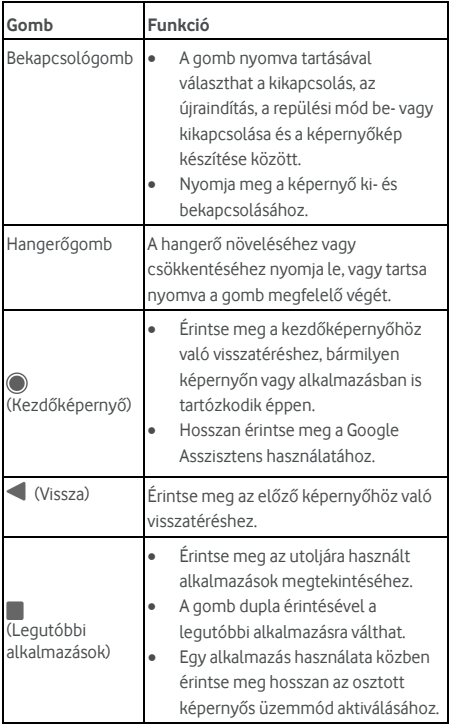

### <span id="page-12-0"></span>**A nano-SIM-kártya és a microSD™-kártya behelyezése**

A microSD-kártya (opcionális, nem tartozék) a telefon bekapcsolt állapotában is behelyezhető, illetve eltávolítható. Eltávolítás előtt le kell választania a microSD-kártyát. Lásd[: A](#page-64-2)  [microSD-kártya eltávolítása a telefonból.](#page-64-2) 

# **O** FIGYELEMI

A telefon sérülésének elkerülése érdekében ne használjon másféle SIM-kártyát vagy SIM-kártyából kivágott, nem szabványos nano-SIM-kártyát. Szabványos nano-SIM-kártyát a Vodafone ügyfélszolgálatától szerezhet be.

1. Helyezze a tálcanyitó eszköz végét a kártyatálcán lévő nyílásba.

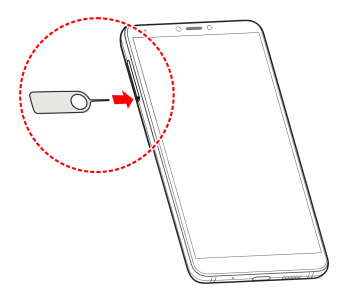

2. Húzza ki a kártyatálcát. A nano-SIM-kártyát a jobb oldali, a microSD-kártyát pedig a bal oldali kártyanyílásba kell helyezni, az ábrán látható módon. Óvatosan csúsztassa a helyére a tálcát.

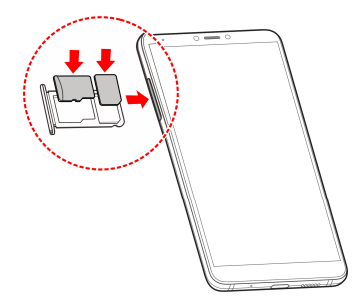

# <span id="page-13-0"></span>**Az akkumulátor töltése**

A telefon akkumulátorának elegendő töltöttséggel kell rendelkeznie ahhoz, hogy a telefon bekapcsolható legyen, megtalálja a hálózati jelet, és néhány hívást lehessen vele kezdeményezni. Töltse fel teljesen az akkumulátort, amint lehetséges.

Amennyiben az akkumulátor töltöttségi szintje alacsony, egy felugró üzenet jelenik meg a képernyőn.

# **O** FIGYELEM!

Csak jóváhagyott töltőt és USB-C-kábelt használjon. A nem jóváhagyott tartozékok használata a telefon károsodásához, illetve legrosszabb esetben az akkumulátor felrobbanásához vezethet.

# **O** FIGYELEM!

**Ne távolítsa el a hátlapot. Az akkumulátort nem lehet eltávolítani. Az eltávolítás tüzet vagy robbanást okozhat.** 

1. Csatlakoztassa a töltőadaptert a készülék töltőaljzatához. Ne erőltesse a töltőcsatlakozót a töltőaljzatba.

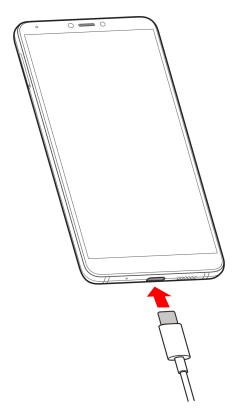

- 2. Dugja be a töltőt egy szabványos konnektorba. Ha a telefon be van kapcsolva, egy töltést jelző ikon, pl. vagy **jelenik** meg az állapotsorban.
- 3. Amikor az akkumulátor teljesen feltöltődött, húzza ki a töltőt.

# **MEGJEGYZÉS:**

Ha az akkumulátor töltöttsége nagyon alacsony, előfordulhat, hogy töltés közben sem lehet bekapcsolni a telefont. Ebben az esetben töltse legalább 20 percig a telefont, majd próbálja újra. Ha hosszabb töltés után sem tudja bekapcsolni a telefont, lépjen kapcsolatba az ügyfélszolgálattal.

### <span id="page-15-0"></span>**Az akkumulátor élettartamának meghosszabbítása**

Az aktív alkalmazások, a képernyő fényereje, a Bluetooth és a Wi-Fi használata, illetve a GPS egyaránt csökkentik az akkumulátor töltöttségi szintjét. Az alacsonyabb energiafelhasználás érdekében kövesse az alábbiakban felsorolt hasznos tippeket:

- Használja a Beállítások menüben található Energiamegtakarító üzemmód funkciót. Lásd: [Akkumulátor.](#page-135-0)
- Csökkentse a képernyő háttérvilágításának idejét.
- Csökkentse a képernyő fényerejét.
- Kapcsolja ki a Wi-Fi, a Bluetooth és az automatikus szinkronizálás funkciót, ha nem használja őket.
- Ha nem használja, kapcsolja ki a GPS funkciót. A GPS-t használó legtöbb alkalmazás bizonyos időközönként lekéri a GPS-műholdak helyzetét, ezzel meghatározva az Ön aktuális tartózkodási helyét, azonban minden ilyen művelet meríti az akkumulátort.

## <span id="page-15-1"></span>**Be-/kikapcsolás**

- A telefon bekapcsolásához tartsa lenyomva a **bekapcsológombot**.
- A kikapcsoláshoz tartsa lenyomva a **bekapcsológombot**, melynek hatására megnyílik az Opciók menü. Érintse meg a **Kikapcsolás** elemet.

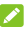

#### **MEGJEGYZÉS**

Ha a telefon lefagy vagy túl lassan reagál, a **bekapcsológomb** 16 másodpercig való nyomva tartásával indítsa újra.

## <span id="page-16-0"></span>**A készülék üzembe helyezése az első alkalommal**

A vásárlás vagy a gyári beállításokra történő visszaállítás (lásd [a Beállítások visszaállítása c](#page-145-0)ímű fejezetet) után a telefon első bekapcsolásakor el kell végezni néhány beállítást a készülék használata érdekében.

Válassza ki a megfelelő nyelvet, és kövesse a képernyőn megjelenő utasításokat a telefon beállításához.

## <span id="page-16-1"></span>**A képernyő és a gombok zárolása és feloldása**

A nem használt telefon képernyője és gombjai gyorsan zárolhatók (a telefon alvó üzemmódba kapcsolható), illetve szükség esetén a képernyő gyorsan visszakapcsolható és feloldható.

#### **A képernyő és a gombok zárolása:**

A képernyő gyors kikapcsolásához és a gombok zárolásához nyomja meg a **bekapcsoló**gombot.

### **MEGJEGYZÉS:**

Az alacsonyabb energiafogyasztás érdekében a telefon egy idő után automatikusan kikapcsolja a képernyőt. A készülékkel akkor is fogadhat üzeneteket és hívásokat, ha a képernyő ki van kapcsolva.

#### **A képernyő és a gombok zárolásának feloldása:**

- 1. A képernyő bekapcsolásához nyomja meg a **bekapcsoló**gombot.
- 2. Simítsa végig a képernyőt felfelé.

– vagy –

Simítson valamely lent található parancsikonból kiindulva, hogy megnyissa a hozzá kapcsolódó

alkalmazást vagy funkciót.

 $-$  vagy  $-$ 

Érintse meg egymás után kétszer az értesítést a hozzá kapcsolódó alkalmazás megnyitásához.

# **MEGJEGYZÉS**

Ha ujjlenyomatot, feloldási mintát, PIN-kódot vagy jelszót állított be a telefonon (lás[d A telefon védelme képerny](#page-31-0)őzárral és a[z Ujjlenyomat használata cím](#page-32-0)ű fejezetet), a képernyő feloldásához rá kell nyomnia az ujját az ujjlenyomat-olvasóra, a képernyőre kell rajzolnia a mintát, vagy meg kell adnia a PIN-kódot vagy a jelszót.

# **MEGJEGYZÉS:**

Szerkesztheti is a lezárási képernyő parancsikonjait. Simítson felfelé a kezdőképernyőn, és válassza a **Beállítások > Kijelző > Lezárási képernyő parancsikonjainak szerkesztése** lehetőséget. Ezután beállíthatja a parancsikonok számát a **Lezárási képernyő elrendezése** lehetőséggel, módosíthat egy parancsikont annak megérintésével, vagy felvehet egyet a **Parancsikon hozzáadása** lehetőség megérintésével.

# <span id="page-17-0"></span>**Az érintőképernyő használata**

Az érintőképernyő segítségével az egyes műveletek érintéssel vezérelhetők.

Érintés

Ha a képernyő-billentyűzet segítségével szeretne szöveget beírni, vagy a képernyőn található elemek (például alkalmazások és a beállítások ikonjai) közül kíván választani, illetve szeretné megnyomni a képernyőn található gombokat, egyszerűen érintse meg a kívánt elemet az ujjával.

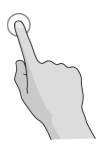

Hosszú érintés

Ha egy elem (például egy üzenet vagy egy weboldalon található hivatkozás) opcióit szeretné megnyitni, hosszan érintse meg az elemet.

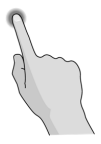

Simítás vagy elhúzás

Simítás vagy elhúzás alatt az ujj gyors, vízszintes vagy függőleges végighúzását értjük a képernyőn.

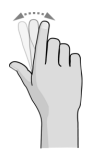

Húzás

Ha húzni szeretne valamit, hosszan és erőteljesebben nyomja meg a kívánt elemet, mielőtt elmozdítaná az ujja mozgatásával. Húzás közben ne emelje fel az ujját a képernyőről, míg el nem érte a kívánt célpontot.

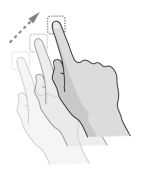

Csippentés

Bizonyos alkalmazásoknál (mint például a Térképek, a webböngésző vagy a Galéria) a kép nagyítható és kicsinyíthető, ha egyszerre két ujját helyezi a képernyőre, majd egymás felé közelíti (kicsinyítés) vagy széthúzza (nagyítás) azokat.

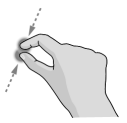

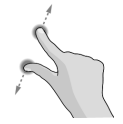

A képernyő forgatása

A legtöbb képernyő esetén a telefon oldalra fordításával lehet a képernyő tájolását álló helyzetűről fekvő helyzetűre változtatni.

# **MEGJEGYZÉS:**

A képernyőtájolás automatikus változásához engedélyezni kell az automatikus elforgatás funkciót. Simítson felfelé a kezdőképernyőn, és válassza a **Beállítások > Kijelző** lehetőséget, majd kapcsolja be a **Képernyő automatikus elforgatása** beállítást.

A képernyő-elforgatás szabályozójához úgy is hozzáférhet, hogy kétszer lefelé csúsztatja az állapotjelző sávot, balra húzza az ujját, majd megérinti az **Automatikus elforgatás/Álló** elemet.

# <span id="page-20-0"></span>**A kezdőképernyő megismerése**

A kezdőképernyő a telefon alkalmazásainak, funkcióinak és menüinek kiindulópontja. A kezdőképernyőt parancsikonok, mappák, minialkalmazások és egyebek hozzáadásával személyre szabhatja.

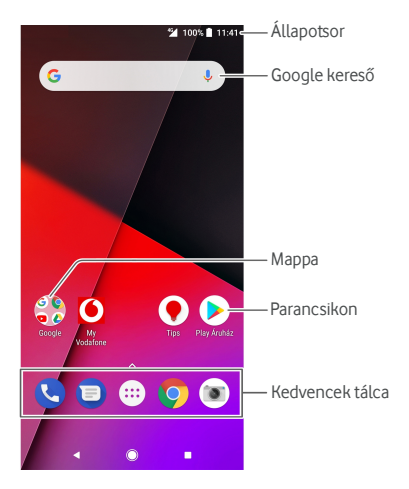

#### **Bővített kezdőképernyő-panelek**

A kezdőképernyő kibővíthető, hogy több hely legyen a parancsikonok, a minialkalmazások és a mappák számára. Ha már be vannak állítva a bővítőpanelek, a megjelenítésükhöz csak simítson jobbról balra a kezdőképernyőn. Hozzáadhat vagy eltávolíthat kezdőképernyő-paneleket, vagy módosíthatia a sorrendiüket.

#### **Új kezdőképernyő-panel hozzáadása:**

- 1. Érintse meg a  $\bigcirc$  ikont, hogy megjelenjen a kezdőképernyő.
- 2. Érintse meg hosszan valamelyik elemet (parancsikont, mappát vagy minialkalmazást), és húzza a képernyő jobb szélére, hogy új kezdőképernyő-panelt hozzon létre, majd helyezze rá az elemet.

#### **Kezdőképernyő-panel mozgatása:**

- 1. Érintse meg hosszan a kezdőképernyő valamely üres területét, és húzza az ujját balra vagy jobbra a kezdőképernyő miniatűrjeinek megtekintéséhez.
- 2. Érintsen meg hosszan egy miniatűrt és húzza balra vagy jobbra arra a helyre, ahova szeretné.

#### **Kezdőképernyő-panel törlése:**

A kezdőképernyő-panelek nem lehetnek üresek. Ha az utolsó parancsikont, minialkalmazást vagy mappát is eltávolítja az aktuális kezdőképernyő-panelről, azzal a panel is törlésre kerül.

#### **Kedvenc kezdőképernyő-alkalmazásának megnyitása:**

A kezdőképernyőn balról jobbra simítva gyorsan megnyithatja kedvenc alkalmazását, ha előzőleg már beállította azt.

Kedvenc kezdőképernyő-alkalmazása megnyitásához simítson balról jobbra a kezdőképernyőn.

## **MEGJEGYZÉS:**

Simítson felfelé a kezdőképernyőn, és válassza a **Beállítások > Kijelző** elemet, majd érintse meg a **Kedvenc alkalmazáspanel** lehetőséget a funkció be- vagy kikapcsolásához, vagy érintse meg a **Kedvenc kezdőképernyő-alkalmazás** elemet kedvenc alkalmazása kiválasztásához.

#### **A kezdőképernyő elrendezésének zárolása vagy feloldása:**

A kezdőképernyő-elrendezés zárolása után nem lehet felvenni, eltávolítani vagy beállítani a kezdőképernyő-panelt illetve nem lehet elemeket felvenni, eltávolítani vagy mozgatni a kezdőképernyőn.

- 1. Ehhez egyszerűen érintse meg hosszan a kezdőképernyő valamely üres területét, hogy megjelenjenek a kezdőképernyő miniatűrjei.
- 2. Érintse meg a  $\oplus$  /  $\oplus$  szimbólumot a képernyő felső részén a kezdőképernyő elrendezésének zárolásához vagy feloldásához.

## **MEGJEGYZÉS:**

Simítson felfelé a kezdőképernyőn, és válassza a **Beállítások > Kijelző > Kezdőképernyő elrendezésének zárolása** lehetőséget a kezdőképernyő elrendezésének zárolásához vagy feloldásához.

# <span id="page-23-0"></span>**Testreszabás**

# <span id="page-23-1"></span>**A rendszer nyelvének módosítása**

- 1. Simítson felfelé a kezdőképernyőn, és válassza a **Beállítások > Rendszer > Nyelvek és bevitel > Nyelvek** lehetőséget. A lista első eleme az alapértelmezett rendszernyelv.
- 2. Érintse meg a **Nyelv hozzáadása** lehetőséget, majd a kívánt nyelvet. Ha a rendszer kéri, jelölje meg a nyelv területi változatát.
- 3. Ha másik nyelvre szeretne váltani, hosszan érintse meg a megfelelő nyelvet, és húzza az első helyre.

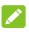

#### **MEGJEGYZÉS:**

A felesleges nyelvek eltávolításához válassza az **> Eltávolítás** lehetőséget, és jelölje ki az eltávolítani kívánt nyelveket.

# <span id="page-23-2"></span>**A dátum és az idő beállítása**

- 1. Simítson felfelé a kezdőképernyőn, és válassza a **Beállítások > Rendszer > Dátum és idő** lehetőséget.
- 2. Állítsa be a dátumot, az időt, az időzónát és az idő formátumát.
	- A dátum és az idő automatikus beállításához kapcsolja be az **Automatikus dátum és idő** funkciót.
	- A dátum és az idő kézi beállításához kapcsolja ki az **Automatikus dátum és idő** funkciót, majd érintse meg a **Dátum beállítása** / **Idő beállítása** elemet a dátum és idő beállításához.
	- Az időzóna automatikus beállításához kapcsolja be

az **Automatikus időzóna** funkciót.

- Az időzóna kézi beállításához kapcsolja ki az **Automatikus időzóna** funkciót, és érintse meg az **Időzóna kiválasztása** elemet a megfelelő időzóna kiválasztásához.
- Az időformátum beállításához érintse meg a **24 órás formátum használata** lehetőséget.

# <span id="page-24-0"></span>**A csengőhang, az értesítési hang és az ébresztési hang módosítása**

Testre szabhatja az alapértelmezett csengőhangot, értesítési hangot és ébresztési hangot.

- 1. Simítson felfelé a kezdőképernyőn, és válassza a **Beállítások > Hang > Csengőhangok** lehetőséget.
- 2. Érintse meg a **Telefon csengőhangja**, az **Alapértelmezett értesítési hang** vagy az **Alapértelmezett ébresztési hang** lehetőséget.
- 3. Válassza ki a használni kívánt csengőhangot.

## **MEGJEGYZÉS:**

Ha más mentett audiofájlok is vannak a belső tárhelyen vagy a microSD-kártyán, és azok közül szeretne csengőhangot választani, akkor érintse meg a csengőhanglista alján található **Csengőhang hozzáadása** lehetőséget.

4. Érintse meg az **OK** gombot.

### **MEGJEGYZÉS**

A Csengő[hang beállítása adott névjegyhez c](#page-87-0)ímű fejezetből megtudhatja, hogyan rendelhet speciális csengőhangot egy adott névjegyhez.

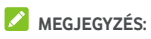

Ha azt szeretné, hogy a csengőhang elhalkuljon, amikor hívás érkezik, érintse meg a **Beállítások > Hang** lehetőséget, és kapcsolja át a **Erősödő csengőhang** beállítást.

### <span id="page-25-0"></span>**Más hangok és a rezgés be- és kikapcsolása**

- 1. Simítson felfelé a kezdőképernyőn, és válassza a **Beállítások > Hang** lehetőséget.
- 2. Érintse meg **A tárcsázó hangjai**, **Képernyőlezárási hangok**, **Töltéshangok**, **Érintési hangok**, **Rezgés koppintásra** vagy a **Erősödő csengőhang** elemet.

### <span id="page-25-1"></span>**Hangerő beállítása**

- 1. Simítson felfelé a kezdőképernyőn, és válassza a **Beállítások > Hang** lehetőséget.
- 2. Az egyes hangtípusok hangerejének beállításához húzza a megfelelő helyre a **Csengőhang hangereje**, **Értesítés hangereje**, **Média hangereje** és az **Ébresztés hangereje** lehetőségek alatt található csúszkát.

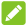

#### **MEGJEGYZÉS**

A médiafájl hangerejét a médiaalkalmazás használata közben, a **Hangerő** gomb segítségével is módosíthatja. Ha nem fut médiaalkalmazás, a **Hangerő** gomb segítségével beállíthatja a csengőhang hangerejét (hívás közben pedig a hangszóró hangerejét).

### <span id="page-25-2"></span>**A Ne zavarjanak üzemmód használata**

A Ne zavarjanak üzemmód segítségével megakadályozhatja, hogy megzavarják. Ez az üzemmód lenémítja a telefont, hogy az ne adjon ki hangot és ne rezegjen, amikor Ön nem szeretné.

#### **A Ne zavarjanak üzemmód bekapcsolása:**

- 1. Húzza lefelé két ujját a képernyő tetejétől a Gyorsbeállítások menü megnyitásához.
- 2. Érintse meg a Ne zavarjanak elemet, és kapcsolja be a jobb felső sarokban lévő kapcsolót.
- 3. Érintse meg a **Teljes némítás**, **Csak riasztások** vagy a **Csak prioritásos** elemet, attól függően, hogy szeretne-e kivételeket tenni. Ezeket a kivételeket testre szabhatja, ha a **Csak prioritásos** lehetőséget választja.
- 4. Érintse meg **Amíg ki nem kapcsolja a "Ne zavarjanak" lehetőséget** elemet, ha kézzel szeretné kikapcsolni a Ne zavarianak üzemmódot. A  $+$  vagy  $-$  elemmel pedig beállíthatja, hogy mennyi idő elteltével kapcsoljon ki automatikusan a Ne zavarjanak üzemmód.
- 5. Érintse meg a **KÉSZ** gombot.

# **MEGJEGYZÉSEK:**

- Ha nem fut semmilyen médiaalkalmazás, nyomja meg a **Hangerő** gombot a hangerősáv megjelenítéséhez. Húzza a csúszkát balra, vagy tartsa lenyomva a **Hangerő le** gombot a rezgés bekapcsolásához. Nyomja le újra a gombot a **Csak riasztások** bekapcsolásához.
- A Ne zavarjanak üzemmód gyors kikapcsolásához nyomja le a **Hangerő** gomb valamelyik végét, ha a képernyő be van kapcsolva, majd érintse meg a **KIKAPCSOLÁS MOST** elemet.

#### **Kivételek beállítása a Ne zavarjanak üzemmódhoz (Csak prioritásos):**

Beállíthat emlékeztetőket, eseményeket, illetve hívókat, akik kivételnek minősülnek, amikor a Ne zavarjanak üzemmód **Csak prioritásos** beállításon van.

1. Simítson felfelé a kezdőképernyőn, és válassza a **Beállítások > Hang > Ne zavarjanak funkció** 

**beállításai > Csak prioritásos** lehetőséget.

2. Kapcsolja be az engedélyezni kívánt elemek melletti gombot. Érintse meg az **Üzenetek** vagy **Hívások** lehetőséget, és állítsa be, hogy ki értesítheti Önt az üzeneteiről vagy hívásairól.

### **MEGJEGYZÉS:**

Amikor a **Többször hívó személyek** funkció be van kapcsolva, Ön értesítést kap, ha valaki 15 percen belül másodszor hívja, attól függetlenül, hogy az illetőtől jövő értesítések prioritást élveznek-e, vagy sem.

#### **Ne zavarjanak szabály beállítása:**

Ha az idő nagy részében szeretné engedélyezni az összes értesítési riasztást, de bizonyos időszakokban korlátozná őket (pl. éjszaka vagy hétvégén), beállíthat egy szabályt a Ne zavarjanak üzemmódhoz.

- 1. Simítson felfelé a kezdőképernyőn, és válassza a **Beállítások > Hang > Ne zavarjanak funkció beállításai > További beállítások** lehetőséget.
- 2. Adjon nevet a szabálynak, és válassza az **Időfüggő szabály** vagy az **Eseményszabály** lehetőséget.
- 3. Adjon nevet a szabálynak, és érintse meg az **OK** gombot.
- 4. Időfüggő szabály esetén állítsa be a napokat, a kezdési és a befejezési időt, és állítsa be a Ne zavarjanak funkció beállításait. Azt is beállíthatja, hogy a szabály a befejezési időpontban vagy az Óra alkalmazásban beállított következő ébresztéskor fejeződjön-e be.

Eseményszabály esetén válasszon ki egy Naptár-fiókot, amelyhez a szabályt be szeretné állítani, majd válassza ki az alkalmazni kívánt ismétlés típusát, végül állítsa be a Ne zavarjanak funkció beállításait.

# **MEGJEGYZÉS:**

Egy szabály be- vagy kikapcsolásához érintse meg azt, hogy megnyissa a részleteket tartalmazó képernyőt, ezután pedig érintse meg a be-/kikapcsoló gombot.

#### **Megjelenő értesítések tiltása:**

A megjelenő értesítéseket is letilthatja a Ne zavarjanak üzemmód beállításai között.

- 1. Simítson felfelé a kezdőképernyőn, és válassza a **Beállítások > Hang > Ne zavarjanak funkció beállításai > Megjelenő értesítések tiltása** lehetőséget.
- 2. A be- és kikapcsológombok segítségével állítsa be, hogy megjelenjenek-e az értesítések, amikor a képernyő bekapcsolt, illetve kikapcsolt állapotban van.

# <span id="page-28-0"></span>**Némító gomb megjelenítése a lezárási képernyőn**

Ez a funkció lehetővé teszi, hogy gyorsan be- vagy kikapcsolja a telefon néma üzemmódját a lezárási képernyőn megjelenő némító gomb segítségével.

**A némító gomb hozzáadása:** 

- 1. Simítson felfelé a kezdőképernyőn, és válassza a **Beállítások > Hang** lehetőséget.
- 2. Kapcsolja be a **Néma üzemmód némító gombja** beállítást.
- 3. Érintse meg **A némító gomb bekapcsolása erre:** lehetőséget, és a némító gombra vonatkozóan válasszon a **Csak a riasztás engedélyezése** vagy a **Teljes némítás** közül.

#### **A némító gomb használata:**

- 1. Húzza el balra az ujját a lezárási képernyő jobb oldalán levő némítósávon.
- 2. A kapcsoló megérintésével engedélyezheti vagy letilthatja a néma üzemmódot.

# <span id="page-29-0"></span>**Új háttérképek beállítása**

Beállíthatja a kezdőképernyő és a zárolt képernyő háttérképét.

- 1. Érintse meg hosszan a kezdőképernyő valamely üres területét, majd érintse meg a **HÁTTÉRKÉPEK** elemet.
- 2. Válasszon egy képet a **Galéria**, a **Fotók** vagy a **Háttérképek** menüből, vagy egy animációt a **Mozgó háttérképek** menüből. A Galériából és a Fotók közül választott képeket szükség szerint meg is vághatja a képen történő csippentéssel.
- 3. Ha a telefon kéri, adja meg, hogy a kezdőképernyőhöz, a zárolt képernyőhöz vagy mindkettőhöz beállítja-e a háttérképet.

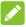

### **MEGJEGYZÉS:**

Azt is megteheti, hogy felfelé simít a képernyőn, megérinti a **Beállítások > Kijelző > Háttérkép** lehetőséget, és kiválaszt egy képet a **Galéria**, a **Fotók** vagy a **Háttérképek** menüből, vagy egy animációt a **Mozgó háttérképek** menüből.

# <span id="page-29-1"></span>**A képernyő fényerejének módosítása**

- 1. Simítson felfelé a kezdőképernyőn, és válassza a **Beállítások > Kijelző > Fényerőszint** lehetőséget.
- 2. A képernyő fényerejének manuális beállításához húzza a csúszkát a kívánt értékre.

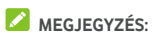

Telefonja automatikusan be tudja állítani a képernyő fényerejét a környezeti fényeknek megfelelően. Érintse meg a  $\spadesuit$  elemet a csúszka mellett a funkció be- vagy kikapcsolásához.

### <span id="page-30-0"></span>**Az éjszakai fény használata**

Az Éjszakai fény engedélyezésével sárgára színezheti a képernyőt, hogy ne vakítson, vagy beállíthatja, mikor kapcsoljon be az éjszakai fény.

- 1. Simítson felfelé a kezdőképernyőn, és válassza a **Beállítások > Kijelző > Éjszakai fény** lehetőséget.
- 2. Az éjszakai fény engedélyezéséhez kapcsolja be az **Állapot** melletti kapcsolót.

– vagy –

Ha be szeretné állítani, mikor kapcsoljon be automatikusan az éjszakai fény, érintse meg az **Ütemezés** parancsot, és adja meg a megfelelő beállítást.

3. Az **Intenzitás** alatti csúszkával beállíthatja, mennyire legyen szemkímélő az éjszakai fény.

### <span id="page-30-1"></span>**A személyre szabható alsó gombok megjelenítése és elrejtése**

- 1. Simítson felfelé a kezdőképernyőn, és válassza a **Beállítások > Funkciók > Személyre szabható alsó gombok** lehetőséget.
- 2. A személyre szabható alsó gombok elrejtéséhez kapcsolja ki a **Mindig jelenjenek meg a navigációs gombok** beállítást, és érintse meg a navigációs sávban található  $\vee$ elemet. A navigációs gombok újbóli megjelenítéséhez simítson felfelé a képernyő aljától kezdve.

# <span id="page-31-0"></span>**A telefon védelme képernyőzárral**

Képernyőzár beállításával megvédheti telefonját. Ha be van kapcsolva, a telefon képernyőjének és gombjainak feloldásához felfelé kell húznia az ujját a képernyőn, rajzolnia kell egy mintát, vagy meg kell adnia egy numerikus PIN-kódot vagy jelszót.

- 1. Simítson felfelé a kezdőképernyőn, és válassza a **Beállítások > Biztonság és hely > Képernyőzár** lehetőséget.
- 2. Érintse meg a **Nincs**, **Elhúzás**, **Feloldási minta**, **PIN-kód** vagy **Jelszó** lehetőséget.
	- A képernyőzár kikapcsolásához érintse meg a **Nincs** lehetőséget.
	- A képernyőzár engedélyezéséhez és a zárolás simító mozdulattal történő feloldásának engedélyezéséhez érintse meg a **Csúsztatás** lehetőséget. A képernyőt a kijelző megérintésével, majd az ujja felfelé történő csúsztatásával oldhatja fel.
	- Érintse meg a **Feloldási minta** lehetőséget, ekkor le kell rajzolnia, majd megerősítésként újra le kell rajzolnia azt a mintát, amit a későbbiekben majd a képernyő feloldásához kell lerajzolnia.
	- Ha számokból álló PIN-kóddal vagy jelszóval szeretné feloldani a képernyőt, ezek beállításához érintse meg a **PIN-kód** vagy a **Jelszó** lehetőséget.
- 3. A Feloldási minta, a PIN-kód vagy a Jelszó lehetőség választása esetén állítsa be, hogy a biztonság érdekében meg kelljen-e adni a feloldási mintát, a PIN-kódot vagy a jelszót a telefon bekapcsolásához. Azután kövesse a képernyőn megjelenő utasításokat.

# **MEGIEGYZÉS**

Ha ez a funkció engedélyezve van, nem fogadhat hívásokat, üzeneteket és értesítéseket a telefonon, amíg nincs bekapcsolva.

4. A Feloldási minta, a PIN-kód vagy a Jelszó lehetőség kiválasztása esetén állítsa be, hogy az értesítések és azok tartalma hogyan jelenjen meg a lezárt telefonon. Ezután érintse meg a **KÉSZ** gombot.

### **VIGYÁZAT!**

Ne felejtse el a beállított mintát, PIN-kódot vagy jelszót. Ellenkező esetben a telefon használatához újra kell tölteni a telefon szoftverét, ez a művelet pedig minden adatot töröl a telefonról.

# <span id="page-32-0"></span>**Ujjlenyomat használata**

A telefon hátulján levő ujjlenyomat-olvasóval akár 5 ujjlenyomatot is regisztrálhat, melyek használatával feloldhatja a telefont vagy beléphet a Privát tárhelybe. Fényképezéshez vagy hívás fogadásához egyszerűen csak nyomja az ujját az ujjlenyomat-olvasóra, vagy húzza lefelé az ujját az ujjlenyomat-olvasón az értesítési panel megnyitásához.

## **MEGJEGYZÉS**

Az ujjlenyomat funkció csak akkor használható, ha a képernyőzár (a **Feloldási minta**, a **PIN-kód** vagy a **Jelszó**) engedélyezve van. Ha a képernyőzárat visszaállítják **Nincs** vagy **Simítás** értékre, minden regisztrált ujjlenyomat törlésre kerül.

#### **Ujjlenyomat regisztrálása:**

1. Simítson felfelé a kezdőképernyőn, és válassza a **Beállítások > Biztonság és hely > Ujjlenyomat >**  **Ujjlenyomat-kezelés** lehetőséget.

- 2. Adja meg a képernyőzárhoz beállított feloldási mintát PIN-kódot vagy jelszót. Ha még nincs beállítva a képernyőzár, állítsa be a képernyőn megjelenő utasítások szerint.
- 3. Érintse meg a **REGISZTRÁCIÓ** vagy az **Ujjlenyomat hozzáadása** lehetőséget.
- 4. Rögzítse az ujjlenyomatot a képernyőn megjelenő utasítások szerint.
- 5. Érintse meg az **OK** gombot.

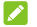

### **MEGJEGYZÉS:**

Egy meglévő ujjlenyomat-rekord megérintésével módosíthatja az adott ujjlenyomathoz tartozó nevet vagy törölheti az ujjlenyomatot.

#### **Az érintésvezérlési funkciók beállítása:**

- 1. Simítson felfelé a kezdőképernyőn, és válassza a **Beállítások > Biztonság és hely > Ujjlenyomat** lehetőséget.
- 2. A következő beállításokat lehet megadni.
	- **Fotó készítése:** Az ujjlenyomat-olvasó megnyomásával fényképet készíthet, ha meg van nyitva a Kamera alkalmazás. Nincs szükség ujjlenyomat-ellenőrzésre.
	- **Hívásfogadás:** Az ujjlenyomat-olvasó megnyomásával fogadhatja a bejövő hívásokat. Nincs szükség ujjlenyomat-ellenőrzésre.
	- **Az értesítési panel megtekintése:** Az értesítési panel megnyitásához a húzza lefelé az ujját az ujjlenyomat-olvasón.

#### **Ujjlenyomat-funkciók beállítása:**

1. Simítson felfelé a kezdőképernyőn, és válassza a **Beállítások > Biztonság és hely > Ujjlenyomat >**  **Ujjlenyomat-kezelés** lehetőséget.

- 2. Adja meg a képernyőzárhoz beállított feloldási mintát, PIN-kódot vagy jelszót.
- 3. Kapcsolja be vagy ki a **Privát tárhely elérése** funkciót. Ha ez a funkció engedélyezve van, akkor csak meg kell nyomni az ujjlenyomat-olvasót, hogy belépjen a Privát tárhelybe egy regisztrált ujjlenyomattal. Lásd: Privát [tárhely.](#page-120-0)

# <span id="page-34-0"></span>**A telefon védelme képernyőrögzítéssel**

A képernyőrögzítés funkcióval folyamatosan megjeleníthet egy alkalmazást, így a készüléket használó más felhasználók nem tudnak átkapcsolni más alkalmazásokra, illetve nem férhetnek hozzá a személyes adataihoz.

#### **Képernyőrögzítés bekapcsolása**

- 1. Simítson felfelé a kezdőképernyőn, és válassza a **Beállítások > Biztonság és hely > Képernyő rögzítése** lehetőséget.
- 2. A funkció bekapcsolásához érintse meg a kapcsolót.
- 3. Ha azt szeretné, hogy a képernyő rögzítésének feloldásához meg kelljen adni a feloldási mintát, a PIN-kódot vagy a jelszót, kapcsolja be a **Feloldási minta / PIN-kód / jelszó kérése a rögzítés feloldásához**  funkciót, miután beállította a képernyőzárat.

#### **Képernyő rögzítése**

- 1. Ellenőrizze, hogy be van-e kapcsolva a képernyő rögzítése.
- 2. Nyissa meg azt az alkalmazást, amit folyamatosan meg akar jeleníteni.
- 3. Érintse meg a  $\Box$
- 4. Ha sok alkalmazáslapot lát, húzza az ujját felfelé, és

keresse meg a **ikont a legelső lapon.** 

5. Érintse meg a  $\bullet$ 

#### **Képernyő rögzítésének feloldása**

A képernyő rögzítésének feloldásához és a normál használathoz való visszatéréshez érintse meg hosszan a és a gombot (egyszerre a kettőt). Ha kérte, hogy a képernyő rögzítésének feloldásához meg kelljen adni a feloldási mintát, a PIN-kódot vagy a jelszót, akkor csúsztassa az ujját felfelé a zárolt képernyőn, és rajzolja meg a mintát, vagy adja meg a PIN-kódot, illetve a jelszót. Ha van regisztrált ujjlenyomata, azzal is feloldhatja a képernyőt.
# **Az alapvető műveletek bemutatása**

### **A telefon állapotának nyomon követése**

A kezdőképernyő felső részén látható állapotsor jobb oldalán megjelenő ikonok jelzik a telefon és a szolgáltatás állapotát. Az alábbiakban az itt látható néhány ikont mutatjuk be.

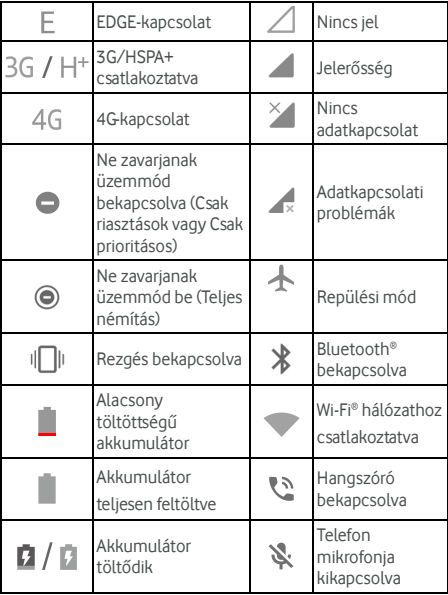

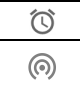

hotspot bekapcsolva

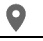

### **Értesítések kezelése**

### **Értesítési ikonok**

Az értesítési ikonok a kezdőképernyő felső részén látható állapotsor bal oldalán találhatóak. Az alábbiakban az itt látható néhány ikont mutatjuk be. Az alkalmazások saját ikonjaikat is megjeleníthetik.

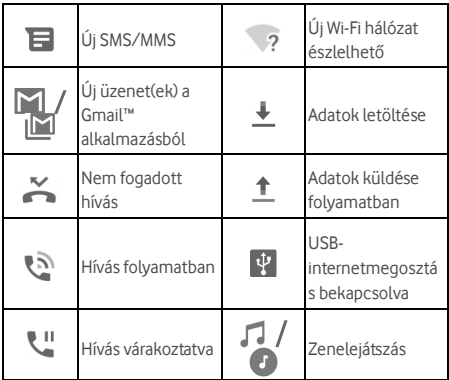

#### **Az értesítési panel megnyitása/bezárása**

Az értesítések a következőkről küldenek jelentést a felhasználó számára: új üzenetek, naptáresemények és ébresztések, valamint a folyamatban lévő események, pl. amikor zenét játszik le. Az értesítések részleteinek megtekintéséhez meg kell nyitni az értesítési panelt.

- Az értesítési panel megnyitásához a képernyő felső részétől kezdve húzza lefelé az ujját a képernyőn.
- Az értesítési panel bezárásához simítson felfelé a képernyőn, vagy érintse meg a következőt: .

### **Reagálás egy értesítésre és az értesítések eltávolítása**

Az értesítési panelen lehetősége van reagálni az egyes értesítésekre, vagy akár el is távolíthatja azokat. Az értesítési panel a bővíthető értesítéseket is támogatja, amelyek segítségével további műveletek végezhetők, közvetlenül az értesítésből.

- Ha reagálni szeretne egy értesítésre, egyszerűen csak érintse meg azt.
- Az egyes értesítések kibontásához egy ujjal húzza lefelé azokat. Bizonyos értesítések kibontásához vagy összecsukásához két művelet áll rendelkezésre: két ujját húzza el függőlegesen a képernyőn, vagy közelítse egymáshoz az ujiait. A  $\vee$ / megérintésével is kibonthat vagy összecsukhat egy-egy értesítést és a kötegelt értesítéseket.
- Gyorsműveleteket is végezhet az értesítéseken. Például kibonthat egy új üzenetről szóló értesítést, és válaszolhat az üzenetre.
- Egy értesítés eltávolításához simítson balra vagy jobbra az értesítésen.
- Az összes nem állandó értesítés eltávolításához érintse meg az értesítések alatt található **ÖSSZES TÖRLÉSE**  elemet.
- A fogadott értesítések kezeléséhez érintse meg és tartsa

nyomva az értesítést, hogy megjelenjenek a rendelkezésre álló értesítési beállítások, és testre szabhassa őket. Lásd: Értesítések.

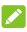

### **MEGJEGYZÉS:**

Amennyiben blokkolja egy adott alkalmazás értesítéseit, előfordulhat, hogy fontos riasztásokról vagy hírekről marad le.

#### **A gyorsbeállítások használata**

A gyorsbeállítások segítségével kényelemesen tekintheti meg és módosíthatja a telefon leggyakoribb beállításait.

Ha megnyitja az értesítési panelt, felül talál néhány gyorsbeállítást. A Gyorsbeállítások panel megnyitásához és az összes beállítás mozaikjának megjelenítéséhez húzza lefelé az értesítési panelt, vagy simítson lefelé két ujjal a képernyő tetejétől kezdve.

### **MEGJEGYZÉS:**

A Gyorsbeállítások panelen jobbra, illetve balra simítva megtekintheti az összes beállítás mozaikját.

#### **A beállítások gyors be- vagy kikapcsolása:**

- 1. Simítson lefelé két ujjal a képernyő tetejétől a Gyorsbeállítások panel megnyitásához.
- 2. Egy beállítás be- vagy kikapcsolásához érintse meg a hozzá tartozó mozaikot. Egyes mozaikokat hosszan megérintve további beállítási lehetőségek jelennek meg. Például a Wi-Fi beállítások megnyitásához érintse meg hosszan a Wi-Fi mozaikot.

#### **A Gyorsbeállítások panel testreszabása:**

A Gyorsbeállítások panelen található mozaikokat eltávolíthatja vagy átrendezheti, illetve új mozaikokat vehet fel rá.

1. Nyissa meg a Gyorsbeállítások panelt.

- 2. Érintse meg a **elemet a képernyő alján, és válasszon** az alábbi műveletek közül.
	- Érintsen meg hosszan egy mozaikot, és húzza a kívánt helyre.
	- Érintsen meg hosszan egy mozaikot, és húzza a lenti részre, hogy elrejtse.
	- A **Húzza csempe hozzáadásához** részen húzza felfelé azt a mozaikot, amelyet meg szeretne jeleníteni a Gyorsbeállítások panelen.

### **MEGJEGYZÉS**

A Gyorsbeállítások panelen érintse meg az alul található elemet, hogy megjelenjen a **Beállítások** menü.

### **Parancsikonok és minialkalmazások kezelése**

#### **Parancsikonok és minialkalmazások hozzáadása**

1. Az alkalmazások megtekintéséhez simítson felfelé a kezdőképernyőn.

– vagy –

A minialkalmazások megtekintéséhez érintse meg hosszan a kezdőképernyő valamely üres területét, és válassza a **MINIALKALMAZÁSOK** lehetőséget.

- 2. Simítson felfelé vagy lefelé a rendelkezésre álló alkalmazások és minialkalmazások böngészéséhez.
- 3. Érintse meg hosszan a kívánt minialkalmazást vagy alkalmazásikont, és húzza a kezdőképernyő-panelre.

### **MEGJEGYZÉS:**

Az elemet nyomva tartva húzza azt a képernyő jobb szélére, hogy új kezdőképernyő-panelt hozzon létre, majd helyezze rá az elemet.

### **Parancsikonok vagy minialkalmazások áthelyezése**

- 1. Érintse meg hosszan a parancsikont vagy minialkalmazást a kezdőképernyőn.
- 2. Húzza át a kívánt helyre.

#### **Parancsikonok és minialkalmazások eltávolítása**

- 1. Érintse meg hosszan a parancsikont vagy minialkalmazást a kezdőképernyőn.
- 2. Húzza a **(Eltávolítás)** ikonra, ha el szeretné távolítani.

#### **Minialkalmazás méretének módosítása**

- 1. Érintse meg hosszan a kezdőképernyőn lévő minialkalmazást, majd engedje el.
- 2. Egy körvonal jelenik meg a minialkalmazás körül. A körvonal húzásával átméretezheti a minialkalmazást.

#### **MEGJEGYZÉS:**

Nem minden minialkalmazás méretezhető át.

### **Rendszerezés mappák segítségével**

A kezdőképernyőn mappákat is létrehozhat, melyekhez számos parancsikont adhat hozzá.

A mappákat ugyanúgy tudja mozgatni vagy eltávolítani, mint a parancsikonokat.

- 1. Érintse meg hosszan a kezdőképernyőn lévő parancsikont, és húzza gyorsan egy másik parancsikon fölé.
- 2. Engedje el a parancsikont. Létrejön egy új mappa, amely tartalmazza mindkét parancsikont.

3. Ha további parancsikonokat szeretne a mappához adni, érintse meg hosszan az egyes parancsikonokat és húzza őket a mappa fölé, majd engedje el.

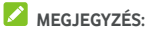

Érintse meg a mappát, majd érintse meg a Név mezőt a mappa átnevezéséhez.

### **A Kedvencek tálca átrendezése**

A kezdőképernyő alján található a testreszabható Kedvencek tálca, amely mindegyik kezdőképernyőn látható. A Kedvencek tálcán legfeljebb 5 ikont tárolhat. Az átrendezéshez húzza a parancsikonokat vagy a mappákat, az ikont is beleértve a tálcára, illetve húzza le őket onnan.

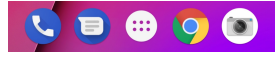

### **Alkalmazás-parancsikonok használata**

Az alkalmazás-parancsikonok funkció segítségével gyorsan elérheti a gyakran használt alkalmazásfunkciókat a kezdőképernyőről és az alkalmazáslista képernyőjéről.

### **MEGJEGYZÉS**

Nem minden alkalmazás támogatja az alkalmazás-parancsikonok funkciót.

- 1. Érintse meg hosszan a kívánt alkalmazásikont a kezdőképernyőn vagy az alkalmazáslista képernyőjén.
- 2. A megjelenő menüben érintse meg azt a funkciót, amit használni szeretne az alkalmazásban.

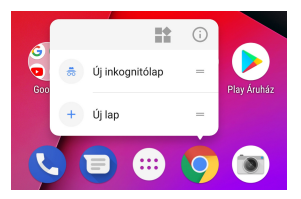

## **MEGJEGYZÉS**

Ha a megjelenő menőben hosszan megérint egy funkciót, és a kezdőképernyő-panelre húzza, létrejön a funkció parancsikonja.

# **Értesítési pöttyök**

Egyes alkalmazások egy pötty megjelenítésével jelzik az új értesítéseket. Az értesítési pöttyök az alkalmazásikonokon jelennek meg a kezdőképernyőn és az alkalmazáslista képernyőjén.

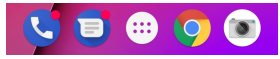

Az értesítések előnézetének megtekintéséhez érintse meg hosszan a pöttyel rendelkező alkalmazásikont. Az értesítésen jobbra vagy balra simítva eltüntetheti az értesítést.

**Értesítési pöttyök be- vagy kikapcsolása az összes alkalmazásra vonatkozóan:** 

- 1. Simítson felfelé a kezdőképernyőn, és válassza a **Beállítások > Alkalmazások és értesítések > Értesítések** lehetőséget.
- 2. A funkció be- vagy kikapcsolásához érintse meg az **Értesítési pöttyök engedélyezése** kapcsolót.

**Értesítési pöttyök be- vagy kikapcsolása bizonyos** 

#### **alkalmazásokra vonatkozóan:**

- 1. Simítson felfelé a kezdőképernyőn, és válassza a **Beállítások > Alkalmazások és értesítések > Értesítések** lehetőséget.
- 2. Kapcsolja be az **Értesítési pöttyök engedélyezése** beállítást.
- 3. Érintse meg az **Alkalmazásértesítések** lehetőséget.
- 4. Érintse meg a kívánt alkalmazást, majd az **Értesítési pötty engedélyezése** kapcsolót.

### **Szövegbevitel**

A képernyőn megjelenő billentyűzet segítségével szöveget tud bevinni. Egyes alkalmazások ezt automatikusan megnyitják. A többi alkalmazás esetében úgy tudja megnyitni, ha megérinti azt a helyet, ahova gépelni akar. A képernyőn megjelenő billentyűzet elrejtéséhez érintse meg a elemet. Úgy is bevihet szöveget, ha a Google hangalapú gépelési funkciójával bediktálja.

#### **Beviteli módok engedélyezése vagy tiltása**

- 1. Simítson felfelé a kezdőképernyőn, és válassza a **Beállítások > Rendszer > Nyelvek és bevitel > Virtuális billentyűzet** lehetőséget.
- 2. Érintse meg a **Billentyűzetek kezelése** elemet.
- 3. A beviteli módok melletti kapcsolókat a megfelelő pozícióba csúsztatva engedélyezheti vagy letilthatja az egyes módokat.

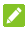

#### **MEGJEGYZÉS:**

Egyes alapértelmezett beviteli módokat nem lehet letiltani.

#### **Beviteli módok módosítása**

- 1. A képernyőn megjelenő billentyűzet használata során érintse meg a képernyő jobb alsó sarkában található ikont.
- 2. Válassza ki az Önnek tetsző beviteli módot.

#### **MEGJEGYZÉS**

A **ikon csak akkor jelenik meg, amikor egynél több** beviteli módot telepítettek és engedélyeztek.

#### **Gboard**

A Gboard (Google-billentyűzet) az asztali számítógép billentyűzetéhez hasonló elrendezésű. Ha engedélyezve van az automatikus elforgatás, akkor fordítsa oldalra a telefont, és a billentyűzet álló tájolásról fekvőre vált. A fekvő elrendezésű billentyűzetet nem minden alkalmazás támogatja.

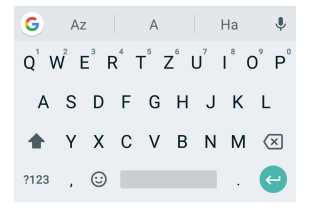

 Érintse meg az ABC betűit tartalmazó billentyűket a betűk beviteléhez. Bizonyos billentyűk hosszan tartó megérintésével beviheti a hozzájuk tartozó ékezetes betűket vagy számokat. Például az È betű beírásához érintse meg hosszan a  $\mathbf{F}^3$  gombot, minek hatására megjelennek az elérhető ékezetes betűk és a 3-as szám. Ezután húzza el az ujját az È kiválasztásához.

- Egy szó bevitelekor a lehetséges szavak megjelennek a billentyűzet felett. Érintéssel választhatja ki közülük a megfelelőt. (Ha az  $\Box$  ikonhoz húz egy szót, azzal eltávolíthatja azt a lehetséges javaslatok közül.)
- A nagybetűk használatához érintse meg a  $\Omega$  elemet. A nagybetű rögzítésébez érintse meg duplán a  $\Omega$ elemet. Ez a billentyű ráadásul meg is változik, jelezve, hogy éppen melyik formátumot használja:  $\hat{\Omega}$  – kisbetű. – nagybetű. – rögzített nagybetű.
- A **(x)** megérintésével törölheti a kurzor előtti szöveget.
- A ?123 megérintésével választhat a számok és szimbólumok közül. Ezután a  $=$  \< megérintésével további szimbólumokat jeleníthet meg, a  $\odot$ segítségével pedig választhat a hangulatjelek közül.
- Érintse meg a  $\forall$  elemet a Google hangalapú gépeléshez.
- Érintse meg hosszan a  $\overline{e}$  elemet a beviteli nyelv módosításához vagy a Google-billentyűzet beállításához.
- A  $\overline{\phantom{a}}$  elemet hosszan megérintve, majd a  $\overline{\phantom{a}}$  felé csúsztatva módosíthatja a billentyűzet tájolását az egykezes gépelés érdekében.
- A megérintésével további opciókat jeleníthet meg.

#### **MEGJEGYZÉS**

 A billentyűzet tájolása eltérő lehet a különböző alkalmazásokban.

#### **Csúsztatós gépelés**

A Google-billentyűzet támogatja a csúsztatós gépelést. E funkció segítségével úgy vihet be egy szót, hogy végigcsúsztatja ujjait a betűkön.

A csúsztatós gépelés engedélyezése és használata:

- 1. Érintse meg hosszan a Google-billentyűzeten található  $\overline{I}$  ikont.
- 2. Érintse meg a **Csúsztatós gépelés** elemet, majd pedig a **Csúsztatós gépelés engedélyezése** beállítást, ha ez a funkció ki van kapcsolva.
- 3. Mozgassa az ujját a billentyűzeten betűről betűre, hogy ujja felemelése nélkül végigmenjen egy szó egymást követő betűin, amíg a szó végére nem ér.

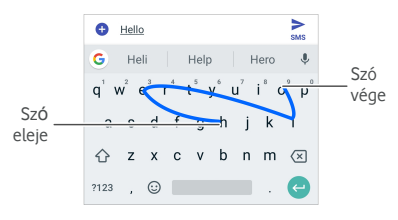

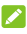

### **MEGJEGYZÉSEK:**

- Érintse meg, ha használni szeretné. Ha egyetlen betűt szeretne beírni, csak érintse meg.
- A szó végére érve emelje fel az ujját. A következő szó bevitelének megkezdésekor automatikusan hozzáadódik egy szóköz.

#### **Google hangalapú gépelés**

A Google hangalapú gépelés a Google hangfelismerő szolgáltatás segítségével alakítja át a beszédet szöveggé.

1. A billentyűzet használatakor a  $\bigcup$  megérintésével érheti el a hangalapú gépelést.

Vagy érintse meg a **elemet a jobb alsó sarokban**,

és válassza a **Google hangalapú gépelés** lehetőséget.

- 2. Amikor megjelenik a mikrofon képe, diktálja be a begépelendő szöveget.
- 3. A szövegbevitel folytatásával megtarthatja a beírt szöveget, vagy törölheti is.

### **MEGJEGYZÉS:**

A központozás megadásához mondia a "vessző", "kérdőjel" vagy "felkiáltójel" szavakat.

### **Szöveg szerkesztése**

- **A kurzor áthelyezése:** Érintse meg azt a pontot, ahová gépelni szeretne. A kurzor villogni kezd az új helyen, és egy fül jelenik meg alatta. A kurzor mozgatásához húzza el a fület.
- **Szöveg kijelölése:** Érintse meg hosszan vagy duplán a szöveget. Ekkor a legközelebbi szó kijelölésre kerül, a kijelölés két végén pedig egy-egy fül jelenik meg. A fülek húzásával módosíthatja a kijelölést.
- **Kivágás vagy másolás:** Válassza ki a kívánt szövegrészt. Ezután a **KIVÁGÁS** vagy a **MÁSOLÁS** gomb megérintésével vágja ki vagy másolja a szöveget a vágólapra.
- **Szöveg felülírása a vágólapon lévő szöveggel:** Válassza ki a lecserélni kívánt szöveget. Ezután érintse meg a **BEILLESZTÉS** gombot.
- **Vágólapra helyezett szöveg beillesztése a szövegmezőbe:** Érintse meg a kurzor alatti fület, majd válassza a **BEILLESZTÉS** lehetőséget.

### **Alkalmazások megnyitása és alkalmazások közötti váltás**

### **Alkalmazás megnyitása**

- 1. Simítson felfelé a kezdőképernyőn, vagy érintse meg rajta a **elemet**, hogy megjelenjenek az alkalmazások.
- 2. A képernyőn felfelé vagy lefelé simítva keresse meg az elindítani kívánt alkalmazást, majd érintse meg annak ikonját.

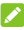

#### **MEGJEGYZÉS:**

Húzza a képernyő jobb oldalán lévő csúszkát a kívánt alkalmazás kezdőbetűjére, vagy pedig érintse meg a fenti keresőmezőt, és keressen rá az alkalmazásra.

#### **Váltás a legutóbb megnyitott alkalmazások között**

- 1. Érintse meg a következőt: **.** A legutóbb alkalmazások lapok formájában jelennek meg a kijelzőn. Ujját lefelé vagy felfelé csúsztatva megtekintheti az összes lapot.
- 2. Az alkalmazás megnyitásához érintse meg a hozzá tartozó lapot.

### **MEGJEGYZÉS:**

A lapokat oldalra csúsztatva vagy a lapon lévő **X** megérintésével távolíthatja el a képernyőről (ekkor felszabadul a futtatásához szükséges memória az eszközön). A lap zárolásához érintse meg a lapon lévő d elemet.

### **MEGJEGYZÉS:**

A **lehetőséget duplán megérintve gyorsan válthat a két**, legutóbb megnyitott alkalmazás között.

### **Két alkalmazás használata osztott képernyős üzemmódban**

Egyszerre két alkalmazást is használhat az osztott képernyős üzemmód segítségével.

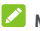

### **MEGJEGYZÉS**

Előfordulhat, hogy egyes alkalmazások nem támogatják az osztott képernyős üzemmódot.

#### **Első módszer:**

- 1. Érintse meg a elemet az utoljára használta alkalmazások megjelenítéséhez.
- 2. Érintse meg hosszan az első alkalmazást, amelyet használni szeretne, majd húzza a **Húzza ide az osztott képernyő használatához** területre.
- 3. Ha a második használni kívánt alkalmazás szerepel a legutóbbi alkalmazások listáján, érintse meg a hozzá tartozó lapot. Ha nincs rajta, akkor a kezdőképernyőn érintse meg a ikont, keresse meg a kívánt alkalmazást, és nyissa meg.

#### **Második módszer:**

- 1. Nyissa meg az első alkalmazást, amelyet használni szeretne, majd érintse meg hosszan a következőt:  $\Box$  A képernyő két részre válik.
- 2. Keresse meg és nyissa meg a második alkalmazást, amelyet használni szeretne; ehhez érintse meg a  $\Xi$ ikont és válassza ki a megfelelő lapot, vagy érintse meg a ikont a kezdőképernyőn.

Az osztott képernyős üzemmód kikapcsolásához érintse meg hosszan a  $\Xi$  ikont, vagy húzza a elemet a képernyő aljára vagy tetejére.

### **Alkalmazás eltávolítása**

- 1. Simítson felfelé a kezdőképernyőn, vagy érintse meg rajta a **elemet**, hogy megjelenjenek az alkalmazások.
- 2. Érintse meg hosszan a megfelelő alkalmazásikont, és húzza az **(Eltávolítás)** ikonra, amely a képernyő felső részén található.
- 3. Az **OK** gomb megérintésével távolíthatja el az alkalmazást.

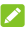

### **MEGJEGYZÉS:**

Előfordulhat, hogy egyes előre telepített alkalmazásokat nem lehet eltávolítani.

# **Csatlakozás hálózatokhoz és eszközökhöz**

### **Csatlakozás mobilhálózatokhoz**

#### **Mobiladat-forgalom szabályozása**

#### **Az adatforgalom engedélyezés vagy letiltása:**

- 1. Simítson felfelé a kezdőképernyőn, és válassza a **Beállítások > Hálózat és internet > Adathasználat** lehetőséget
- 2. A mobiladat-forgalom engedélyezéséhez vagy letiltásához érintse meg a **Mobiladat** kapcsolót.

#### **Adatszolgáltatások engedélyezése roaming során:**

- 1. Simítson felfelé a kezdőképernyőn, és válassza a **Beállítások > Hálózat és internet > Mobilhálózat** lehetőséget.
- 2. Érintse meg az **Adatroaming** kapcsolót, ha az ki lenne kapcsolva.
- 3. Az adatbarangolásra vonatkozó figyelmeztetés be- vagy kikapcsolásához érintse meg az

**Adatbarangolás-emlékeztető** kapcsolót.

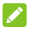

### **MEGJEGYZÉS:**

Az adatbarangolás használata miatt jelentős költségek merülhetnek fel.

#### **Preferált hálózati típus kiválasztása**

- 1. Simítson felfelé a kezdőképernyőn, és válassza a **Beállítások > Hálózat és internet > Mobilhálózat** lehetőséget.
- 2. Érintse meg az **Preferált hálózattípus** elemet, majd válassza ki, hogy a telefonja milyen típusú hálózathoz csatlakozzon.

### **Hozzáférési pontok nevének beállítása**

Az internetre történő csatlakozáshoz a hozzáférési pontok alapértelmezett neveit (APN) is használhatja. Ha azonban ki szeretné választani vagy szerkeszteni szeretné az APN-t, vagy új APN-t szeretne hozzáadni, a szükséges információkat kérje a szolgáltatótól.

- 1. Simítson felfelé a kezdőképernyőn, és válassza a **Beállítások > Hálózat és internet > Mobilhálózat** lehetőséget.
- 2. Érintse meg a **Hozzáférési pontok nevei** lehetőséget, maid a következőt: -
- 3. Érintse meg az egyes elemeket a szolgáltatótól kapott információk megadásához.
- 4. A befejezéshez érintse meg a **> Mentés** lehetőséget.

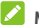

#### **MEGJEGYZÉS**

Az APN alapértelmezett beállításokra történő visszaállításához érintse meg a **> Visszaállítás alaphelyzetbe** lehetőséget.

#### **Szolgáltató választása**

- 1. Simítson felfelé a kezdőképernyőn, és válassza a **Beállítások > Hálózat és internet > Mobilhálózat** lehetőséget.
- 2. Kapcsolja ki az **Automatikus hálózatválasztás** funkciót.
- 3. Az elérhető hálózatok megkereséséhez érintse meg a **Hálózat** lehetőséget.
- 4. A manuális regisztrálás érdekében érintse meg a hálózati listában szereplő valamelyik hálózatot.

A preferált hálózat automatikus kiválasztása érdekében az **Automatikus hálózatválasztás** funkciót is bekapcsolhatia.

### **Csatlakozás Wi-Fi (WLAN) hálózathoz**

A Wi-Fi egy vezeték nélküli technológia, melynek segítségével a Wi-Fi routertől és a környezettől függően akár 100 méter távolságból is csatlakozhat az internethez.

#### **A Wi-Fi bekapcsolása és csatlakozás egy Wi-Fi-hálózathoz**

- 1. Simítson felfelé a kezdőképernyőn, és válassza a **Beállítások > Hálózat és internet > Wi-Fi** lehetőséget.
- 2. A kapcsolót húzza a **Be** állásba a Wi-Fi bekapcsolásához.
- 3. A csatlakozáshoz érintse meg egy Wi-Fi-hálózat nevét.
- 4. Ha a hálózat biztonságos, írja be a jelszót, majd érintse meg a **CSATLAKOZÁS** gombot.

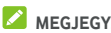

#### **MEGJEGYZÉS**

A telefon automatikusan csatlakozik a korábban használt Wi-Fi-hálózatokra, ha azok hatótávolságon belül vannak.

### **Értesítés a nyilvános hálózatokról**

- 1. Simítson felfelé a kezdőképernyőn, és válassza a **Beállítások > Hálózat és internet > Wi-Fi** lehetőséget.
- 2. Érintse meg a **Wi-Fi-beállítások** elemet.
- 3. Kapcsolja be az **Értesítés nyilvános hálózatról**  kapcsolót.

Amikor a Wi-Fi be van kapcsolva, a készülék értesítést küld az állapotsorban, ha elég nagy térerővel rendelkező nyilvános Wi-Fi hálózatot érzékel. Az értesítések kikapcsolásához kapcsolja ki ezt az opciót.

#### **Automatikus átváltás mobilhálózatra**

- 1. Simítson felfelé a kezdőképernyőn, és válassza a **Beállítások > Hálózat és internet > Wi-Fi** lehetőséget.
- 2. Érintse meg a **Wi-Fi-beállítások** elemet.
- 3. Kapcsolja be az **Automatikus átváltás mobilhálózatra**  kapcsolót.

A funkció engedélyezését követően a telefon automatikusan mobilhálózatra vált, ha nem elég erős a Wi-Fi-jel.

#### **Wi-Fi-hálózat hozzáadása**

Manuálisan is felvehet egy Wi-Fi-hálózatot, ha a hálózat nem teszi közzé a saját nevét (SSID), vagy ha nem tartózkodik a Wi-Fi hálózat hatókörében.

Amennyiben biztonságos hálózathoz kíván csatlakozni, első lépésként el kell kérnie a biztonsági információkat a hálózat rendszergazdájától.

- 1. Simítson felfelé a kezdőképernyőn, és válassza a **Beállítások > Hálózat és internet > Wi-Fi** lehetőséget.
- 2. Húzza a kapcsolót a **Be** állásba.
- 3. Érintse meg a **Hálózat hozzáadása** lehetőséget a Wi-Fi-hálózatok listájának alján.
- 4. Írja be a hálózat nevét (SSID-azonosítóját). Amennyiben szükséges, írja be a biztonsági vagy más hálózati konfigurációs beállításokat.
- 5. Érintse meg a **MENTÉS** gombot.

#### **Csatlakozás egy WPS-hálózathoz**

A Védett Wi-Fi beállítás (WPS) egy olyan funkció, aminek segítségével könnyedén adhatja hozzá telefonját olyan hozzáférési pontokhoz, melyek támogatják a WPS funkciót.

Telefonját a következő módszerek egyikével csatlakoztathatja egy vezeték nélküli hálózathoz a WPS segítségével.

#### **Első módszer: WPS gomb (ajánlott)**

- 1. Simítson felfelé a kezdőképernyőn, és válassza a **Beállítások > Hálózat és internet > Wi-Fi** lehetőséget.
- 2. Húzza a kapcsolót a **Be** állásba.
- 3. Érintse meg a **Wi-Fi-beállítások > WPS gomb** elemet.
- 4. Nyomja meg a hozzáférési ponton található WPS gombot; ekkor a hozzáférési pont felismeri a telefonját és felveszi a hálózatba.

#### **Második módszer: PIN-kód**

- 1. Simítson felfelé a kezdőképernyőn, és válassza a **Beállítások > Hálózat és internet > Wi-Fi** lehetőséget.
- 2. Húzza a kapcsolót a **Be** állásba.
- 3. Érintse meg a **Wi-Fi-beállítások > WPS PIN-kód megadása** elemet.
- 4. A WPS PIN-kód megjelenik a képernyőn. Írja be a PIN-kódot a hozzáférési pont beállításainak oldalán.

A PIN-kód beírását követően a telefon automatikusan megkeresi a hozzáférési pontot, és konfigurálja a kapcsolatot.

### **MEGJEGYZÉS:**

A hozzáférési pont WPS funkciójával kapcsolatos részletes információkért tekintse meg annak felhasználói dokumentációját.

### **Wi-Fi-hálózat eltávolítása**

Arra is lehetősége van, hogy törölje a telefonból a felvett Wi-Fi-hálózat adatait – például ha nem szeretné, hogy a telefon automatikusan csatlakozzon hozzá, vagy ha olyan hálózatról van szó, amit a jövőben biztosan nem fog már használni.

1. Simítson felfelé a kezdőképernyőn, és válassza a **Beállítások > Hálózat és internet > Wi-Fi** lehetőséget.

- 2. Érintse meg lent a **Mentett hálózatok** elemet.
- 3. Érintse meg a Wi-Fi hálózat nevét, majd a **ELFELEJT** gombot.

### **A Wi-Fi Direct® használata**

A Wi-Fi Direct funkció segítségével a Wi-Fi-eszközök közvetlenül (vezeték nélküli hozzáférési pont (hotspot) nélkül) is csatlakozhatnak egymáshoz a fájlok és adatok megosztása érdekében.

#### **Csatlakozás egy másik eszközhöz Wi-Fi Direct funkción keresztül:**

- 1. Simítson felfelé a kezdőképernyőn, és válassza a **Beállítások > Hálózat és internet > Wi-Fi** lehetőséget.
- 2. Ha a Wi-Fi ki van kapcsolva, akkor húzza a kapcsolót a **Be** állásba.
- 3. Érintse meg a **Wi-Fi-beállítások > Wi-Fi Direct** elemet. A telefonja ekkor megkeresi azokat az eszközöket, melyeken a Wi-Fi Direct funkció engedélyezve van.
- 4. A csatlakozás érdekében érintse meg valamelyik eszköz nevét a **Partnereszközök** alatt. A másik eszköz ekkor egy kapcsolódási kérést jelenít meg, melyet a másik készülék tulajdonosának el kell fogadnia, hogy csatlakozni tudjon. Előfordulhat, hogy mindkét eszközön meg kell adni egy közös PIN-kódot.
- 5. A csatlakozást követően az eszköz mellett a "Csatlakoztatva" üzenet jelenik meg a **Partnereszközök** listáján.

### **Bluetooth-eszközök csatlakoztatása**

A Bluetooth kis hatósugarú, vezeték nélküli kommunikációs technológia. A telefonok és az egyéb Bluetooth-kompatibilis eszközök legfeljebb 10 méter távolságból cserélhetnek

adatokat egymással vezeték nélküli módon. A Bluetooth-eszközöket párosítani kell a kommunikáció megkezdése előtt.

#### **A Bluetooth be- és kikapcsolása**

- 1. Simítson felfelé a kezdőképernyőn, és válassza a **Beállítások > Társított eszközök > Bluetooth** lehetőséget.
- 2. Húzza a kapcsolót a **Be** vagy a **Ki** állásba.

Ha a Bluetooth be van kapcsolva, a  $\, \blacktriangleright \,$ ikon megjelenik az állapotsorban.

#### **Az eszköz nevének módosítása**

- 1. Simítson felfelé a kezdőképernyőn, és válassza a **Beállítások > Társított eszközök > Bluetooth** lehetőséget.
- 2. Húzza a kapcsolót a **Be** állásba, ha a Bluetooth kikapcsolt állapotban van.
- 3. Érintse meg az **Eszköz neve** lehetőséget.
- 4. Módosítsa a nevet, és érintse meg az **ÁTNEVEZÉS** gombot.

#### **Párosítás másik Bluetooth-eszközzel**

- 1. Simítson felfelé a kezdőképernyőn, és válassza a **Beállítások > Társított eszközök > Bluetooth** lehetőséget.
- 2. Húzza a kapcsolót a **Be** állásba, ha a Bluetooth kikapcsolt állapotban van.
- 3. Érintse meg az **Új eszköz párosítása** lehetőséget. A telefon automatikusan megkeresi és megjeleníti a hatótávolságon belül elérhető összes Bluetooth-eszköz azonosítóját.
- 4. Érintse meg azt az eszközt, amivel párosítani kívánja a telefonját.

5. Szükség esetén erősítse meg, hogy a Bluetooth-jelszavak mindkét készüléken megegyeznek, majd érintse meg a **PÁROSÍTÁS** gombot. Másik megoldásként írjon be egy Bluetooth-jelszót, majd érintse meg a **PÁROSÍTÁS** gombot.

A párosítás abban az esetben sikeres, ha a másik eszköz elfogadja a csatlakozási kérelmet, vagy mindkét eszközön ugyanaz a jelszó lett beírva.

### **MEGJEGYZÉS**

A Bluetooth-jelszót egyes eszközök, pl. headsetek és autós kihangosító készletek esetén nem lehet módosítani. Próbálja meg beírni a 0000 vagy az 1234 jelszót (ezek a leggyakoribb jelszók), vagy tekintse meg az adott eszköz dokumentációját.

#### **Bluetooth-eszköz eltávolítása (párosítás megszüntetése)**

Ha kívánja, törölheti a telefon memóriájából a más Bluetooth-eszközzel való párosítást. Az eszköz újbóli csatlakoztatásához keresse meg azt, és szükség esetén adja meg vagy erősítse meg újból a hozzá tartozó jelszót.

- 1. Simítson felfelé a kezdőképernyőn, válassza a **Beállítások > Társított eszközök > Bluetooth**  lehetőséget, és ellenőrizze, hogy be van-e kapcsolva a Bluetooth.
- 2. A párosított eszközök listáján érintse meg a  $\bullet$  elemet az eltávolítani kívánt Bluetooth-eszköz mellett.
- 3. Érintse meg az **ELFELEJT** gombot.

#### **Adatok küldése Bluetooth-kapcsolaton keresztül**

- 1. Nyissa meg a megfelelő alkalmazást, majd válassza ki a megosztani kívánt fájlt vagy elemet.
- 2. Válassza a Bluetooth-kapcsolaton keresztüli megosztást. A módszer alkalmazásonként és adattípusonként eltérő lehet.

3. Érintsen meg egy, a telefonhoz párosított eszközt, vagy várja meg, amíg a telefon megkeresi az új eszközöket, majd azok közül válasszon egyet.

#### **Adatok fogadása Bluetooth-kapcsolaton keresztül**

- 1. Ha Bluetooth-kapcsolaton keresztül szeretne adatokat fogadni, előbb kapcsolja be a Bluetooth funkciót.
- 2. Az adatok fogadásának megkezdéséhez érintse meg az **ELFOGADÁS** gombot. Szükség esetén húzza le az állapotsort, és érintse meg az **ELFOGADÁS** gombot a Bluetooth-megosztásról szóló értesítésnél.

A kapott fájlokat a készülék automatikusan elmenti a telefonon egy külön mappába (pl. a **Bluetooth** mappába). Ezeket a fájlokat vagy elemeket a **Fájlkezelő** alkalmazással érheti el.

### **Adatcsere NFC-n keresztül**

A rövid hatótávú kommunikáció (NFC - Near Field Communication) lehetővé teszi a telefon és egy másik, NFC-kompatibilis eszköz közötti adatcserét, ha a készülékek egymáshoz érnek vagy közel vannak egymáshoz.

A telefonon telepített alkalmazásoktól függően telefonját tranzitkártyaként vagy hozzáférési kártyaként tudja használni. A funkció használatához érintse a telefon hátlapját egy NFC-kompatibilis hozzáférési ponthoz, figyelembe véve az adott forgalmazó vonatkozó kikötéseit és feltételeit.

Az NFC bekapcsolása és használata:

- 1. Simítson felfelé a kezdőképernyőn, és válassza a **Beállítások > Társított eszközök** lehetőséget.
- 2. Húzza az **NFC** kapcsolót a be állásba.
- 3. Ha weboldalakat, névjegyadatokat, YouTube-videókat vagy a telefonján lévő egyéb tartalmakat szeretne

megosztani egy másik NFC-kompatibilis eszközzel, akkor érintse meg az **Android Beam** elemet, és húzza a kapcsolót a **Be** állásba.

### **Az érintéssel való fizetés használata**

Telefonját érintéssel való fizetésre is használhatja azoknál a kereskedőknél, ahol elfogadják az érintés nélküli fizetést.

## **MEGJEGYZÉS:**

Az érintéssel való fizetés használatához olyan nano-SIM-kártyát kell a telefonba helyezni, amely támogatja az NFC-t. Bővebb információkért forduljon a Vodafone szolgáltatóhoz.

### **Az érintéssel való fizetés beállítása**

Az érintéssel való fizetéshez be kell kapcsolnia az NFC-t a telefonján.

- 1. Simítson felfelé a kezdőképernyőn, és válassza a **Beállítások > Társított eszközök** lehetőséget.
- 2. Húzza az **NFC** kapcsolót a be állásba.

#### **Az érintéssel való fizetést használó alkalmazások kezelése**

Ha több olyan alkalmazással is rendelkezik, amely lehetővé teszi az érintéssel való fizetést, kijelölheti az alapértelmezett alkalmazást. Ezt az alkalmazást fogja használni automatikusan, amikor érintéssel való fizetéssel vásárol egy üzletben. A Google Play Áruházban több fizetési alkalmazás is található. Az Ön által használt fizetési alkalmazások csak akkor jelennek meg, ha támogatják az érintés fizetést.

Az alapértelmezett fizetési alkalmazás beállítása:

1. Nyissa meg a fizetési alkalmazást, és kapcsolja be az érintéssel való fizetés funkciót.

- 2. Simítson felfelé a kezdőképernyőn, és válassza a **Beállítások > Alkalmazások és értesítések > Alapértelmezett alkalmazások> Érintéssel való fizetés** lehetőséget.
- 3. Válassza ki az alapértelmezett fizetési alkalmazást.

#### **Az érintéssel való fizetés kikapcsolása**

Kétféle módon tudja kikapcsolni az érintéssel való fizetést:

- Kapcsolja ki az NFC funkciót a telefonon. Simítson felfelé a kezdőképernyőn, válassza a **Beállítások > Társított eszközök** lehetőséget, és húzza az **NFC** kapcsolót a ki állásba. Ezzel az Android Beam funkciót, valamint az egyéb NFC-funkciókat is kikapcsolja.
- Kapcsolja ki az érintéssel való fizetés funkciót a fizetési alkalmazásban. Nem minden fizetési alkalmazás támogatja ezt az opciót.

### **A telefon csatlakoztatása számítógéphez USB-kábel segítségével**

Telefonját USB-kábellel csatlakoztathatja egy számítógéphez, így mindkét irányban másolhat zenéket, képeket és más fájlokat. A telefon ezeket a fájlokat a telefonos tárhelyen vagy a kivehető microSD-kártyán tárolja (ha van).

USB-internetmegosztás használata esetén ezt a funkciót előbb le kell kapcsolnia, hogy az USB-kapcsolaton keresztül fájlokat tudjon átvinni a telefon és a számítógép között.

#### **A telefon csatlakoztatása a számítógéphez USB-kábellel**

- 1. Csatlakoztassa a telefont a számítógéphez egy USB-kábellel.
- 2. Az **USB-kapcsolat használata a következőre:** menü automatikusan megjelenik, vagy Ön is megnyithatja az értesítési panelt, és megérintheti a következőt: .
- 3. Válasszon a következő lehetőségek közül:
	- **Az eszköz töltése:** A telefon töltése USB-kábelen keresztül.
	- **Fájlok átvitele** (MTP)**:** Fájlok átvitele Windows® vagy Mac® rendszeren.

**MEGJEGYZÉS:** Windows XP rendszer esetén telepítse a Media Player 11-et (vagy egy újabb verziót), ha MTP-t használ.

 **Fotók átvitele (PTP):** Fényképek vagy fájlok átvitele, ha a számítógép nem támogatia az MTP funkciót.

#### **A telefon leválasztása a számítógépről**

Ha le szeretné választani a telefont a számítógépről, egyszerűen csak húzza ki az USB-kábelt, ha végzett.

### **Az USB On-The-Go (OTG) használata**

A telefon támogatja az USB On-The-Go funkciót. Egy OTG adapterkábellel csatlakoztathatja telefonját egy perifériás USB-eszközhöz (pl. USB flash-meghajtó, USB-egér, USB-billentyűzet).

Ha például a telefont egy USB flash-meghajtóhoz csatlakoztatja, tallózhat a flash meghajtón lévő fájlok között; vagy USB-egeret csatlakoztathat a telefonhoz, és az egérrel navigálhat a telefonon.

#### **MEGJEGYZÉS:**

Egy csatlakoztatott USB-tárolóeszköz (pl. USB flash meghajtó) biztonságos eltávolításához simítson felfelé a kezdőképernyőn, válassza a **Beállítások > Tárhely** elemet, és keresse meg az eszköz nevét. Ezt követően érintse meg a mellette levő  $\triangleq$  ikont.

### **A microSD-kártya eltávolítása vagy törlése**

#### **A microSD-kártya eltávolítása a telefonból**

Ha ki kell vennie a microSD-kártyát, miközben a telefon be van kapcsolva, első lépésként le kell választania azt.

- 1. Simítson felfelé a kezdőképernyőn, és válassza a **Beállítások > Tárhely** lehetőséget.
- 2. Érintse meg a kártya neve melletti  $\triangle$  ikont a **Hordozható tárhely** részben.
- 3. Amikor a képernyőn megjelenik, hogy a kártya biztonságos kiadása megtörtént, akkor kiveheti a telefonból.

#### **A microSD-kártya törlése és formázása**

- 1. Simítson felfelé a kezdőképernyőn, és válassza a **Beállítások > Tárhely** lehetőséget.
- 2. Érintse meg a kártya nevét a **Hordozható tárhely** részben.
- 3. Érintse meg a **> Tárolóhely beállításai** lehetőséget, majd a **Formázás** parancsot.
- 4. Érintse meg a **TÖRLÉS ÉS FORMÁZÁS** elemet.

### **VIGYÁZAT!**

A formázás minden adatot töröl a microSD-kártyáról, és utána NEM lehet helyreállítani a fájlokat.

### **Mobiladat-kapcsolat megosztása**

Telefonja mobiladat-forgalmát megoszthatja az internetmegosztás funkció használatával vagy a Wi-Fi hotspot funkció aktiválásával, amely létrehoz egy mobil hotspotot.

#### **Mobiladat-kapcsolat megosztása USB-kapcsolaton keresztül**

Számítógépén a telefonja USB-megosztás funkciója segítségével is elérheti az internetet. A funkció használatához egy mobilhálózaton keresztül létesített adatkapcsolatra van szükség, melynek használata többletköltségekkel járhat.

### **MEGJEGYZÉS:**

Az USB-megosztás funkció használatakor nem lehet fájlokat küldeni a telefon és a számítógép között.

- 1. Csatlakoztassa telefonját egy USB-kábellel a számítógéphez.
- 2. Simítson felfelé a kezdőképernyőn, és válassza a **Beállítások > Hálózat és internet > Hotspot és internetmegosztás** lehetőséget.
- 3. Kapcsolja be az **USB-megosztás** funkciót. Ekkor egy új hálózati kapcsolat jön létre a számítógépén.

### **MEGJEGYZÉS:**

Az adatkapcsolat megosztásának leállításához kapcsolja ki az **USB-megosztás** funkciót, vagy húzza ki az USB-kábelt.

#### **Mobiladat-kapcsolat megosztása Bluetooth-kapcsolaton keresztül**

Amennyiben számítógépe Bluetooth-kapcsolaton keresztül is képes kapcsolódni az internethez, telefonját úgy is konfigurálhatja, hogy a telefon ezen keresztül ossza meg mobiladat-kapcsolatát a számítógéppel.

- 1. Párosítsa össze telefonját és számítógépét Bluetooth-kapcsolaton keresztül.
- 2. Állítsa be számítógépét, hogy Bluetooth-on keresztül csatlakozzon a hálózathoz. További információkért

tekintse meg számítógépe használati útmutatóját.

- 3. Simítson felfelé a kezdőképernyőn, és válassza a **Beállítások > Hálózat és internet > Hotspot és internetmegosztás** lehetőséget.
- 4. Kapcsolja be a **Bluetooth megosztása** funkciót. A számítógép ekkor a telefon adatkapcsolatát használva fog kapcsolódni az internetre.

### **MEGJEGYZÉS:**

Az adatkapcsolat megosztásának leállításához kapcsolja ki a **Bluetooth megosztása** funkciót.

#### **Mobiladat-kapcsolat megosztása Wi-Fi hotspoton keresztül**

Telefonja adatkapcsolatát a telefon hordozható Wi-Fi hotspotként történő használatával is megoszthatja más eszközökkel. A funkció használatához egy mobilhálózaton keresztül létesített adatkapcsolatra van szükség, melynek használata többletköltségekkel járhat.

### **MEGJEGYZÉS:**

Amikor a hordozható Wi-Fi hotspot funkció engedélyezve van, a telefon Wi-Fi funkciójával nem csatlakozhat az internethez. Továbbra is csatlakozva marad az internethez, de a mobiladat-hálózaton keresztül.

- 1. Simítson felfelé a kezdőképernyőn, és válassza a **Beállítások > Hálózat és internet > Hotspot és internetmegosztás** lehetőséget.
- 2. Kapcsolja be a **Wi-Fi hotspot** beállítást. A telefon rövid időn belül megkezdi a Wi-Fi hálózati név (SSID) sugárzását.
- 3. A másik eszköz Wi-Fi funkciója segítségével keresse meg a telefonját, majd csatlakozzon hozzá.

4. Írja be a jelszót a másik eszközön. A jelszó a **Beállítások > Hálózat és internet > Hotspot és internetmegosztás > Wi-Fi hotspot beállítása > Jelszó** képernyőn található.

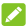

#### **MEGJEGYZÉS:**

Az adatkapcsolat megosztásának leállításához kapcsolja ki a **Wi-Fi hotspot** funkciót.

#### **A Wi-Fi hotspot beállítása**

Módosíthatja telefonja Wi-Fi-hálózati nevét (SSID), jelszavas védelemmel láthatja el a hordozható Wi-Fi hotspotot, és további beállításokat is megadhat.

- 1. Simítson felfelé a kezdőképernyőn, és válassza a **Beállítások > Hálózat és internet > Hotspot és internetmegosztás** lehetőséget.
- 2. Érintse meg az alábbi Wi-Fi hotspot-beállításokat:
	- **A Wi-Fi hotspot beállítása:** 
		- **Hálózat neve:** Írja be vagy módosítsa a hálózat nevét (SSID). Ez a név jelenik meg az egyéb eszközök számára az elérhető Wi-Fi hálózatok listájában.
		- **Biztonság:** Válasszon a következő biztonsági beállítások közül: **Nyilvános** (nem javasolt) vagy **WPA2 PSK** (más felhasználók csak a helyes jelszó megadásával tudnak csatlakozni az Ön Wi-Fi hotspotjához). A **WPA2 PSK** választása esetén érintse meg a **Jelszó** mezőt a biztonsági jelszó szerkesztéséhez.
		- **Jelszó megjelenítése:** A WPA2 PSK védelem választása esetén ennek a mezőnek a bejelölésével jelenítheti meg a jelszót, a jelölés törlésével pedig elreitheti a jelszót.
		- **Saját eszköz elrejtése:** A mező bejelölésével elrejtheti, a jelölés törlésével pedig közzé teheti a

telefon hálózatnevét (SSID). Ha elrejti az eszközt más felhasználók csak akkor találják meg ezt a Wi-Fi hotspotot, ha ismerik a telefonja hálózatnevét (SSID-azonosítóját).

- **Felhasználók kezelése:** Megtekintheti a kapcsolódó felhasználókat, letilthatja vagy engedélyezheti az egyes felhasználókat, és beállíthatja, hogy legfeljebb hány eszköz csatlakozhasson egyidejűleg a hotspothoz.
- **További beállítások:** Beállíthatja a hotspot alvómód-értesítését és -házirendjét.

### **Csatlakozás virtuális magánhálózatokhoz**

A virtuális magánhálózatok (VPN) lehetővé teszik, hogy hozzáférjen egy biztonságos helyi hálózat erőforrásaihoz. A VPN-t leggyakrabban vállalatok, iskolák és egyéb intézmények használják, hogy azok is elérjék a helyi hálózat erőforrásait, akik nem tartózkodnak a campuson, vagy vezeték nélküli hálózathoz kapcsolódnak. Az Ön által használt VPN típusától függően előfordulhat, hogy meg kell adnia a bejelentkezési adatokat, vagy biztonsági tanúsítványokat kell telepítenie, hogy csatlakozni

tudjon a VPN hálózathoz. Ezen információkat a hálózati rendszergazdától szerezheti be.

#### **VPN hálózat hozzáadása**

- 1. Simítson felfelé a kezdőképernyőn, és válassza a **Beállítások > Hálózat és internet > VPN** lehetőséget.
- 2. Érintse meg a jobb felső sarokban található  $\pm$  ikont, és adja meg a hálózati szolgáltatójától kapott adatokat.
- 3. Érintse meg a **MENTÉS** gombot.

A VPN felkerül a VPN képernyőn található listára.

# **MEGJEGYZÉS**

A VPN használata előtt be kell állítania egy képernyőlezárási mintát, PIN-kódot vagy jelszót.

#### **Csatlakozás egy VPN hálózathoz**

- 1. Simítson felfelé a kezdőképernyőn, és válassza a **Beállítások > Hálózat és internet > VPN** lehetőséget.
- 2. Érintse meg a VPN hálózatot, amihez csatlakozni szeretne.
- 3. A rendszer felszólítására írja be a kért hitelesítési adatokat, majd érintse meg a **CSATLAKOZÁS** lehetőséget.

### **VPN hálózat módosítása**

- 1. Simítson felfelé a kezdőképernyőn, és válassza a **Beállítások > Hálózat és internet > VPN** lehetőséget.
- 2. Érintse meg a  $\bullet$  ikont a módosítani kívánt VPN hálózat mellett.
- 3. A VPN-beállítások szerkesztése után érintse meg a **MENTÉS** gombot.

### **A vészhelyzet üzemmód használata**

Vészhelyzet esetén aktiválhatja a vészhelyzet üzemmódot. Ha a funkció aktiválva van, a telefon felhívja a segélyhívó számot, SOS-üzeneteket küld, illetve riasztó hangjelzést vagy SOS-fényjelzést ad, a beállításoknak megfelelően.

#### **A vészhelyzet üzemmód beállítása:**

Mielőtt használná a vészhelyzeti módot, be kell állítania.

- 1. Simítson felfelé a kezdőképernyőn, és válassza a **Beállítások > Fiókok > Vészhelyzet üzemmód** lehetőséget.
- 2. Érintse meg a **BEÁLLÍTÁS** gombot, és a képernyőn megjelenő utasítások szerint adja meg az SOS-üzenetet,

vegyen fel SOS-névjegyeket, adja meg a helyi segélyhívó telefonszámot, és állítsa be a vészhelyzet üzemmód beállításait.

3. Érintse meg a **KÉSZ** gombot.

#### **A vészhelyzet üzemmód aktiválása és kikapcsolása:**

Hosszan tartsa nyomva a **bekapcsológombot**, és érintse meg a **Vészhelyzet üzemmód** lehetőséget. Amint a számláló eléri a nullát, bekapcsol a vészhelyzet üzemmód.

A vészhelyzet üzemmód kikapcsolásához érintse meg a **BEFEJEZÉS** gombot.

#### **A vészhelyzet üzemmód beállításainak megadása:**

- 1. Simítson felfelé a kezdőképernyőn, és válassza a **Beállítások > Fiókok > Vészhelyzet üzemmód** lehetőséget.
- 2. Húzza a kapcsolót a **Be** állásba.
- 3. A következő beállításokat lehet megadni:
	- **Gyors elérés:** A vészhelyzet üzemmód aktiválásához nyomja meg gyorsan 7-szer a **bekapcsológombot**.
	- **A segélyhívó automatikus hívása:** A telefon automatikusan felhívja a segélyhívó telefonszámot, ha a vészhelyzeti mód aktiválva van.
	- **Segélyhívó telefonszám:** Szerkesztheti a segélyhívó telefonszámot.
	- **SOS-üzenetek küldése:** A telefon automatikusan SOS-üzeneteket küld a kijelölt névjegyeknek, ha a vészhelyzeti mód aktiválva van.
	- **SOS-névjegyek szerkesztése:** Felvehet 5 SOS-névjegyet.
	- **SOS-üzenetek szerkesztése:** Szerkesztheti az

alapértelmezett SOS-üzeneteket, amit a telefon elküld a kijelölt névjegyeknek.

- **Ébresztőhang:** A telefon automatikusan megszólaltatja az ébresztőhangot, ha a vészhelyzeti mód aktiválva van.
- **Vészhelyzeti zseblámpafény:** A telefon automatikusan SOS-fényjelzést ad, ha a vészhelyzeti mód aktiválva van.
#### 72

# **Telefonhívások**

Hívásokat a Telefon alkalmazásból, a Névjegyek alkalmazásból vagy egyéb olyan alkalmazásokból vagy minialkalmazásokból kezdeményezhet, melyek megjelenítik az elérhetőséget. Ha a képernyőn egy telefonszámot lát, általában azt megérintve kezdeményezhet hívást.

### **Hívások kezdeményezése és befejezése**

#### **Hívás kezdeményezése tárcsázással**

- 1. A kezdőképernyőn érintse meg a következő ikont:
- 2. Érintse meg a  $\bigoplus$  ikont, és adja meg a telefonszámot vagy a partner nevét a tárcsázó billentyűzet segítségével. A rosszul megadott számokat a « a elem megérintésével törölheti.

### **MEGJEGYZÉS:**

Amikor megadja a telefonszámot vagy a partner nevét, a telefon keresni kezdi az ennek megfelelő adatokat a névjegyek között. Ha látja az Ön által hívni kívánt nevet és partnert, érintse meg az elemet az azonnali híváskezdeményezéshez.

3. A tárcsázáshoz érintse meg a billentyűzet alatt található  $\bullet$  ikont.

Másik megoldásként a **Telefon** alkalmazás képernyőjének felső részén található keresőmezőt is megérintheti, és beírhatja a hívni kívánt személy telefonszámát vagy nevét. A hívás kezdeményezéséhez érintse meg a megfelelő névjegyet vagy a **Hívás** [szám] elemet.

### **MEGJEGYZÉS**

A nemzetközi hívások kezdeményezéséhez szükséges plusz (+) szimbólum beviteléhez nyomja meg és tartsa lenyomva a 0 gombot. Ezt követően írja be az országkódot, majd a város kódját vagy a körzetszámot, azután pedig a telefonszámot.

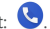

### **MEGJEGYZÉS**

Az utoljára hívott szám újratárcsázásához csak érintse meg a kezdőképernyőn a **C**ikont, azután a **B** > **C** lehetőséget, majd újra a **ikont**.

#### **Hívás befejezése**

Hívás közben érintse meg a képernyőn a **ikont** 

### **Hívások fogadása vagy elutasítása**

Beérkező telefonhívás fogadásakor a bejövő hívás képernyő jelenik meg, amelyen a hívó fél azonosítója vagy a Névjegyek alkalmazásban megadott adatai láthatók. Választhat, hogy fogadja vagy elutasítja a hívást, illetve szöveges üzenet kíséretében is elutasíthatja azt.

#### **Hívás fogadása**

Amikor hívás érkezik, a hívás fogadásához simítson felfelé a képernyőn.

– vagy –

Ha a képernyő fel van oldva, érintse meg a **FOGADÁS** elemet a hívás fogadásához.

### **MEGJEGYZÉS:**

Ha a hívás fogadása előtt le kívánja némítani a csengőhangot, nyomja meg a **Hangerő** gomb valamelyik végét vagy a **bekapcsológombot**.

#### **Hívás elutasítása**

Amikor hívás érkezik, a hívás elutasításához simítson lefelé a képernyőn.

Másik lehetőségként simítson a ikontól kezdve, hogy elutasítsa a hívást, és egy előre megírt szöveges üzenet kiválasztásával vagy annak továbbszerkesztésével üzenetet küldjön a hívónak.

– vagy –

Ha a képernyő fel van oldva, érintse meg az **ELUTASÍTÁS** elemet a hívás elutasításához.

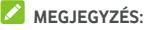

Ha módosítani szeretné az előre beállított szöveges választ a Telefon alkalmazásban, érintse meg a felső keresőmezőben

lévő elemet, és válassza a **Beállítások > Gyors válaszok** lehetőséget.

### **A híváslista kezelése**

A híváslista az Ön által kezdeményezett, fogadott vagy elmulasztott hívásokat tartalmazza. Ennek segítségével kényelmesen újratárcsázhatja az egyes számokat, visszahívhatja a hívó feleket, vagy hozzáadhatja a számokat a megfelelő névjegyekhez.

A híváslista megnyitásához érintse meg a kezdőképernyőn a

ikont, azután a (felső keresőmező) **> Híváslista** elemet.

### **Hívás kezdeményezése a híváslistából**

- 1. Nyissa meg a híváslistát.
- 2. A visszahíváshoz érintse meg a listázott elem melletti ikont.

#### **Híváslistán szereplő szám felvétele névjegyként**

- 1. Nyissa meg a híváslistát.
- 2. Érintse meg az adott szám előtti névjegyikont.
- 3. A névjegyadatok képernyőjén érintse meg a elemet.
- 
- 4. Ha egy meglévő névjegyhez szeretné hozzáadni a számot, érintsen meg a megfelelő névjegyet a listában. Ha új névjegyet szeretne felvenni, érintse meg a **Névjegy létrehozása** lehetőséget.

### **Egyéb műveletek a híváslista bejegyzéseivel**

Nyissa meg a híváslistát, érintsen meg egy listázott elemet, és a hívás további adatainak megtekintéséhez érintse meg a **Hívás adatai** lehetőséget.

- A bejegyzés törléséhez érintse meg a  $\blacksquare$  elemet.
- A szám másolásához érintse meg a **Szám másolása** lehetőséget.
- A **Szám szerkesztése hívás előtt** lehetőséggel módosíthatja a számot a tárcsázóban, mielőtt felhívná.
- Ha megérinti a bejegyzés előtt látható névjegy ikont, megjelenik a névjegyadatok képernyője, ahol üzenetet vagy e-mailt küldhet, visszahívást vagy videohívást kezdeményezhet, szerkesztheti a névjegyet, hozzáadhatja a névjegyet a kedvencekhez, illetve hozzáadhatja a számot a névjegyekhez.

Arra is lehetősége van, hogy letiltsa a számot vagy spam-hívásként jelentse. Érintse meg a híváslista megfelelő bejegyzését, majd a **Letiltás/spam jelentése** lehetőséget, igény szerint jelölje be a **Hívás jelentése spamként** lehetőséget, végül érintse meg a **LETILTÁS** elemet.

### **MEGJEGYZÉS:**

A híváslista összes bejegyzésének törléséhez érintse meg a **> Híváslista törlése** lehetőséget a híváslista képernyőjén.

### **Névjegyek hívása**

- 1. A kezdőképernyőn érintse meg a következő ikont:
- 2. Érintse meg a következőt: **\*** . A lapon megjelennek kedvenc és gyakran hívott névjegyei. Érintse meg valamelyiket a hívás kezdeményezése érdekében.
	- vagy –

Érintse meg a következőt: . Ekkor megjelenik az összes névjegy. Érintse meg a valamelyiket, majd a hívás kezdeményezéséhez érintse meg a hozzá tartozó számot.

### **Hangposta meghallgatása**

Amennyiben úgy állította be a telefonját, hogy a bejövő hívások a hangpostára legyenek átirányítva, a hívó felek hangpostaüzeneteket hagyhatnak, amikor nem tudják Önt elérni. Az Ön számára hagyott üzeneteket a következő módon hallgathatja meg.

1. A kezdőképernyőn érintse meg a következő ikont:

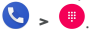

- 2. A tárcsázóban hosszan érintse meg az 1-es gombot. Ha a telefon kéri, adja meg hangpostája jelszavát.
- 3. Kövesse a hangutasításokat a hangposta üzeneteinek meghallgatásához és kezeléséhez.

### **MEGIEGYZÉS**

A hangposta-szolgáltatás beállításának módját lásd a [Hangposta beállítása c](#page-81-0)ímű fejezetben. Bővebb információkért vegye fel a kapcsolatot a szolgáltatójával.

### **Hívás közben használható opciók**

A hívás során számos opció jelenik meg a kijelzőn. A kívánt lehetőség kiválasztásához érintse meg azt.

- A  $\bigcirc$  megérintésével be- vagy kikapcsolhatia a hangszórót.
- A megérintésével lenémíthatja a mikrofont vagy megszüntetheti a némítást.
- A megérintésével átkapcsolhat a billentyűzetre, ha hívás közben meg kell adnia valamilyen kódot (pl. a hangposta vagy a bankszámlája PIN-kódját).
- A megérintésével tartásra helyezheti a hívást.
- A megérintésével tartásra helyezheti az első hívást, hogy egy másikat kezdeményezzen.
- A megérintésével az aktuális hívó felet tartásra helyezheti, és a másik, tartott hívásra válthat.
- A  $\hat{\lambda}$  megérintésével összevonhatia a különálló hívásokat egyetlen konferenciahívásba.
- A megérintésével befejezheti az aktuális hívást.

# **A** FIGYELEM!

A nagyobb hangerőszint miatt kihangosítás során soha ne emelje a telefont közvetlenül a füléhez.

### **Többrésztvevős hívások kezelése**

Ha a hívásvárakoztatás és a háromutas hívás funkciók elérhetőek, váltogathat két hívás között, vagy akár konferenciahívást is létrehozhat.

### **MEGJEGYZÉS:**

A hívásvárakoztatás és a háromutas hívás használatához a hálózatnak támogatnia kell az adott funkciót, a használatuk pedig többletköltségekkel járhat. Bővebb információkért forduljon a Vodafone szolgáltatóhoz.

#### **Átkapcsolás az aktuális hívások között**

Ha hívás közben egy újabb hívás érkezik, a telefon képernyője értesíti erről, és megjeleníti a hívó fél azonosítóját.

#### **Bejövő hívás fogadása folyamatban lévő hívás közben:**

- A hívás fogadásához simítson felfelé a képernyőn. Ekkor az első hívás tartásra, a második hívás pedig fogadásra kerül.
- Simítson a jobb alsó sarokban lévő elemtől kezdve a hívás fogadásához. Ekkor az első hívás befejezésre, a második hívás pedig fogadásra kerül.
- A második hívás elutasításához simítson lefelé a képernyőn.
- Simítson a bal alsó sarokban lévő  $\blacksquare$  ikontól kezdve. hogy elutasítsa a második hívást, és egy előre megírt szöveges üzenet kiválasztásával vagy annak továbbszerkesztésével üzenetet küldjön a hívónak.

#### **Átkapcsolás két hívás között:**

A  $\mathfrak W$  megérintésével válthat a másik hívásra.

#### **Konferenciahívás létrehozása**

Ezen funkció segítségével egyszerre két emberrel is beszélgethet.

- 1. Hívja fel az első személyt.
- 2. A kapcsolat létrejöttét követően érintse meg a elemet, majd tárcsázza a második számot. Ekkor az első hívás tartásra kerül.
- 3. Amikor létrejött a kapcsolat a második féllel, érintse meg a következőt:  $\hat{\mathcal{L}}$
- 4. A konferenciahívás befejezéséhez érintse meg a következő ikont:

### **MEGJEGYZÉS**

Ha beszélgetés közben valamelyik hívott lerakja a telefont, a másik féllel történő beszélgetés aktív marad. Ha Ön kezdeményezte a hívást, és Ön szakítja meg elsőként, minden hívás megszakad.

### **Hívásbeállítások módosítása**

#### **Névjegy-megjelenítési opciók beállítása**

Beállíthatja, hogy milyen sorrendben jelenjenek meg a névjegyek a lapon, a **Telefon** alkalmazásban.

- 1. A kezdőképernyőn érintse meg a  $\bullet$  >  $\colon$  (felső keresőmező) **> Beállítások > Megjelenítési beállítások** lehetőséget.
- 2. A névjegyek sorrendjének és a névformátum beállításához érintse meg a **Rendezés** vagy a **Névformátum** lehetőséget.

### **A hang és a rezgés beállítása**

Beállíthatia a bejövő hívások csengőhangját, a rezgést, illetve a tárcsázó billentyűhangjait.

- 1. A kezdőképernyőn érintse meg a **b** > **:** (felső keresőmező) **> Beállítások > Hangok és rezgés** lehetőséget.
- 2. Érintse meg a beállítást.

#### **Elutasított hívás esetén elküldhető gyorsválaszok szerkesztése**

- 1. A kezdőképernyőn érintse meg a **best a** (felső keresőmező) **> Beállítások > Gyors válaszok** lehetőséget.
- 2. Érintse meg a szerkeszteni kívánt szöveges üzenetet.

#### **Rögzített hívószámok használata**

A Rögzített hívószámok (FDN) funkció használatával korlátozni tudja, hogy a telefonról mely telefonszámokat lehessen hívni.

- 1. A kezdőképernyőn érintse meg a **b** >  $\frac{1}{2}$  (felső keresőmező) **> Beállítások > Hívások** lehetőséget.
- 2. Érintse meg a **Rögzített hívószámok** elemet, ahol a következő lehetőségek közül választhat.
	- **FDN engedélyezése:** Az FDN funkció engedélyezéséhez írja be a PIN2-kódot.
- **PIN2 módosítása:** Módosíthatja az FDN eléréséhez szükséges PIN2-kódot.
- **FDN lista:** Kezelheti a rögzített hívószámok listáját.

### **MEGJEGYZÉS:**

A PIN2-kódot a szolgáltatótól kapja meg. Amennyiben az engedélyezettnél több alkalommal írja be helytelenül a PIN2-kódot, a készülék zárolja a nano-SIM-kártyát. Ha segítségre van szüksége, forduljon a Vodafone ügyfélszolgálatához.

### **Bizonyos hívások korlátozása**

A hívásletiltási funkció lehetővé teszi, hogy letiltson a telefonján bizonyos típusú hívásokat.

- 1. A kezdőképernyőn érintse meg a **best a** felső keresőmező) **> Beállítások > Hívások** lehetőséget.
- 2. Érintse meg a **Hívásletiltás** elemet.
- 3. Állítsa be a telefonjára érkező bizonyos típusú hívások korlátozását.

### **Bejövő hívások átirányítása**

A hívásátirányítás funkció segítségével a bejövő hívásokat egy másik telefonra továbbíthatja.

- 1. A kezdőképernyőn érintse meg a **best a** felső keresőmező) **> Beállítások > Hívások** lehetőséget.
- 2. Érintse meg a **Hívásátirányítás** lehetőséget.
- 3. A választható beállításokat megérintve engedélyezheti azokat.

### **Hívásvárakoztatás és a hívóazonosító beállítása**

- 1. A kezdőképernyőn érintse meg a **best a** (felső keresőmező) **> Beállítások > Hívások** lehetőséget.
- 2. Érintse meg a **Hívásvárakoztatás** elemet, és kapcsolja

be a kapcsolót, hogy a telefon értesítse Önt, ha egy hívás közben más hívás is érkezik. Vagy érintse meg a **További beállítások > Hívóazonosító** lehetőséget, és állítsa be, hogy kimenő hívás esetén megjelenjen-e az Ön száma a hívott fél számára.

# **MEGJEGYZÉS:**

Kérjük, vegye fel a kapcsolatot a szolgáltatóval, és kérdezze meg, hogy a hívóazonosító és a hívásvárakoztatás funkciók elérhetők-e.

### **Hívások letiltása**

A hívástiltás funkció lehetővé teszi, hogy blokkolja a bizonyos telefonszámokról érkező hívásokat és üzeneteket.

- 1. A kezdőképernyőn érintse meg a  $\bullet$  **> :** (felső keresőmező) **> Beállítások > Letiltott számok** lehetőséget.
- 2. Érintse meg a **SZÁM HOZZÁADÁSA** elemet.
- 3. Adja meg a telefonszámot vagy érintse meg a  **> Névjegyek** lehetőséget, és válasszon egyet a névjegyek közül.
- 4. Érintse meg a **LETILTÁS** lehetőséget.

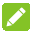

### **MEGJEGYZÉS:**

Egy szám tiltásának feloldásához érintse meg a szám melletti ikont, majd a **TILTÁS FELOLDÁSA** lehetőséget.

#### <span id="page-81-0"></span>**Hangposta beállítása**

- 1. A kezdőképernyőn érintse meg a **best a** (felső keresőmező) **> Beállítások** lehetőséget.
- 2. A hangposta-beállítások konfigurálásához érintse meg a **Hangposta** lehetőséget.
	- Az **Értesítések** megérintésével beállíthatja a hangposta-értesítéseket.
- A **Speciális beállítások > Szolgáltatás** lehetőséget megérintve kiválaszthatja a hangposta-szolgáltatót. Az alapértelmezett beállítás az Ön szolgáltatója.
- A hangposta számának módosításához érintse meg a **Speciális beállítások > Beállítás> Hangposta száma** lehetőséget.

### **A hívóazonosító és a spam elleni védelem használata**

Ha bekapcsolt hívóazonosítóval és spam elleni védelemmel indít vagy fogad hívást, akkor tájékoztatást kaphat azokról a hívó felekről vagy vállalkozásokról, akik nem szerepelnek a címtárában, illetve figyelmeztetést kap a spamgyanús hívókról. Előfordulhat, hogy a hívóazonosító és a spam elleni védelem használatához a telefonnak adatokat kell küldenie az Ön hívásairól a Google számára.

- 1. A kezdőképernyőn érintse meg a **>** (felső keresőmező) **> Beállítások > Hívóazonosító és spam** lehetőséget.
- 2. A **Hívóazonosító és spam** beállítás be- vagy kikapcsolásával engedélyezheti, illetve tilthatja le a funkciót.

#### **Közeli helyek használata**

Amikor keresést végez a Telefon alkalmazáson belül, a telefon ezt a funkciót használja a feltételeknek megfelelő közeli helyek kereséséhez.

- 1. A kezdőképernyőn érintse meg a **best a** (felső keresőmező) **> Beállítások > Közeli helyek** lehetőséget.
- 2. A **Közeli helyek** bekapcsolásával engedélyezheti a funkciót, és megadhatja annak beállításait.

# **Névjegyek**

A telefonjához hozzáadott névjegyeket szinkronizálhatja a Google-fiókjában vagy egyéb, névjegyek szinkronizálására alkalmas fiókban tárolt névjegyekkel.

A névjegyek megtekintéséhez simítson felfelé a kezdőképernyőn, és válassza a **Névjegyek** lehetőséget.

### **Névjegy adatainak megtekintése**

1. A névjegyek listájának megtekintéséhez nyissa meg a **Névjegyek** alkalmazást.

### **MEGJEGYZÉS:**

Ha több szinkronizálandó fiók is meg van adva, a  $\equiv$  >  **>** a fiók nevének megérintésével válthat a kívánt fiókra, és megtekintheti az ottani névjegyeket.

- 2. Az összes névjegy megtekintéséhez görgessen végig a listán.
- 3. Érintsen meg egy névjegyet a hozzá tartozó adatok megtekintése érdekében.

### **Új névjegy hozzáadása**

- 1. Nyissa meg a **Névjegyek** alkalmazást.
- 2. Az új névjegy felvételéhez érintse meg a lehetőséget.
- 3. Írja be a névjegyhez tartozó nevet, telefonszámokat, e-mail címeket és egyéb információkat. Ha szükséges, érintse meg a **További mezők** lehetőséget.
- 4. A névjegy mentéséhez érintse meg a **MENTÉS** elemet.

### **Saját profil beállítása**

Saját magának is létrehozhat egy névjegykártyát a telefonon.

- 1. Nyissa meg a **Névjegyek** alkalmazást.
- 2. Érintse meg a **> Beállítások > Saját adatok** lehetőséget.

Ha korábban már megtörtént a profil beállítása, érintse meg a következőt:

- 3. Módosítsa a profil adatait.
- 4. Érintse meg a **MENTÉS** gombot.

### **Névjegyek importálása, exportálása és megosztása**

Importálhatja a nano-SIM-kártyán tárolt névjegyeket, illetve névjegyeket importálhat/exportálhat a telefon és a telefonos tárhely, illetve a microSD-kártya között. Ez különösen hasznos olyankor, amikor különböző eszközök között kell átvinnie a névjegyeket. Emellett gyorsan megoszthatja névjegyeit a Gmail, az Üzenetek, az Android Beam (NFC), Bluetooth, a Google Drive stb. segítségével.

#### **Névjegyek importálása nano-SIM-kártyáról.**

- 1. Nyissa meg a **Névjegyek** alkalmazást.
- 2. Érintse meg a **> Beállítások > Importálás > SIM-kártya** lehetőséget.
- 3. Jelölje meg a kívánt névjegyeket, majd érintse meg az **IMPORTÁLÁS** elemet.

#### **Névjegyek importálása a telefon tárhelyéről vagy a microSD-kártyáról**

- 1. Nyissa meg a **Névjegyek** alkalmazást.
- 2. Érintse meg a **> Beállítások > Importálás >**

**VCF-fájl** lehetőséget.

3. Érintse meg a elemet, keresse meg a telefonos tárhelyen vagy a microSD-kártyán lévő vCard-fájl(oka)t, és érintse meg valamelyiket a névjegyek importálásához.

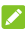

#### **MEGJEGYZÉS**

Ha szükséges, érintse meg a **> Belső tárhely megjelenítése** lehetőséget a vCard-fájl(ok) megkereséséhez.

#### **Névjegyek exportálása a telefon tárhelyére vagy a microSD-kártyára**

- 1. Nyissa meg a **Névjegyek** alkalmazást.
- 2. Érintse meg a **> Beállítások > Exportálás** lehetőséget.
- 3. Érintse meg a  $\blacksquare$  elemet, és válassza ki azt a könyvtárat, amelybe a vCard-fájlt menteni szeretné. Ha szükséges, érintse meg a **> Belső tárhely megjelenítése** lehetőséget.
- 4. Ha szükséges, módosítsa a fájlnevet, és a fájl létrehozásához érintse meg a **MENTÉS** lehetőséget.

#### **Névjegyek megosztása**

- 1. Nyissa meg a **Névjegyek** alkalmazást.
- 2. A névjegyek listáján érintse meg hosszan a megosztani kívánt névjegyet.
- 3. Akár több névjegyet is megjelölhet, és végül érintse meg a következőt:  $\leq$
- 4. Válassza ki a névjegyek megosztásának módját. A lehetőségek a telepített alkalmazásoktól és szolgáltatásoktól függnek.

### **Kedvenc névjegyek kezelése**

Kedvenc névjegyei a névjegyek listájának elején találhatók.

#### **Névjegy hozzáadása a kedvencekhez**

A leggyakrabban használt névjegyeket hozzáadhatja a kedvencek közé, hogy gyorsabban megtalálja őket.

- 1. Nyissa meg a **Névjegyek** alkalmazást.
- 2. Érintsen meg egy néviegyet, majd a  $\sum$  elemet a képernyő tetején.

#### **Névjegy eltávolítása a kedvencek közül**

- 1. Nyissa meg a **Névjegyek** alkalmazást.
- 2. Érintsen meg az egyik kedvenc névjegyet, majd a elemet a képernyő tetején.

### **Névjegy keresése**

- 1. Nyissa meg a **Névjegyek** alkalmazást.
- 2. Érintse meg a  $\overline{Q}$  elemet a képernyő tetején.
- 3. Írja be a névjegyhez tartozó nevet és más információkat (például a telefonszámot), amelyekre keresni szeretne. A készülék megjeleníti a keresési feltételeknek megfelelő névjegyeket.

### **Névjegyek szerkesztése**

#### **Névjegy adatainak szerkesztése**

- 1. Nyissa meg a **Névjegyek** alkalmazást.
- 2. Érintse meg a szerkeszteni kívánt névjegyet, majd a következő lehetőséget:
- 3. Módosítsa a névjegyet, majd érintse meg a **MENTÉS** elemet.

### **Csengőhang beállítása adott névjegyhez**

Rendeljen egy adott csengőhangot egy névjegyhez, így már a csengőhangból tudni fogja, hogy ki keresi Önt.

- 1. Nyissa meg a **Névjegyek** alkalmazást.
- 2. Érintse meg azt a névjegyet, amelyhez csengőhangot kíván beállítani, majd érintse meg a **> Csengőhang beállítása** lehetőséget.
- 3. Válassza ki a kívánt csengőhangot, majd érintse meg az **OK** gombot.

#### **Névjegyek törlése**

- 1. Nyissa meg a **Névjegyek** alkalmazást.
- 2. Érintse meg hosszan az eltávolítani kívánt névjegyet.
- 3. Akár több névjegyet is megjelölhet, és végül érintse meg
	- a **> TÖRLÉS** lehetőséget.

# **Internetes fiókok**

### **Fiókok hozzáadása és eltávolítása**

Egyszerre több Google-fiókot és Microsoft Exchange ActiveSync®-fiókot is hozzáadhat a telefonhoz. A telefonra telepített alkalmazásoktól függően másféle fiókokat is hozzáadhat a telefonhoz.

#### **Fiók hozzáadása**

- 1. Simítson felfelé a kezdőképernyőn, és válassza a **Beállítások > Fiókok > Fiók hozzáadása** lehetőséget.
- 2. Érintse meg a hozzáadni kívánt fiók típusát.
- 3. Írja be a fiókkal kapcsolatos adatokat a képernyőn megjelenő utasítások szerint. A legtöbb fiókhoz egy felhasználónév és egy jelszó megadása szükséges, de az adatok eltérőek lehetnek. Előfordulhat, hogy egyes adatokat az IT osztálytól vagy a rendszergazdától kell beszereznie.

A fiók sikeres hozzáadását követően a fiók megjelenik a **Fiókok** menüben.

#### **Fiók eltávolítása**

A fiók eltávolítása a fiókhoz tartozó összes információt, pl. az e-maileket és névjegyeket is törli a telefonról.

- 1. Simítson felfelé a kezdőképernyőn, és válassza a **Beállítások > Fiókok** lehetőséget.
- 2. Érintse meg az eltávolítandó fiókot.
- 3. Érintse meg a **FIÓK ELTÁVOLÍTÁSA > FIÓK ELTÁVOLÍTÁSA** lehetőséget.

### **Fiókszinkronizálás konfigurálása**

#### **Az automatikus szinkronizálás konfigurálása**

- 1. Simítson felfelé a kezdőképernyőn, és válassza a **Beállítások > Fiókok** lehetőséget.
- 2. Kapcsolja be vagy ki az **Adatok automatikus szinkronizálása** funkciót.
	- Amikor az automatikus adatszinkronizálás be van kapcsolva, a telefonon vagy a webes felületen végzett adatmódosítások automatikusan szinkronizálásra kerülnek a másik eszközzel.
	- Amikor az automatikus adatszinkronizálás nincs bekapcsolva, az e-mailek, a módosítások és egyéb friss információk összegyűjtése érdekében manuálisan kell elvégeznie a szinkronizálást.

#### **Manuális szinkronizálás**

- 1. Simítson felfelé a kezdőképernyőn, és válassza a **Beállítások > Fiókok** lehetőséget.
- 2. Érintse meg a megfelelő fiókot, majd a **Fiók szinkronizálása** elemet.
- 3. Érintse meg a **> Szinkronizálás most** lehetőséget. Vagy pedig érintse meg a szinkronizálni kívánt adattípusokat.

#### **Fiók szinkronizálási beállításainak módosítása**

- 1. Simítson felfelé a kezdőképernyőn, és válassza a **Beállítások > Fiókok** lehetőséget.
- 2. Érintse meg a megfelelő fiókot, majd a **Fiók szinkronizálása** elemet. Ekkor megjelenik a fiókszinkronizálási képernyő, amely a fiók által szinkronizálható információk listáját mutatja.

3. Ha engedélyezve van az automatikus szinkronizálás, igény szerint be- vagy kikapcsolhatja az egyes elemeket. A telefonon és a weben engedélyezett adattípusokat a rendszer automatikusan szinkronban tartja egymással. Ha le van tiltva az automatikus szinkronizálás, érintse meg a listán, hogy milyen típusú információt kíván szinkronizálni a telefon és az internet között.

# **Üzenetek**

Az Üzenetek segítségével szöveges (SMS), multimédiás üzeneteket (MMS) és azonnali üzeneteket (csevegés) válthat másokkal.

### **Az Üzenetek képernyő megnyitása**

A kezdőképernyőn érintse meg a következőt: Ekkor megnyílik az **Üzenetek** képernyő, ahol új üzenetet írhat, kereshet az üzenetek között, vagy megnyithat egy folyamatban lévő szöveges beszélgetést (üzenetcsoportot).

- A megérintésével új üzenetet vagy csoportos csevegést hozhat létre.
- A Q elemet megérintve keresést végezhet a beszélgetések között a másik fél neve, telefonszáma vagy más kulcsszavak alapján, vagy üzeneteket kereshet az üzenet tartalmának kulcsszavai alapján.
- Ha megérint egy üzenetcsoportot, azzal megnyitja az adott számmal folytatott beszélgetést.

### **Üzenetküldés**

- 1. Az **Üzenetek** képernyőn érintse meg a következőt:
- 
- 2. Adja meg a címzetteket a következő módszerek valamelyikével.
	- Kézzel írja be a címzett számát vagy a névjegy nevét. (Ha megérinti a  $\dddot{H}$  elemet, akkor a tárcsázó segítségével adhatja meg a számot). Ha a telefon felajánl néhány javaslatot, érintse meg a hozzáadni kívánt elemet.
	- Válassza ki a címzettet a névjegyek közül.
	- Ha több címzettet szeretne felvenni egy csoportos beszélgetéshez, érintse meg a <sup>e</sup>t elemet a

további címzettek megadásához, majd a következő  $\epsilon$ elemet:  $\Omega$ 

3. Érintse meg a szövegmezőt, és írja be az üzenet szövegét. Ha multimédiás üzenetet szeretne küldeni, érintse meg a

 $\bullet$  elemet, és vegyen fel az üzenetbe egy matricát, képet, videót, hangfájlt vagy helyinformációkat. Lásd: [Melléklet hozzáadása.](#page-92-0) 

4. Érintse meg a következőt:  $\rightarrow$ 

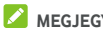

#### **MEGJEGYZÉSEK:**

- Ha szöveges üzenetet szeretne küldeni, ne adjon hozzá mellékletet. Ellenkező esetben a szolgáltatója multimédiás üzenetként fog díjat felszámítani az üzenetért.
- A multimédiás üzeneteknél e-mail címet is megadhat címzettként.

### <span id="page-92-0"></span>**Melléklet hozzáadása**

- Matricák hozzáadásához érintse meg a következőt:
- Fénykép hozzáadásához érintse meg a következőt: 0 A  $\checkmark$  érintésével készítsen egy fényképet.
- Videó hozzáadásához érintse meg a következőt: **O** A  $\blacksquare$ elem megérintésével elindíthatia a videofelvételt, a megérintésével pedig leállíthatja.
- Képek vagy videók hozzáadásához érintse meg a következőt: . Érintse meg egy fénykép vagy videó miniatűrjét, vagy simítson felfelé, és válasszon további képeket vagy videókat. Úgy is hozzáadhat hangfájlokat,

képeket és videókat, ha megérinti a **>** elemet. Hangfelvétel hozzáadásához érintse meg a következőt.

Érintse meg hosszan a  $(*)$  elemet a hangüzenet rögzítéséhez.

 Helyinformációk felvételéhez érintse meg a következőt: .

## **MEGJEGYZÉS:**

Ha megérinti a melléklet sarkában levő  $\bullet$  ikont, azzal eltávolítja az adott mellékletet az üzenetből.

### **Üzenet megválaszolása**

A kapott üzenetek az adott számhoz tartozó üzenetcsoporthoz fűzve kerülnek tárolásra. Amennyiben egy új számról kap üzenetet, új üzenetcsoport jön létre.

- 1. Az **Üzenetek** képernyőn érintse meg azon üzenetcsoportot, amely a megválaszolni kívánt üzenetet tartalmazza.
- 2. Írja be a válasz szövegét az alsó részen található szövegdobozba. Ha válaszként MMS-t kíván küldeni, érintse meg a  $\bigodot$  ikont.
- 3. Érintse meg a következőt:  $\rightarrow$ .

## **Üzenet továbbítása**

- 1. Az **Üzenetek** képernyőn érintse meg azon üzenetcsoportot, amely a továbbítani kívánt üzenetet tartalmazza.
- 2. Hosszan érintse meg az üzenetet, majd érintse meg a megjelenő menü  $\rightarrow$  elemét.
- 3. Érintse meg a megfelelő üzenetcsoportot, vagy érintse meg az **ÚJ ÜZENET** lehetőséget, és adja meg az üzenet címzettjét.
- 4. Szerkessze a tartalmat igény szerint.
- 5. Érintse meg a következőt:

### **További műveletek az üzenetekkel kapcsolatban**

Ha az **Üzenetek** képernyőn hosszan megérint egy üzenetcsoportot, a következő lehetőségek közül választhat:

- A megérintésével archiválhatja az üzenetcsoportot. Ha az Üzenetek képernyőn megérinti a **> Archívum**  lehetőséget, megtekintheti az archivált üzenetek listáját.
- Az üzenetcsoport törléséhez érintse meg a **> TÖRLÉS** elemet.
- A +<sup>2</sup> megérintésével hozzáadhatja az üzenetcsoportban levő új számot a névjegyekhez.
- $\overline{A}$   $\overline{O}$  > **LETILTÁS** megérintésével letilthatja az üzenetcsoportban levő számot vagy névjegyet, és az üzenetcsoport az archívumba kerül. Ha az Üzenetek képernyőn megérinti a **> Letiltott névjegyek**  lehetőséget, megtekintheti a letiltott számok listáját.

### **MEGJEGYZÉS**

Ha hosszan megérint egy üzenetcsoportot, és érintéssel kijelöl még néhányat, akkor választhat, hogy archiválja vagy törli őket, illetve kikapcsolhatja az értesítéseiket.

# **Webböngésző**

A **Chrome** segítségével weboldalakat tekinthet meg és információkat kereshet.

### **A böngésző megnyitása**

Simítson felfelé a kezdőképernyőn, és érintse meg a **Chrome** lehetőséget a webböngésző elindításához.

Egy (pl. e-mailben vagy szöveges üzenetben szereplő) webes hivatkozás megérintése esetén is a Chrome böngésző nyílik meg.

Weboldal megnyitása vagy keresés az interneten:

- 1. Nyissa meg a **Chrome** alkalmazást.
- 2. Érintse meg a weboldal felett található címsort.
- 3. Adja meg a weboldal címét (URL), vagy adja meg azokat a kifejezéseket, amikre rá szeretne keresni. A  $\Psi$  elem megérintésével hangalapú keresést is végezhet.
- 4. A weboldal vagy a keresési eredmények megnyitásához érintse meg a hozzá tartozó URL-t vagy keresési javaslatot, vagy a billentyűzeten található Enter billentyűt.

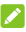

#### **MEGJEGYZÉS:**

 $\wedge$   $\ast$  >  $\times$  megérintve leállíthatja az oldal megnyitását.

### **Több böngészőlap használata**

Több weboldalt is megnyithat egyidejűleg (minden lapon egy-egy oldalt), és szabadon válthat közöttük.

#### **Új böngészőlap megnyitása:**

Érintse meg a **> Új lap** lehetőséget. Megnyílik egy új böngészőlap.

#### **Lapok közötti váltás:**

- 1. Érintse meg a következőt: 2 (a szám jelzi, hány lap van megnyitva).
- 2. Az ujját függőleges irányban húzva görgessen végig a megnyitott lapok listáján.
- 3. Érintse meg a megnyitni kívánt lap miniatűrjét.

### **MEGJEGYZÉS**

A lap bezárásához húzza el a miniatűrt vízszintes irányban, vagy pedig érintse meg a rajta lévő **X** jelet.

### **Fájlok letöltése**

- 1. Érintsen meg hosszan egy képet, vagy egy fájlra vagy egy másik weboldalra mutató hivatkozást.
- 2. A megnyíló menüben érintse meg a **Kép letöltése** vagy a **Hivatkozás letöltése** lehetőséget.

A letöltött fájlok a telefonon kerülnek mentésre. Ezeket a **Letöltések** alkalmazásban tekintheti vagy nyithatja meg.

### **A Chrome beállításainak módosítása**

Számos beállítás módosítható, ezzel testre szabva az internet böngészésének módját, ideértve pl. számos olyan beállítást, amely az adatainak védelméért felelős.

A Chrome-beállítások képernyőjének megnyitásához érintse meg a **> Beállítások** lehetőséget.

# **Kamera**

Telefonja segítségével fényképeket és videókat is készíthet. A fényképek és videók a telefon tárhelyén kerülnek tárolásra. Ezeket átmásolhatja a számítógépére, vagy megtekintheti őket a **Galéria** alkalmazásban.

### **Fénykép rögzítése**

1. A kezdőképernyőn érintse meg a következőt:  $\Box$ 

### **MEGJEGYZÉS**

Amikor a telefon alvó üzemmódban van, vagy a képernyő zárolya van, könnyen megnyithatia a kamerát, ha kétszer megnyomja a **Hangerő** gomb valamelyik végét. A funkció használatához érintse meg a Kamera képernyőjén a **lehetőséget, és kapcsolja be a Kamera gyorsindítása** beállítást.

2. Fordítsa a telefon kameráját a fotótéma felé, és végezze el a szükséges beállítást. Az alapértelmezett beállítás a FOTÓ (automatikus kamera) üzemmód.

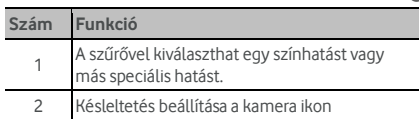

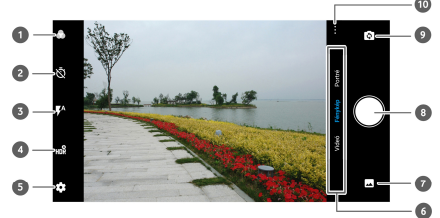

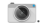

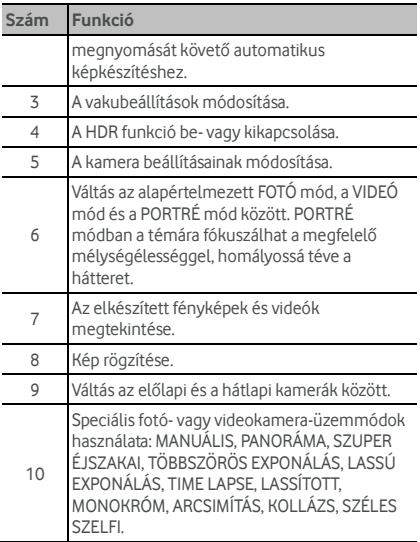

### **O** FIGYELEM!

A vaku használatakor tartson biztonságos távolságot. A vakut soha ne irányítsa emberek vagy állatok szemére.

### **MEGJEGYZÉS**

A fényképek elkészítése előtt a nagyításhoz és a kicsinyítéshez távolítsa el egymástól, illetve közelítse egymáshoz az ujjait a képernyőn.

3. Érintse meg azt a területet, ahová fókuszálni szeretne, vagy hagyja, hogy a kamera automatikusan a kép közepére fókuszáljon.

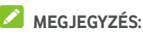

Ha FOTÓ módban megérinti a képernyőt a fókusz beállításához, a fókuszpont mellett megjelenik az expozíciós sáv. A  $\cdot \bullet$  elemet felfelé vagy lefelé húzva beállíthatia az expozíciót.

4. Röviden érintse meg a következőt: fényképezéshez megnyomhatja a **Hangerő** gomb valamelyik végét, vagy megérintheti az ujjlenyomat-olvasót is. Lásd[: Ujjlenyomat használata.](#page-32-0) 

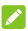

### **MEGJEGYZÉS:**

Az előlapi kamera használatakor az **ARCSIMÍTÁS** lehetőség megérintésével bekapcsolhatja az ARCSIMÍTÁS módot.

### **Videó rögzítése**

Normál sebességű videókat is rögzíthet. A hátlapi kamerával ezenkívül lassított vagy time lapse videókat is készíthet.

- 1. A kezdőképernyőn érintse meg a következőt: <sup>0</sup>.
- 2. Érintse meg a **VIDEÓ** gombot.
- 3. Fordítsa a telefon kameráját a fotótéma felé, és végezze el a szükséges beállításokat. A képernyő valamelyik részét megérintve a kamera az adott területre fog fókuszálni. Ezt a funkciót a felvétel előtt és felvétel közben is használhatja.
- 4. A felvétel indításához érintse meg a  $\bigcirc$  elemet. A  $\left( \mathrm{H}\right)$  $\angle$   $\odot$  elemet megérintve szüneteltetheti vagy folytathatja a felvételt, a **megérintésével pedig** fényképként mentheti a képkockát.
- 5. A felvétel leállításához érintse meg a  $\bigcirc$  elemet.

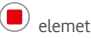

### **MEGJEGYZÉSEK:**

 A felvétel előtt és közben a nagyításhoz és a kicsinyítéshez távolítsa el egymástól, illetve közelítse egymáshoz az ujjait a képernyőn.

 Ha megérinti a képernyőt a fókusz beállításához, a fókuszpont mellett megjelenik az expozíciós sáv. A elemet felfelé vagy lefelé húzva beállíthatja az expozíciót. A fókusz rögzítéséhez hosszan érintse meg felül a elemet.

 Lassított vagy time lapse videó rögzítéséhez érintse meg a **> LASSÍTOTT** vagy a **TIME LAPSE** lehetőséget. A **O** megérintésével elindíthatia, a  $\left(\blacksquare\right)$  /  $\left(\blacksquare\right)$ lehetőséggel pedig leállíthatja a felvételt. LASSÍTOTT módban a  $\left(\mathbb{I}\right)$  /  $\bigodot$  elemet megérintve szüneteltetheti vagy folytathatja a felvételt. TIME LAPSE módban a megérintésével fényképként mentheti a képkockát.

### **A kézi kamera üzemmód használata**

A MANUÁLIS üzemmód használatával még több beállítást megadhat a fényképezéshez, így pl. az ISO-érzékenységet, a fehéregyensúlyt, az expozíciót stb.

- 1. A kezdőképernyőn érintse meg a következőt:
	-
- 2. Érintse meg a **> MANUÁLIS** elemet.
- 3. Fordítsa a telefon kameráját a fotótémára, és elvégezheti az alábbi beállításokat.
	- Húzza a zöld négyzetet a képernyőn arra a területre, ahová fókuszálni szeretne. Érintse meg hosszan a négyzetet a fókusz rögzítéséhez.
	- Húzza a sárga kört a képernyőn arra a területre, ahol szeretné, hogy a kamera bemérje az expozíciót, és ezáltal beállítsa a kép fényerejét. Érintse meg hosszan a kört az expozíció rögzítéséhez.
	- Érintse meg a kamerabeállítások ikonjait, és a csúszka segítségével állítsa be a például a zársebességet, az

ISO-érzékenységet, az általános expozíciót, a fehéregyensúlyt, a time lapse sorozatok képkészítési időközét és a fókuszt.

4. A fényképezéshez érintse meg a  $\bigcirc$  elemet.

#### **Egyéb kameraüzemmódok használata**

A fényképek és videók hagyományos rögzítésén kívül a kamera alkalmazás számos egyéb hatékony és érdekes kameraüzemmódot kínál. Ezek megtekintéséhez érintse meg

- a ••• lehetőséget a keresőképernyőn.
- **MANUÁLIS:** Számos beállítást megadhat a fényképezéshez, így pl. az ISO-érzékenységet, a fehéregyensúlyt, az expozíciót stb.
- **PANORÁMA:** Panorámaképeket készíthet vízszintes vagy függőleges irányban.
- **SZUPER ÉJSZAKAI:** Fényszegény környezetben történő fényképezéshez.
- **TÖBBSZÖRÖS EXPONÁLÁS:** Több képet rögzíthet, amelyekből kollázst vagy speciális effekteket készíthet.
- **LASSÚ EXPONÁLÁS:** Hosszú záridős képeket készíthet; pl. vízfolyás, csillagok vagy autók fénycsíkjainak fényképezéséhez.
- **TIME LAPSE:** Beállíthatja a képkockák közötti időintervallumot a hátlapi kamerával készített time lapse videók számára.
- **LASSÍTOTT:** Lassított videofelvételek készítéséhez.
- **MONOKRÓM:** Olyan képek készítéséhez, amiken csak egyetlen szín látható. Érintse meg a megfelelő színt, és a tartománycsúszkával pontosítsa a színválasztást a kívánt hatás elérése érdekében.
- **ARCSIMÍTÁS:** Az automatikus arcsimítási móddal vagy a személyes beállítások testreszabásával szebbé teheti a képen levő arcokat.
- **KOLLÁZS:** Készítsen két képet, és azokból egy kollázst.
- **SZÉLES SZELFI:** Nagylátószögű szelfit készíthet az előlapi kamerával.

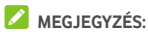

Bizonyos kameraüzemmódok csak a hátlapi kamera esetén érhetők el.

### **A fényképezőgép/kamera beállításainak testreszabása**

A fénykép vagy videó rögzítése előtt a **lakon** lehetőség megérintésével megjelenítheti a következő fényképezőgépés kamerabeállításokat.

### **MEGJEGYZÉS**

Bizonyos fényképezőgép- és kameraopciók az egyes kameraüzemmódok szerint változnak.

- **A Fotó mód beállításai** 
	- **Felbontás:** Beállíthatja a fénykép képméretét.
	- **Aktív fénykép:** Az aktív fénykép mód engedélyezésével aktív fényképeket készíthet, ami egy állóképből és egy rövid videoklipből áll.
	- **Mosolyérzékelés:** Az előlapi kamerára érvényes. Ha ez a funkció engedélyezve van, a telefon automatikusan készít egy képet, amint mosolygó arcot észlel.
	- **Automata fényképezés:** Az előlapi kamerára érvényes. Ha engedélyezi ezt a funkciót, a keresőképernyő megérintésével készíthet fényképet.
	- **Tükörkép:** Az előlapi kamerára érvényes. Ha ez a funkció engedélyezve van, a kép úgy kerül mentésre, ahogyan az előnézetben látható.
	- **V-jel:** Az előlapi kamerára érvényes. Ha ez a funkció engedélyezve van, a telefon automatikusan készít

egy képet, amint Ön V-jelet mutat.

- **Vízjel:** Használjon vízjelet a fényképein. Személyre szabhatja a vízjelet.
- **Mérés:** Módosíthatja a mérési beállításokat.
- **Hisztogram:** Be- vagy kikapcsolja a hisztogramot, amely jelzi, hogy mennyire világos vagy sötét az aktuális kép.
- **Kompozíció:** Megjeleníti vagy elrejti a rácsozást, illetve az arany spirált, ezzel segítve a kiegyensúlyozott kompozíció megteremtését.
- **Segédvonal:** Engedélyezi vagy letiltja a segédvonalat.
- **Zárhang:** Be- vagy kikapcsolja a zárhangot.
- **Hely megjelölése:** Beállíthatja, hogy az elkészített fényképek és videók tartalmazzanak-e helyinformációkat.
- **Hangerőgomb-vezérlés:** A **Hangerő** gombot exponálógombként, illetve nagyításhoz és kicsinyítéshez is használhatja.
- **Ujjlenyomat:** Az ujjlenyomat-olvasó megérintésével készíthet fényképet vagy videót.
- **Kamera gyorsindítása:** Ezen funkció engedélyezése esetén kikapcsolt és zárolt képernyő mellett is könnyen megnyithatja a kamerát és fényképezhet, ha kétszer megnyomja a **Hangerő** gomb valamelyik végét.
- **Sávozásgátlás:** Tévé- és számítógép-képernyő fényképezése esetén beállíthatja a sávozásgátlás értékét, hogy a képernyő ne legyen csíkos a képen.
- **Eredeti kép mentése:** Beállíthatja, hogy a fénykép eredeti és HDR/szűrt változatát is megtartsa-e a készülék.
- **Hely mentése:** Érintse meg a következőt, **Hely mentése** azért, hogy megváltoztathassa az

elkészített képek és videók tárolási helyét, amikor a microSD-kártya telepítésre kerül.

- **Súgó:** Engedélyezheti a Súgó ikont a keresőképernyőn. Az ikont megérintve megtekintheti a súgó információit.
- **Beállítások visszaállítása:** A fényképezőgép és a videó beállításainak visszaállítása az alapértelmezett beállításokra.
- **A Videó mód beállításai** 
	- **Videominőség:** A videó minőségének beállítása.
	- **Zárhang:** Be- vagy kikapcsolja a zárhangot.
	- **Hely megjelölése:** Beállíthatja, hogy az elkészített fényképek és videók tartalmazzanak-e helyinformációkat.
	- **Ujjlenyomat:** Az ujjlenyomat-olvasó megérintésével készíthet fényképet vagy videót.
	- **Sávozásgátlás:** Tévé- és számítógép-képernyőről készítendő videofelvétel esetén beállíthatja a sávozásgátlás értékét, hogy a képernyő ne legyen csíkos a képen.
	- **Hely mentése:** Érintse meg a következőt, **Hely mentése** azért, hogy megváltoztathassa az elkészített képek és videók tárolási helyét, amikor a microSD-kártya telepítésre kerül.
	- **Súgó:** Engedélyezheti a Súgó ikont a keresőképernyőn. Az ikont megérintve megtekintheti a súgó információit.
	- **Beállítások visszaállítása:** A fényképezőgép és a videó beállításainak visszaállítása az alapértelmezett beállításokra.

# **Galéria**

### **A Galéria megnyitása**

A fénykép- és videoalbumok megtekintéséhez simítson felfelé a kezdőképernyőn, és érintse meg a **Galéria** lehetőséget.

### **Az albumok kezelése**

A Galéria alkalmazás megnyitásakor megjelenik a telefonon található összes fénykép és videó albumokba rendezve. A **FOTÓK/ALBUMOK** megérintésével vagy az ujja balra vagy jobbra csúsztatásával válthat a Kamera album és a többi album között.

#### **Album tartalmának megtekintése:**

Érintsen meg egy albumot az abban található képek és videók megtekintéséhez.

#### **Albumok, fényképek és videók megosztása:**

- 1. A kiválasztáshoz érintse meg hosszan a kívánt albumot, vagy az album megnyitását követően egy fénykép vagy videó kijelöléséhez érintse meg hosszan a megfelelő elemet.
- 2. Több elemet is megérinthet a megosztáshoz.
- 3. Érintse meg a  $\leq$  elemet, maid válassza ki, hogyan kívánja megosztani a kijelölt elemeket.

#### **Albumok, fényképek és videók törlése:**

- 1. A kiválasztáshoz érintse meg hosszan a kívánt albumot, vagy az album megnyitását követően egy fénykép vagy videó kijelöléséhez érintse meg hosszan a megfelelő elemet.
- 2. Több elemet is megérinthet a törléshez.
- 3. Érintse meg a **> OK** gombot.

### **A képek kezelése**

A fénykép teljes képernyős módban történő megjelenítéséhez érintse meg a képet az albumban.

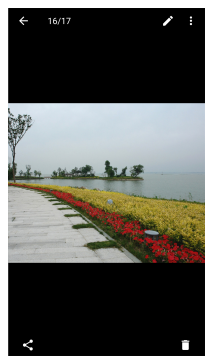

Egy fénykép teljes képernyős módban történő megjelenítésekor a következő lehetőségek közül választhat.

- A további képek és videók megtekintéséhez vízszintesen húzza el az ujját a képernyőn.
- A kicsinyítéshez csippentse össze a képet vagy a videót. Ekkor a fényképek és a videók egy filmszalag nézetben jelennek meg. Az elemek görgetéséhez simítson balra vagy jobbra a képernyőn.
- A fényképeket vagy a videókat felfelé történő simítással törölheti a filmszalag nézetben. Ha véletlenül törli valamelyiket, érintse meg a **VISSZAVONÁS** gombot az elem helyreállításához.
- Ha a Privát tárhely engedélyezve van, a fényképeket és videókat lefelé történő simítással titkosíthatja a filmszalag nézetben. Lásd[: Privát tárhely.](#page-120-0)
- A fénykép felnagyításához vagy lekicsinyítéséhez kétszer érintse meg a képet, vagy távolítsa el, illetve közelítse egymáshoz az ujjait.
- A kép szerkesztéséhez, megosztásához vagy törléséhez érintse meg a  $\lambda$ ,  $\leq$  vagy a elemet.
- A  $\ddot{\cdot}$  megérintésével elforgathatja, szerkesztheti, nyomtathatja a képet, beállíthatja háttérképként vagy névjegyképként, ellenőrizheti a fájl adatait, átnevezheti a képet vagy a videót; ha a Privát tárhely engedélyezve van, titkosíthatja a képet vagy a videót; illetve diavetítéssel végignézheti az album tartalmát.
- Ha a kép egy Ön által készített aktív fénykép. a megérintésével lejátszhatja.

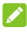

### **MEGJEGYZÉS:**

Bizonyos albumok vagy fényképek esetén egyes opciók nem elérhetők.

### **Képek retusálása**

Lehetősége van módosítani az Ön által készített képeket és a **Galéria** alkalmazásban tárolt néhány más képet is. A módosított kép ugyanabban az albumban kerül mentésre, mint az eredeti kép, amely változatlan marad.

1. A Fényképszerkesztő alkalmazás megnyitásához érintse meg a **ikont**, miközben a fénykép teljes képernyős módban van megjelenítve.

### **MEGJEGYZÉS:**

A **> Szerkesztés > Fotók** elemet megérintve szerkesztheti is a képet a **Fotók** segítségével.

2. Érintse meg az egyik szerkesztési lehetőséget a képernyő alján, és szerkessze a képet.
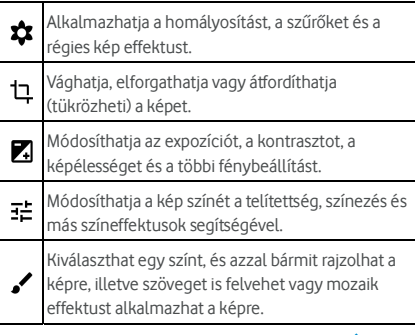

3. A módosítások megtartásához érintse meg a  $\blacktriangledown$  ikont, a visszavonásukhoz pedig a  $\times$  elemet.

4. Az új kép mentéséhez érintse meg a **lat** lehetőséget.

**MEGJEGYZÉS** 

Ha a Fényképszerkesztő képernyőn megérinti a  $\bigcirc$  elemet. megtekintheti a képen végzett módosításokat, amelyeket visszavonhat vagy újra elvégezhet.

### **GIF-kép és kollázs készítése**

Az albumokban levő képekből animált GIF-képet vagy kollázst készíthet.

- 1. Nyissa meg a **Galéria** alkalmazást, és érintse meg a **> GIF-készítő** vagy a **Kollázskészítő** elemet.
- 2. Érintse meg a megfelelő albumot.
- 3. Érintse meg a kívánt képet. A további képek hozzáadásához kiléphet az albumból, és más albumokat is megnyithat.
	- A GIF-készítéshez érintse meg a használni kívánt

képeket (legalább 2-t, legfeljebb 50-et) a GIF-beli megjelenítési vagy fordított megjelenítési sorrendben.

 Kollázs készítéséhez érintsen meg legalább 2, legfeljebb 9 képet.

A megérintett képek megjelennek a képernyő alján. A megérintésével eltávolíthatja a felesleges képeket.

- 4. Érintse meg a **TOVÁBB** gombot. Ekkor megjelenik a GIF-kép, illetve a kollázs.
- 5. A képernyő alján látható lehetőségek megérintésével módosíthatia a kapott képet.
	- GIF esetén módosíthatia a sebességet, a lejátszási sorrendet és a képméretet, vagy a **TOVÁBBIAK** megérintésével módosíthatja az egyes képeket vagy a képek sorrendjét.
	- Kollázs esetén érintse meg a **SABLON**, a **SZABAD** vagy a **KOLLÁZS** lehetőséget, és válassza ki a megfelelő keretet, árnyékolást és stílust.
- 6. Ha elégedett a kapott képpel, érintse meg a **d**elemet a GIF-kép mentéséhez, vagy a  $\blacktriangledown$  elemet a kollázs mentéséhez.

A kép a telefon **picture\_editor/GIF** vagy **picture\_editor/Collage** mappájába kerül.

### **Videók lejátszása**

- 1. Érintsen meg egy, a Galériában található albumot, majd érintse meg egy videó miniatűrjét.
- 2. Érintse meg a középen látható  $\bullet$  elemet, majd válasszon egy lejátszót a lejátszáshoz. A lejátszásvezérlő gombok megjelenítéséhez érintse meg a videót.

# **Zene**

A telefonon tárolt hangfájlok lejátszásához simítson felfelé a kezdőképernyőn, és érintse meg a **Zene** lehetőséget. A Zene alkalmazás számos hangformátumot támogat, hogy le tudja játszani az online áruházakban vásárolt zenéket, az Ön saját CD-iről átmásolt számokat stb.

### **A zenetár megtekintése**

Nyissa meg a Zene alkalmazást, és érintse meg a **Minden dal** lehetőséget, ahol megtekintheti az összes hangfájlt vagy az előadók, albumok és műfajok szerint csoportosított listákat. A dalok kereséséhez használhatja a **Kedvencek**, a **Mostanában játszott** vagy a **Mappák** lehetőséget, a **Saját lejátszási listák** részben pedig megtekintheti a lejátszási listáit.

#### **MEGJEGYZÉS**

A hangfájlok lejátszása közben a képernyő alján megjelenik az adott fájl neve és a lejátszásvezérlő gombok. Ezt a területet megérintve megjelenik a lejátszási képernyő.

### **Egy dal beállítása alapértelmezett csengőhangként vagy értesítési hangként**

Ez a dal fog megszólalni a bejövő hívások csengőhangjaként, kivéve, ha az adott hívó névjegyéhez külön csengőhangot rendelt (lásd: Csengő[hang beállítása adott névjegyhez\).](#page-87-0) Értesítési hangként is beállíthat egy dalt.

1. Nyissa meg a Zene alkalmazást, és a zenetár megtekintéséhez érintse meg a **Minden dal** lehetőséget.

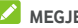

**MEGJEGYZÉS** 

A lejátszási képernyő bal felső sarkában levő ↓ elemet megérintve visszatérhet a zenetárba.

- 2. Érintse meg bármelyik listán a dalok melletti  $\ddot{\bullet}$  ikont.
- 3. A megnyíló menüben érintse meg a **Beállítás**

**csengőhangként** lehetőséget.

- 4. Érintse meg a **Beállítás csengőhangként** vagy az **Értesítési hang** lehetőséget.
- 5. Ha a telefon kéri, jelölje meg a dalrészletet vagy a teljes dalt, és érintse meg a **BEÁLLÍTÁS CSENGŐHANGKÉNT**  vagy a **BEÁLLÍTÁS ÉRTESÍTÉSI HANGKÉNT** lehetőséget.

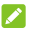

#### **MEGJEGYZÉS**

A dal lejátszása közben a lejátszási képernyőn is megérintheti a **> Beállítása csengőhangként** lehetőséget.

### **Zene lejátszása**

A lejátszáshoz érintsen meg egy dalt a zenetárban. A képernyő alját megérintve megjelenik a következő lejátszási képernyő.

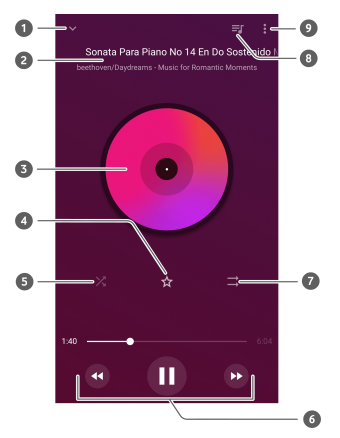

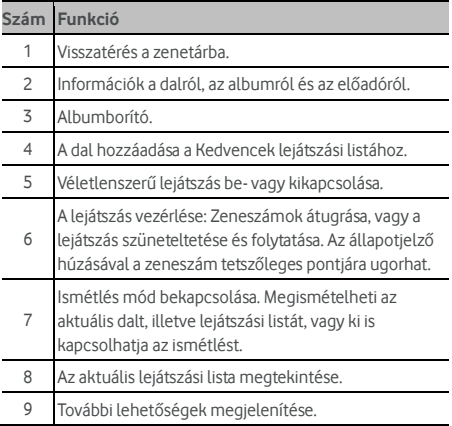

#### **Lejátszási listák kezelése**

Lejátszási listák létrehozásával dalgyűjteményekbe rendszerezheti zenefájljait, így tetszőleges sorrendben játszhatja le kedvelt dalait.

- A zenetár bármelyik kategóriáján belül érintse meg a dal melletti **> Hozzáadás** lehetőséget, amellyel felveheti a dalt egy lejátszási listára, vagy létrehozhat egy lejátszási listát.
- A **Saját lejátszási listák** részen egy lejátszási listát megérintve megtekintheti annak tartalmát. Ezután a jobb felső sarokban levő  $\stackrel{\bullet}{\bullet}$  elemet, ahol választhat a további dalok hozzáadása, valamint a lejátszási lista átnevezése és törlése között. A dal melletti **> Eltávolítás** elem megérintésével törölheti az adott dalt a lejátszási listáról.

# **Videó**

A **Videó** alkalmazás segítségével kezelheti a videótárat és megtekintheti a videókat.

### **A videótár megnyitása**

A videótár megtekintéséhez simítson felfelé a kezdőképernyőn, és érintse meg a **Videó** lehetőséget, amely megjeleníti a videofájlok listáját.

A kívánt videó megkereséséhez simítson felfelé vagy lefelé a képernyőn. A **> Keresés** elem megérintésével is kereshet a videofájlok között, a **> Megtekintés** vagy a **Rendezés** lehetőségekkel pedig módosíthatja a megjelenítési módot vagy rendezheti a listát.

### **Videók lejátszása és vezérlése**

A lejátszáshoz érintsen meg egy videót a videótárban. A lejátszásvezérlő gombok megjelenítéséhez érintse meg a képernyőt. Ezek segítségével vezérelheti a videót vagy az audiót, illetve egyéb műveleteket végezhet.

- A képernyő alján található lejátszás/szüneteltetés gombot megérintve szüneteltetheti vagy folytathatja a lejátszást.
- A gyors előre- vagy visszatekeréshez vízszintesen húzza el az ujját a képernyőn.
- A hangerő vagy a fényerő módosításához húzza el függőlegesen az ujját a képernyő jobb vagy bal oldalán.
- A videó nagyításához és kicsinyítéséhez távolítsa el egymástól, illetve közelítse egymáshoz az ujjait a képernyőn.
- A  $\sim$  vagy a  $\sim$  elemet megérintve az előző, illetve a következő videóra ugorhat.
- A videó képarányának módosításához érintse meg a  $\Box$ elemet.
- $\overline{A}$   $\overline{C}$  vagy a  $\overline{C}$  megérintésével elrejtheti, illetve megjelenítheti a vezérlőpanelt.
- Ha megérinti a  $\Box$  elemet, a videó egy kisméretű lebegő ablakban fog megjelenni.
- A  $\ddot{\cdot}$  elemet megérintve megoszthatja, törölheti, átnevezheti, titkosíthatia vagy vághatia a videót, megtekintheti a fájl adatait, illetve konfigurálhatja a lejátszó beállításait.

### **Videofájlok kezelése**

#### **Videók törlése**

- 1. A videótárban érintse meg hosszan a törölni kívánt videót.
- 2. Több videót is megérinthet a törléshez.
- 3. Érintse meg az **> OK** gombot.

#### **Videók megosztása**

- 1. A videótárban érintse meg hosszan a megosztani kívánt videót.
- 2. Több videót is megérinthet a megosztáshoz.
- 3. Érintse meg a < elemet, és válassza ki, hogyan kívánja megosztani őket.

# **Diktafon**

A **Diktafon** segítségével hangjegyzeteket rögzíthet, illetve bármikor meghallgathatja azokat.

### **Hangjegyzet rögzítése**

- 1. Simítson felfelé a kezdőképernyőn, és válassza a **Diktafon** lehetőséget.
- 2. Érintse meg a  $\frac{1}{2}$  elemet, és jelölje meg a felvétel hangformátumát.
- 3. A felvétel elindításához érintse meg a  $\bigcirc$  elemet. Felvétel közben az alábbiakra van lehetősége:
	- $\triangleright$  A  $\bigcirc$  / elemet megérintve szüneteltetheti vagy folytathatja a felvételt.
	- $\triangleright$  A  $\overline{(\bullet)}$  megérintésével időcímkéket adhat a felvételhez.
- 4. A felvétel leállításához érintse meg a **Kész** elemet.
- 5. Módosítsa a fájlnevet, és a felvétel mentéséhez érintse meg a **MENTÉS** lehetőséget.

Ha nem szeretné elmenteni a felvett jegyzetet, a törléshez érintse meg **TÖRLÉS > TÖRLÉS** lehetőséget.

### **Hangjegyzet lejátszása**

- 1. Érintse meg a képernyő jobb felső részén található elemet, amely megjeleníti az összes felvételt.
- 2. A lejátszáshoz érintse meg a jegyzet címét.

### **Hangjegyzet szerkesztése**

A hangfelvételeket megvághatja, illetve időcímkéket adhat hozzájuk, amiket el is távolíthat.

- 1. A felvétel lejátszása közben érintse meg a **elemet**. amely megnyitja a szerkesztési képernyőt.
- 2. A  $\triangle$  húzásával vághat a felvételből. A  $($ megérintésével megtekintheti a vágott felvételt.

### **MEGJEGYZÉS:**

Ha törölni kíván egy címkét, érintse meg, vagy a ( $\bullet$ megérintésével hozzáadhat egy címkét.

3. Érintse meg a és a **MENTÉS** lehetőséget a módosítások mentéséhez, és létrejön egy új fájl.

### **MEGJEGYZÉS**

A listán a felvételek melletti : ikon megérintésével megoszthatja, törölheti, átnevezheti, szerkesztheti, titkosíthatja az adott felvételt, megtekintheti annak részleteit, illetve beállíthatja telefonja alapértelmezett csengőhangjaként vagy értesítési csengőhangként.

# **További alkalmazások**

## **Számológép**

A telefon kényelmes, beépített számológépének használatához simítson felfelé a kezdőképernyőn, és válassza a **Számológép** lehetőséget, melynek segítségével alapszintű és tudományos matematikai műveletek is elvégezhetők.

### **MEGJEGYZÉS:**

Húzza balra az ujját, miközben a telefont egyenesen tartja, vagy pedig tartsa a telefont oldalra fordítva, hogy hozzáférjen a speciális gombokhoz.

# **Óra**

Simítson felfelé a kezdőképernyőn, és érintse meg az **Óra** lehetőséget. Az **Óra** alkalmazás segítségével megtekintheti a helyi időt a világ különböző pontjain, valamint beállíthatja az ébresztéseket és az időzítőket.

### **Új ébresztés beállítása**

- 1. Érintse meg a  $\bigcirc$  lapot az **Óra** alkalmazásban.
- 2. Érintsen meg egy meglévő ébresztést, ha konfigurálni szeretné, vagy a képernyő alján levő megérintésével hozzon létre egy új ébresztést.
- 3. Állítsa be az időpontot, és érintse meg az **OK** gombot. Ezután szerkesztheti az ismétlődést, az ébresztési hangot, a rezgést és az ébresztés elnevezését.

### **MEGJEGYZÉSEK:**

 A korábban beállított ébresztések közvetlen engedélyezéséhez vagy letiltásához egyszerűen csak érintse meg a tőlük jobbra található kapcsolókat.

 Érintse meg a lehetőséget, ahol további ébresztési beállításokat adhat meg az **Ébresztések** részben.

#### **A világóra megtekintése**

Érintse meg a lapot az **Óra** alkalmazásban, ahol megtekintheti a helyi időt a világ különböző pontjain, illetve a következő ébresztést.

A képernyő alján lévő elemet megérintve további városokat is felvehet.

#### **A stopper és a visszaszámláló használata**

Érintse meg a  $\bar{\mathbb{O}}$  vagy a  $\bm{\Sigma}$  lapot az **Óra** alkalmazásban a stopper, illetve a visszaszámláló használatához.

A stopper segítségével rögzítheti a köridőket, míg a visszaszámláló segítségével beállíthat egy időtartamot, ahonnan az alkalmazás visszaszámol nulláig.

### **Letöltések**

A **Letöltések** alkalmazás a különféle alkalmazásokkal, pl. a **Chrome** vagy a **Gmail** segítségével letöltött fájlok kezelésére szolgál.

A letöltési lista megtekintéséhez simítson felfelé a kezdőképernyőn, és érintse meg a **Letöltések** lehetőséget.

- Az egyes fájlokat megérintve megnyithatja az adott fájlt a megfelelő alkalmazásokkal.
- Az egyes fájlokat hosszan megérintve törölheti vagy megoszthatja az adott fájlt, illetve megtekintheti a további lehetőségeket.

### **Fájlkezelő**

Gyorsan hozzáférhet a telefon tárhelyén, a microSD-kártyán, és a csatlakoztatott USB-eszközön tárolt összes képhez, videóhoz, hangfelvételhez és egyéb fájltípusokhoz.

Simítson felfelé a kezdőképernyőn, és érintse meg a **Fájlkezelő** lehetőséget. A kívánt fájl kategória alapján történő kereséséhez érintse meg a **KATEGÓRIA** lehetőséget, vagy érintse meg a **HELYI > Telefon**, **SD-kártya** vagy az **Általános USB-meghajtó** lehetőséget, és böngésszen a telefon tárhelyén, a microSD-kártyán vagy a csatlakoztatott USB-eszközön lévő mappák és fájlok között.

- A tárolt elemek eléréséhez érintse meg a mappákat és a fájlokat.
- Hosszan érintse meg a megfelelő elemet, majd érintse meg a  $\ddot{\cdot}$  lehetőséget, hogy megjelenjenek a különböző műveletek, például a Másolás, Áthelyezés, Átnevezés vagy Tömörítés ikonjai.
- Egy elem másolásához vagy áthelyezéséhez navigáljon az új helyre, majd érintse meg a **BEILLESZTÉS** lehetőséget.
- $A \leftarrow$  megérintésével létrehozhat egy új mappát az aktuális könyvtárban.
- A elemet megérintve megkeresheti a kívánt fájlt vagy mappát annak neve alapján.
- A **> Rendezés alapja** megérintésével módosíthatja a lista elemeinek sorrendjét.
- A **> Többszörös kijelölés** megérintésével több elemet is kijelölhet megosztásra, törlésre, másolásra, áthelyezésre vagy tömörítésre.

### **Privát tárhely**

A Privát tárhely funkció lehetőséget ad a fájlok titkosítására, az alkalmazások zárolására és a fiókok jelszavainak kezelésére. A Privát tárhelyet a feloldási minta felrajzolásával, a PIN-kód megadásával vagy a regisztrált ujjlenyomata használatával érheti el.

#### **A Privát tárhely megnyitása az első alkalommal**

A Privát tárhely első használatakor be kell állítania egy új feloldási mintát vagy PIN-kódot a Privát tárhelyre vonatkozóan.

- 1. Simítson felfelé a kezdőképernyőn, és érintse meg a **Privát tárhely** lehetőséget.
- 2. Érintse meg a **JELSZÓ BEÁLLÍTÁSA** elemet.
- 3. Rajzolja le, majd megerősítésként újra rajzolja le azt a mintát, amit a későbbiekben a Privát tárhely eléréséhez fog használni, vagy érintse meg a **PIN-kód** lehetőséget, és állítson be egy PIN-kódot, amelynek a megadásával beléphet a Privát tárhelybe.

### **MEGJEGYZÉS:**

Ez a feloldási minta és PIN-kód nem azonos a képernyő feloldási mintájával és PIN-kódjával.

4. Válassza ki a biztonsági kérdést, és adja meg a saját válaszát, azután érintse meg a **KÉSZ** elemet.

### **MEGJEGYZÉS:**

Ha elfelejti az itt beállított mintát vagy PIN-kódot, az alaphelyzetbe állításhoz válaszolnia kell a biztonsági kérdésre.

5. Ha már regisztrálta az ujjlenyomatát a telefonon, a készülék felszólítja, hogy az ujjlenyomat-olvasó használatával lépjen be a Privát tárhelybe. A megerősítéshez érintse meg az **OK** gombot.

#### **Képek, videók, fájlok titkosítása**

A titkosított képek, videók és fájlok csak a Privát tárhelyben érhetők el.

- 1. Simítson felfelé a kezdőképernyőn, és érintse meg a **Privát tárhely** lehetőséget.
- 2. Adja meg a korábban beállított feloldási mintát, PIN-kódot vagy ujjlenyomatot.
- 3. Érintse meg a **Képek**, **Videók** vagy **Fájlok** elemet.
- 4. A megérintésével képeket, videókat vagy fájlokat adhat hozzá a telefon tárhelyéről vagy a microSD-kártyáról. Fényképet és videót is készíthet, és azokat azonnal titkosíthatja.

A hozzáadott elemek a Privát tárhelybe kerülnek.

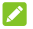

#### **MEGJEGYZÉS:**

A képek, videók és fájlok titkosításának feloldásához érintsen meg hosszan egy elemet, ami mellé érintéssel kijelölhet még néhányat, azután érintse meg az **> OK** gombot.

#### **Alkalmazások zárolása**

Ha zárol egy alkalmazást, akkor azt csak a megfelelő feloldási minta, PIN-kód vagy ujjlenyomat megadása után lehet használni.

- 1. Simítson felfelé a kezdőképernyőn, és érintse meg a **Privát tárhely** lehetőséget.
- 2. Adja meg a korábban beállított feloldási mintát, PIN-kódot vagy ujjlenyomatot.
- 3. Érintse meg az **Alkalmazás zárolása** lehetőséget.
- 4. Kapcsolja be állásba a zárolni kívánt alkalmazások melletti kapcsolókat.

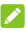

#### **MEGJEGYZÉS:**

Érintse meg a  $\bigotimes$  elemet az Alkalmazás zárolása képernyőn, és az **Alkalmazás zárolása** lehetőség megérintésével

kapcsolja be vagy ki a funkciót, a **Alkalmazás lezárása használat után vagy kijelző zárolása** megérintésével pedig beállíthatja, mikor zárolja a telefon újra a zárolt alkalmazásokat, ha Ön már nem használja őket.

#### **A jelszókönyv használata**

- 1. Simítson felfelé a kezdőképernyőn, és érintse meg a **Privát tárhely** lehetőséget.
- 2. Adja meg a korábban beállított feloldási mintát. PIN-kódot vagy ujjlenyomatot.
- 3. Érintse meg a **jelszókönyv** lehetőséget. A jelszókönyvbe beírhatja és kezelheti a fiókja leírását, felhasználónevét és jelszavát.

#### **A Privát tárhely beállítása**

- 1. Simítson felfelé a kezdőképernyőn, és érintse meg a **Privát tárhely** lehetőséget.
- 2. Adja meg a korábban beállított feloldási mintát. PIN-kódot vagy ujjlenyomatot.
- 3. Érintse meg a <sup>1</sup> elemet, és adja meg az alábbi beállításokat.
	- **Biztonsági beállítások:** 
		- **Bejelentkezés típusa:** Adja meg, hogy feloldási mintával vagy PIN-kóddal lehessen-e hozzáférni a Privát tárhelyhez és a zárolt alkalmazásokhoz.
		- **Biztonsági kérdések:** Adja meg az Önhöz tartozó biztonsági kérdést és választ.

### **MEGJEGYZÉS:**

Ha elfelejti a feloldási mintát vagy a PIN-kódot, érintse meg a képernyőn az **Elfelejtettem a jelszót** elemet, és a biztonsági válasz megadásával alaphelyzetbe állíthatja a feloldási mintát vagy a PIN-kódot.

- **Minta beállításai:** Állítsa be, hogy rezegjen-e a telefon, illetve látható legyen-e a feloldási minta, amikor a képernyőre rajzolja a mintát.

- **Privát tárhely elérése ujjlenyomattal:** Adja meg, hogy használható-e a beállított ujjlenyomat a Privát tárhelyhez és a zárolt alkalmazások eléréséhez.
- **Privát tárhely biztonsági mentése:** Biztonsági mentés készítése a Privát tárhely adatairól. Ha elfelejti a Privát tárhelyhez tartozó feloldási mintát vagy PIN-kódot, nincs lehetőség az adatok visszaállítására.
- **Privát tárhely visszaállítása:** A Privát tárhely adatainak helyreállítása.
- **Biztonsági mentés emlékeztetője:** Állítsa be, hogy figyelmeztesse-e a telefon a rendszeres biztonsági mentésre, ha új adatok kerülnek a Privát tárhelybe.

### **Google alkalmazások**

A Google szolgáltatások használatához nyissa meg a Google alkalmazásokat.

#### **MEGIEGYZÉS**

Előfordulhat, hogy bizonyos tartalmak vagy Google szolgáltatások nem érhetők el az Ön régiójában.

- **Naptár:** Segít az időbeosztás megszervezésében, és emlékezteti Önt a fontos eseményekre.
- **Chrome:** A Chrome alkalmazás segítségével böngészhet az interneten, továbbá szinkronizálhatja könyvjelzőit, böngészési előzményeit és egyéb dolgokat a Google-fiókjával.
- **Dokumentumok, Táblázatok, Diák:** Munkája és projektjei során használhatja a Google által biztosított Word-dokumentumokat, Excel-táblázatokat és diavetítéseket.
- **Drive:** Ingyen tárolhatja fájljait a Google-kiszolgálókon, miután bejelentkezett Google-fiókjával. Fájljaihoz

hozzáférhet a számítógépeiről, a telefonjairól és más eszközökről, megoszthatja őket, vagy közösen dolgozhat rajtuk másokkal.

- **Duo:** Négyszemközti videobeszélgetést folytathat Wi-Fivagy mobiladat-kapcsolaton keresztül.
- **Find Device:** Távolról megkeresheti, zárolhatja vagy teljesen letörölheti elveszett eszközét.
- **Fitnesz:** Egyszerűen tárolhatja, elérheti és kezelheti a fitnesztevékenységeivel kapcsolatos információkat. Az alkalmazás segít a mérésben és az erőnléti célkitűzések elérésében.
- **Gmail:** E-maileket küldhet és fogadhat Gmail-fiókján, illetve más személyes e-mail fiókjain keresztül.
- **Google:** A Google kereső használata, vagy azonnali információszerzés a Google-hírcsatornán keresztül.
- **Keep:** Gyorsan és könnyedén hozhat létre és oszthat meg jegyzeteket, illetve dolgozhat rajtuk másokkal együtt.
- **Térkép:** Aktuális hely megkeresése és útvonaltervezés az egész világon.
- **Hírek és időjárás:** Megtekintheti az időjárás-előrejelzéseket és a népszerű témákkal kapcsolatos friss híreket. Személyre is szabhatja a megjelenített hírtémákat.
- **Újságos:** Újságokat és magazinokat vásárolhat és olvashat.
- **Fotók:** Kezelheti a telefonján és a Google-fiókjában lévő fényképeket.
- **Play Könyvek:** Elolvashatja a Google Play Áruházból letöltött e-könyveket. A könyveket online is olvashatja, de megjelölheti offline állapotban történő elérésre is, hogy internetkapcsolat nélkül is olvashassa őket.
- **Play Játékok:** Játékokat vásárolhat Google Play Áruházból, és játszhat velük. Megoszthatja barátaival

élményeit és eredményeit.

- **Play Filmek és TV:** Megvásárolhatja, letöltheti és megnézheti a legújabb és Önnek kedves filmeket és sorozatokat.
- **Play Zene:** Zenét játszhat le a telefonján és a Google-fiókjából.
- **Play Áruház:** Alkalmazásokat, játékokat és egyéb tartalmakat vásárolhat és tölthet le a Google Play Áruházból.
- **Fordító:** Begépelheti, bemondhatja a szöveget, vagy ráirányíthatja a kamerát, a Google Fordító pedig lefordítja Önnek.
- **YouTube:** Videoklipeket nézhet a YouTube.com weboldalon, vagy feltöltheti saját videóit, és megoszthatja őket az egész világgal.

# **Beállítások**

Simítson felfelé a kezdőképernyőn, és válassza a **Beállítások** lehetőséget. A **Beállítások** alkalmazás a telefonja testreszabásához és konfigurálásához szükséges legtöbb eszközt tartalmazza.

A Beállítások képernyő tetején láthatók a beállítási javaslatok. Ha megérinti, megtekintheti az ajánlott beállításokat.

### **Hálózat és internet**

#### **Wi-Fi**

Nyissa meg a **Beállítások** képernyőt, és érintse meg a **Hálózat és internet > Wi-Fi** lehetőséget. Be- és kikapcsolhatia a Wi-Fi funkciót, és konfigurálhatia a Wi-Fi kapcsolatokat. Lásd[: Csatlakozás Wi-Fi \(WLAN\) hálózathoz.](#page-54-0) 

Ha a Wi-Fi be van kapcsolva, érintse meg a **Wi-Fi-beállítások > Wi-Fi Direct** elemet a **Wi-Fi** menüben, így közvetlen Wi-Fi kapcsolaton keresztül oszthatja meg adatait két eszköz között. Lásd[: A Wi-Fi Direct® használata.](#page-57-0) 

#### **Mobilhálózat**

Nyissa meg a **Beállítások** képernyőt, és érintse meg a **Hálózat és internet > Mobilhálózat** lehetőséget, ahol szabályozhatja a mobiladat-roamingot, beállíthatja a hálózattípust és a hozzáférési pontok neveit, illetve mobilhálózatot választhat. Lásd[: Csatlakozás](#page-52-0)  [mobilhálózatokhoz.](#page-52-0) 

#### **Adathasználat**

A mobiladat-forgalom ellenőrzéséhez és kezeléséhez nyissa meg a **Beállítások** képernyőt, és érintse meg a **Hálózat és internet > Adathasználat** elemet. A Wi-Fi-adathasználatot is megtekintheti, illetve korlátozhatja.

- Érintse meg az **Adatforgalom-csökkentő** lehetőséget az Adatforgalom-csökkentő funkció engedélyezéséhez, amellyel megakadályozhatja, hogy az alkalmazások adatkapcsolatot használjanak a háttérben. Az éppen használt alkalmazás hozzáférhet az adatokhoz, de ritkábban teszi, ha engedélyezve van az Adatforgalom-csökkentő funkció. A **Korlátlan adat**  lehetőség megérintésével engedélyezheti, hogy egyes alkalmazások akkor is hozzáférjenek az adatkapcsolathoz, ha az Adatforgalom-csökkentő be van kapcsolva.
- A mobiladat-forgalom be- vagy kikapcsolásához érintse meg a **Mobiladat** kapcsolót.
- A **Mobiladat-forgalom** lehetőség megérintése után megtekintheti, hogy mekkora volt az adatforgalom az Ön által beállított időszak során, és mely alkalmazások használják a mobiladatokat, alkalmazásonként külön korlátozhatja a háttérben zajló adatforgalmat, illetve alkalmazásonként engedélyezheti a korlátlan adathasználatot az Adatforgalom-csökkentő funkció használata esetén.
- Érintse meg a **Számlázási ciklus** lehetőséget, és állítsa be az adathasználati ciklus nullázási dátumát, valamint a mobiladat-forgalomra vonatkozó figyelmeztetést és korlátozást.
- Érintse meg a **Wi-Fi-adathasználat** lehetőséget az alkalmazások Wi-Fi-használatának megtekintéséhez.
- A **Hálózati korlátozások** megérintésével megjelölheti a mért Wi-Fi-hálózatokat. Előfordulhat, hogy az alkalmazások figyelmeztetést küldenek ezen hálózatok használata előtt a magas mobiladat-forgalmi számlák elkerülése érdekében.

### **MEGJEGYZÉS:**

Az adathasználatot méri a telefon, de szolgáltató adathasználati elszámolása ettől eltérő lehet.

#### **Hotspot és internetmegosztás**

A telefon mobiladat-forgalmának számítógépekkel vagy egyéb eszközökkel USB-, Wi-Fi és Bluetooth-kapcsolaton keresztül történő megosztása érdekében nyissa meg a **Beállítások** képernyőt, és érintse meg a **Hálózat és internet > Hotspot és internetmegosztás** lehetőséget. Lásd[: Mobiladat-kapcsolat megosztása.](#page-64-0)

#### **VPN**

A virtuális magánhálózatok beállításához, illetve a hozzájuk való csatlakozáshoz nyissa meg a **Beállítások** képernyőt, és érintse meg a **Hálózat és internet > VPN** lehetőséget. Lásd: [Csatlakozás virtuális magánhálózatokhoz.](#page-68-0) 

#### **Repülési mód**

A repülési mód be- vagy kikapcsolásához érintse meg a **Beállítások** képernyőn a **Hálózat és internet > Repülési mód** lehetőséget. Ha be van kapcsolva a repülési mód, az minden hang- vagy adattovábbítást végző funkciót letilt.

#### **Hívásbeállítások**

A hívásbeállítások konfigurálásához érintse meg a **Beállítások** képernyőn a **Hálózat és internet > Hívásbeállítások** lehetőséget. Lásd[: Hívásbeállítások](#page-78-0)  [módosítása.](#page-78-0) 

### **Társított eszközök**

#### **Bluetooth**

Nyissa meg a **Beállítások** képernyőt, és érintse meg a **Társított eszközök > Bluetooth** lehetőséget. Be- és kikapcsolhatja a Bluetooth-funkciót, és konfigurálhatja a Bluetooth-kapcsolatokat. Lásd[: Bluetooth-eszközök](#page-57-1)  [csatlakoztatása.](#page-57-1) 

#### **Tartalomátküldés**

Nyissa meg a **Beállítások** képernyőt, és érintse meg a **Társított eszközök > Tartalomátküldés** lehetőséget. Érintse meg a elemet, és jelölje be a **Vezeték nélküli kijelző engedélyezése** beállítást. TV-készüléket, projektort és egyéb, a vezeték nélküli megjelenítést támogató eszközöket csatlakoztathat a telefonhoz, és megjelenítheti rajtuk a telefon tartalmát vezeték nélkül. Ehhez előbb be kell kapcsolnia a Wi-Fi funkciót. További részletekért tekintse meg a készülék használati útmutatóját.

#### **NFC és Android Beam**

Nyissa meg a **Beállítások** képernyőt, és érintse meg a **Társított eszközök** lehetőséget. Ha bekapcsolja az **NFC**  funkciót, adatokat cserélhet egy másik NFC-kompatibilis eszközzel úgy, hogy a két eszközt egymáshoz érinti vagy közel viszi egymáshoz. Érintse meg az **Android Beam** lehetőséget, és kapcsolja be, ha weboldalakat, névjegyadatokat, YouTube-videókat vagy a telefonján lévő egyéb tartalmakat szeretne megosztani egy másik NFC-kompatibilis eszközzel. Lásd[: Adatcsere NFC-n keresztül.](#page-60-0) 

#### **Nyomtatás**

Az alapértelmezett nyomtatási szolgáltatás vagy a Google Play Áruházból vagy a nyomtató gyártójától származó egyéb nyomtató beépülő modulok használatához nyissa meg a **Beállítások** képernyőt, és érintse meg a **Társított eszközök > Nyomtatás** lehetőséget.

#### **USB**

Nyissa meg a **Beállítások** képernyőt, és érintse meg a **Társított eszközök > USB** lehetőséget. A telefont USB-kábellel egy számítógéphez csatlakoztatja, kiválaszthatja a telefon és a számítógép közti USB-csatlakozás típusát. Lásd: [A telefon csatlakoztatása számítógéphez USB-kábel](#page-62-0) 

#### [segítségével.](#page-62-0)

### **Alkalmazások és értesítések**

#### **Alkalmazásinformációk**

Nyissa meg a **Beállítások** képernyőt, és érintse meg az **Alkalmazások és értesítések** lehetőséget, ahol megtekintheti és kezelheti a közelmúltban megnyitott alkalmazásokat vagy a telefonra telepített összes alkalmazást.

Érintsen meg egy alkalmazást a hozzá tartozó adatok megtekintéséhez. Az alábbi lehetőségek állhatnak rendelkezésre:

- **KÉNYSZERÍTETT LEÁLLÍTÁS:** Leállíthatja az alkalmazást.
- **ELTÁVOLÍTÁS:** Eltávolíthatja az alkalmazást.
- **LETILTÁS**/**ENGEDÉLYEZÉS**: Letilthatja vagy engedélyezheti az alkalmazást.
- **Alkalmazásértesítések:** Testre szabhatja az alkalmazásra vonatkozó értesítési beállításokat.
- **Engedélyek:** Megtekintheti vagy módosíthatja az alkalmazásengedélyeket.
- **Tárhely:** Megtekintheti az alkalmazásra vonatkozó tárhely-információkat, illetve törölheti az alkalmazás adatait vagy gyorsítótárát.
- **Adathasználat:** Megtekintheti, hogy mekkora volt az alkalmazás adatforgalma az Ön által megadott időszak során, továbbá korlátozhatja a háttérben zajló adatforgalmat.
- **Akkumulátor:** Ellenőrizheti az alkalmazás energiafogyasztási adatait a legutóbbi teljes feltöltés óta, és optimalizálhatja az energiafelhasználást.
- **Megnyitás alapértelmezés szerint:** Ellenőrizheti az alkalmazás által támogatott hivatkozásokat, és

beállíthatja, hogy a hivatkozások megnyíljanak-e az alkalmazásban, továbbá törölheti az alkalmazás alapértelmezett beállításait.

- **Megjelenítés a többi alkalmazás fölött:**  Engedélyezheti, hogy az adott alkalmazás a többi használatban lévő alkalmazás fölött jelenjen meg.
- **Rendszerbeállítások módosítása:** Engedélyezheti, hogy az alkalmazás módosítsa a rendszerbeállításokat.
- **Kép a képben:** Engedélyezheti, hogy az alkalmazás kép a képben ablakot hozzon létre, miközben meg van nyitva, vagy miután Ön kilépett belőle (például azért, hogy tovább nézzen egy videót).

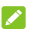

#### **MEGJEGYZÉS:**

Nem minden opció áll rendelkezésre az alkalmazásokhoz. Egyes alkalmazások esetén további lehetőségek is rendelkezésre állhatnak.

### **Értesítések**

Az alkalmazásértesítések kezeléséhez nyissa meg a **Beállítások** képernyőt, és érintse meg az **Alkalmazások és értesítések > Értesítések** lehetőséget.

- **Alkalmazásértesítések:** Érintsen meg egy alkalmazást, és állítsa be igényei szerint a hozzá tartozó értesítéseket. Blokkolhatja vagy elnémíthatja az alkalmazás értesítéseit, beállíthatja, hogy az értesítés tartalma jelenjen meg a lezárási képernyőn, engedélyezheti, hogy az értesítések felülírják a Ne zavarjanak üzemmód beállításait stb. Az értesítési lehetőségek alkalmazásonként eltérők lehetnek.
- **A lezárási képernyőn:** Ha bejelöli, az értesítés tartalma megjelenik a lezárási képernyőn.
- **Értesítési pöttyök engedélyezése:** Beállíthatja, hogy megjelenjen-e az értesítési pötty az alkalmazásikonokon.

Egyes alkalmazások egy pötty megjelenítésével jelzik az új értesítéseket.

 **Alapértelmezett értesítési hang:** Beállíthatja az alapértelmezett értesítési hangot.

#### **Egyszerű értesítések**

Ezzel a funkcióval összegyűjtheti a különböző alkalmazások hasonló értesítéseit, így gyorsan és egyszerűen megtekintheti őket egy helyen.

Nyissa meg a **Beállítások** képernyőt, érintse meg az **Alkalmazások és értesítések > Egyszerű értesítések** lehetőséget, és adja meg a következő beállításokat.

- **Egyszerű értesítések:** Be- vagy kikapcsolhatja az egyszerű értesítéseket.
- **Emlékeztető:** Az Egyszerű értesítések funkció bekapcsolása után beállíthatja, hogy kér-e emlékeztetőt a nem fogadott hívásokról vagy üzenetekről a készülék feloldásakor.
- **Értesítési csoportok:** Igény szerint jelölje be az értesítési csoportokat, vagy törölje a jelölésüket. Azok az értesítési csoportok, amelyeket nem jelöl meg, az Egyéb értesítések csoportban fognak megjelenni az értesítési panelen, ha az Egyszerű értesítések funkció engedélyezve van.

#### **Alkalmazásengedélyek**

Ha szeretné megnézni, hogy mely alkalmazások rendelkeznek hozzáféréssel bizonyos engedélyekhez, nyissa meg a **Beállítások** képernyőt, és érintse meg az **Alkalmazások és értesítések > Alkalmazásengedélyek**  lehetőséget. Módosíthatja is az alkalmazásengedélyeket.

# **O** FIGYELEM!

Az alkalmazásengedélyek módosítása azt eredményezheti, hogy az alkalmazás nem fog megfelelően vagy az eredeti célnak megfelelően működni.

#### **Alapértelmezett alkalmazások**

Nyissa meg a **Beállítások** képernyőt, érintse meg az **Alkalmazások és értesítések > Alapértelmezett alkalmazások** lehetőséget, és adja meg a következő beállításokat.

- **Segédalkalmazás és hangbevitel:** Kiválaszthatja a hangos segédalkalmazás és hangbevitel alapértelmezett alkalmazását, és megadhatja az alkalmazáshoz kapcsolódó beállításokat.
- **Böngésző, Kezdőalkalmazás, Telefonalkalmazás, SMS-küldő, Érintéssel való fizetés:** Megadhatja, melyik alkalmazást kívánja alapértelmezésben használni webböngészéshez, indításkor, telefonhíváshoz, üzenetküldéshez és érintéssel való fizetéshez.
- **Linkek megnyitása:** Megadhatja az azonnali alkalmazások beállításait, vagy érintsen meg egy telepített alkalmazást, és ellenőrizheti az alkalmazás által támogatott hivatkozásokat, beállíthatia, hogy a hivatkozások megnyíljanak-e az alkalmazásban, továbbá törölheti az alkalmazás alapértelmezett beállításait.

#### **Vészriasztások**

A vészhelyzet esetén szétküldendő értesítések beállításához érintse meg a **Beállítások** képernyőn az **Alkalmazások és értesítések > Vészriasztások** lehetőséget.

#### **Különleges alkalmazás-hozzáférés**

Az alkalmazások speciális hozzáférési beállításainak megadásához nyissa meg a **Beállítások** képernyőt, és érintse meg az **Alkalmazások és értesítések > Különleges alkalmazás-hozzáférés** lehetőséget.

### **Kiemelt**

Nyissa meg a **Beállítások** képernyőt, és érintse meg a **Kiemelt** lehetőséget. A következő funkciók közül választhat.

- **Navigációs gombok:** Felcserélheti a következő gombok helyét:  $\blacktriangleleft$  és  $\blacksquare$ . El is rejtheti a navigációs gombokat. Csak kapcsolja ki a **Mindig jelenjenek meg a navigációs gombok** beállítást, és érintse meg a navigációs sávban  $található \vee$ ielet. A navigációs gombok újbóli megjelenítéséhez simítson felfelé a képernyő aljától kezdve.
- **Ütemezett be-/kikapcsolás:** Beállíthat egy dátumot és időpontot, amikor a telefon automatikusan be- vagy kikapcsol. A jobb oldalon lévő kapcsolók megérintésével is be- vagy kikapcsolhatja a funkciókat.
- **Kézmozdulatok és mozgás:** A telefon speciális ujjmozdulatokkal vagy a készülék különféle mozgatásával is vezérelhető. A funkciók engedélyezéséhez érintse meg a hozzájuk tartozó kapcsolókat; az egyes funkciókat megérintve megtekintheti, hogyan kell használni őket, vagy kipróbálhatia őket.

### **MEGJEGYZÉS:**

A telefontok használata meggátolhatja egyes funkciók működését.

 **Felület eltakarása:** Ezzel a kapcsolóval engedélyezheti a Felület eltakarása funkciót. Ha a telefont egy külön megvásárolható tokba helyezi, a tok fedelének nyitásával és becsukásával be-, illetve kikapcsolhatja a képernyőt.

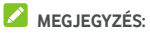

A tok külön kapható.

### **Akkumulátor**

Nyissa meg a **Beállítások** képernyőt, és érintse meg az **Akkumulátor** lehetőséget. Itt megtekintheti az akkumulátorszintet, ellenőrizheti, hogy mi veszi igénybe az akkumulátort, engedélyezheti a különböző energiatakarékos üzemmódokat, kisebb képernyőfelbontást választhat, optimalizálhatja az alkalmazások energiafogyasztását, illetve megjelenítheti vagy elrejtheti az akkumulátor töltöttségi szintjét az állapotsávban.

### **Megjelenítés**

Az alábbi beállítások konfigurálásához nyissa meg a **Beállítások** képernyőt, és érintse meg a **Megjelenítés** elemet.

- **Kedvenc alkalmazáspanel:** A funkció engedélyezése esetén ujját a bal szélső kezdőképernyőn jobbra húzva megnyithatja korábban beállított kedvenc alkalmazását.
- **Kedvenc kezdőképernyő-alkalmazás:** Válassza ki a megnyitott alkalmazást, miközben jobbra húzza az ujját a bal szélső kezdőképernyőn.
- **Kezdőképernyő elrendezésének zárolása:** Ha a kezdőképernyő elrendezése zárolva van, nem lehet módosítani a kezdőképernyőt.
- **Lezárási képernyő parancsikonjai:** Megjelenítheti a parancsikonokat a lezárási képernyőn. Simítson a lezárási képernyő alján található parancsikonból kiindulva, hogy megnyissa a hozzá kapcsolódó alkalmazást vagy funkciót.
- **Lezárási képernyő parancsikonjainak szerkesztése:**  Beállíthatja a lezárási képernyő elrendezését, a lezárási képernyő bármelyik ikonját megérintve módosíthatja vagy eltávolíthatja az adott ikont, illetve újabb parancsikont vehet fel a **Parancsikon hozzáadása**

lehetőséggel.

- **Fényerőszint:** Beállíthatja a kijelző fényerejét.
- **Éjszakai fény:** Az Éjszakai fény engedélyezésével sárgára színezheti a képernyőt, hogy ne vakítson, vagy beállíthatja, mikor kapcsoljon be az éjszakai fény. Lásd: [Az éjszakai fény használata.](#page-30-0)
- **Sötét üzemmód:** Engedélyezheti vagy letilthatja a sötét témát az egész telefonrendszerre.
- **Hálózati szolgáltató neve:** A kapcsoló megérintésével elrejtheti vagy megjelenítheti az állapotsávban a mobilszolgáltató nevét.
- **Alkalmazkodó fényerő:** Automatikusan módosítja a képernyő fényerejét.
- **Teljes képernyős alkalmazások:** Bekapcsolhatja azokat az alkalmazásokat, amelyeket teljes képernyős módban kíván használni. Az alkalmazások indításkor automatikusan teljes képernyőre váltanak.
- **Háttérkép:** Kiválaszthat egy háttérképet vagy animációt a kezdőképernyőre és a lezárási képernyőre.
- **Alvó mód:** Beállíthatja, hogy mennyi ideig tartó inaktivitás után kapcsoljon ki automatikusan a képernyő.
- **Ébresztés dupla érintéssel:** Érintse meg kétszer egymás után a képernyőt a bekapcsoláshoz, amikor a telefon alvó üzemmódban van.
- **Automatikus képernyőforgatás:** Beállíthatja, hogy a képernyő elforgatásra kerüljön-e a készülék elforgatásakor.
- **Betűméret:** Beállíthatja a képernyőn megjelenő szöveg betűméretét.
- **Megjelenített méret:** Beállíthatja, mekkora méretben jelenjenek meg az elemek (pl. betűtípusok, ikonok és képek) a képernyőn.
- **Képernyővédő:** Kezelheti a képernyővédő funkciót. Ha a

funkció engedélyezve van, az óra, fényképek vagy animációk jelennek meg képernyővédőként.

- **Környezeti kijelző:** Beállíthatja, hogy bekapcsoljon-e a képernyő, ha értesítés érkezik.
- **Villogó értesítő fény:** A jelzőfény villogása figyelmezteti Önt a töltésre, az akkumulátor merülésére és az új értesítésekre.
- **Kezdőlapi beállítások:** Megadhatja a kezdőképernyő beállításait.

### **Hang**

Nyissa meg a **Beállítások** képernyőt, és érintse meg a **Hang** lehetőséget. Beállíthat különféle hangerőtípusokat (lásd: Hangerő [beállítása\),](#page-25-0) a Ne zavarjanak üzemmód beállításait (lás[d: A Ne zavarjanak üzemmód használata\),](#page-25-1) megjelenítheti vagy elrejtheti a néma üzemmód kapcsolóját a lezárási képernyőn (lásd[: Némító gomb megjelenítése a lezárási](#page-28-0)  [képerny](#page-28-0)őn), beállíthatia a csengőhangot, az értesítési hangot és az ébresztési hangot (lásd: A csengő[hang, az értesítési](#page-24-0)  [hang és az ébresztési hang módosítása\),](#page-24-0) továbbá más hangokat és a rezgést (lásd[: Más hangok és a rezgés be- és](#page-25-2)  [kikapcsolása\),](#page-25-2) valamint a vészriasztásokat.

### **Tárhely**

A belső telefonos tárhely és a microSD-kártya memóriaadatainak megtekintéséhez nyissa meg a **Beállítások** képernyőt, és érintse meg a **Tárhely** lehetőséget.

Ha típus szerinti eloszlásban, részletesen szeretné megtekinteni a tárhely használatára vonatkozó adatokat, érintse meg a **Belső megosztott tárhely** lehetőséget. További információkért érintsen meg egy adattípust vagy törölje a szükségtelen fájlokat, vagy pedig érintse meg a **Fájlok** lehetőséget a tárhelyen lévő összes fájl megtekintéséhez és kezeléséhez.

A microSD-kártya eltávolításával és formázásával kapcsolatos tudnivalókért tekintse me[g A microSD-kártya eltávolítása vagy](#page-64-1)  [törlése c](#page-64-1)ímű fejezetet.

Ha USB-tárolóeszközt (pl. USB flash-meghajtót) csatlakoztat a telefonjához egy OTG adapterkábellel, megtekintheti a tárhely állapotát, leválaszthatja az eszközt, vagy törölheti a rajta lévő összes adatot. Lásd[: Az USB On-The-Go \(OTG\) használata.](#page-63-0) 

### **Biztonság és hely**

Nyissa meg a **Beállítások** képernyőt, és érintse meg a **Biztonság és hely** lehetőséget. Itt megadhatja a telefon és az adatok biztonságát szolgáló beállításokat, és kezelheti a helyszolgáltatásokat, amelyek segítenek, hogy a telefon és az alkalmazások meghatározhassák az Ön tartózkodási helyét.

- **Google Play Protect:** A Google Play Protect rendszeresen ellenőrzi az alkalmazásokban és a telefonon, hogy nincs-e ártalmas tevékenységre utaló jel, és figyelmezteti Önt a lehetséges veszélyekre. A funkció engedélyezéséhez kapcsolja be a **Biztonsági kockázatok keresése az eszközön** beállítást. Az ismeretlen alkalmazásokat elküldheti a Google-nek alaposabb vizsgálatra; ehhez kapcsolja be a **Káros alkalmazások észlelésének javítása** beállítást.
- **Find My Device:** A Find My Device alkalmazással megkeresheti és távolról zárolhatja vagy teljesen letörölheti elveszett eszközét. Ehhez az elveszett eszköznek be kell jelentkeznie egy Google-fiókba.
- **Biztonsági frissítés:** Ellenőrizheti a rendszer biztonsági frissítéseit.
- **Képernyőzár:** Letilthatja a képernyőzárat, vagy engedélyezheti az ujja elhúzásával vagy a feloldási minta, a PIN-kód vagy a jelszó megadásával. Lásd[: A telefon](#page-31-0)  [védelme képerny](#page-31-0)őzárral.

Érintse meg a lehetőséget a **Képernyőzár** mellett, és adja meg a következő beállításokat.

- **Minta megjelenítése:** A minta megjelenítése rajzolás közben. Ez az opció akkor érhető el, ha van beállítva feloldási minta.
- **Automatikus zárolás:** Beállíthatja, mennyi idő elteltével aktiválódjon a lezárási védelem a képernyő kikapcsolását követően. Ez az opció akkor érhető el, ha van beállítva feloldási minta, PIN-kód vagy jelszó.
- **Bekapcsológomb azonnal zár:** A lezárási védelem azonnal aktiválódik, amikor megnyomja a **bekapcsológombot**. Ez az opció akkor érhető el, ha van beállítva feloldási minta, PIN-kód vagy jelszó.
- **Képernyőzár üzenete:** Megadhatja a lezárási képernyőn megjelenítendő szöveget.
- **Lezárási képernyő beállításai:** Megadhatja a lezárási képernyő beállításait.
- **Ujjlenyomat:** Akár 5 ujjlenyomatot is beállíthat, és engedélyezheti, hogy a használatukkal fel lehessen oldani a telefont vagy be lehessen lépni a Privát tárhelybe. Engedélyezheti az ujjlenyomat-olvasó érintésvezérlési funkcióit. Lásd: Ujjlenvomat használata.
- **Intelligens lezárás:** Feloldott állapotban tartja a készüléket, amikor az megbízható eszközökhöz van csatlakoztatva, megbízható helyen tartózkodik, vagy a készülék megbízható arcokat vagy hangokat érzékel, vagy amikor a telefont a testre erősítve hordják.

### **MEGJEGYZÉS:**

Az **Intelligens lezárás** funkciók használatához be kell jelentkeznie a Google-fiókjába.

 **Hely:** Kezelheti a helyszolgáltatásokat, amelyek segítenek, hogy a telefon és az alkalmazások meghatározhassák az Ön tartózkodási helyét. A tartózkodási helyét felhasználó alkalmazások használatához (pl. a tartózkodási helye megkeresése a Google Térképen) engedélyezni kell a telefonon a

helyszolgáltatásokat.

- **Mód:** Kiválaszthatja a használni kívánt forrást. Ha fontos a tartózkodási helye pontos meghatározása, válassza a **Nagyon pontos** lehetőséget. Ha az energiatakarékosságot tartja szem előtt, és a tartózkodási hely körülbelüli meghatározása is megfelel, válassza az **Energiamegtakarító** üzemmódot. Ha a tartózkodási hely meghatározásához csak GPS-t szeretne használni, válassza a **Csak a készüléken** lehetőséget.
- **Alkalmazásszintű engedélyek:** Megadhatja, hogy mely alkalmazások férjenek hozzá a helymeghatározási jogosultságokhoz.
- **Keresés:** Beállíthatja, hogy a helymeghatározás javítása érdekében engedélyezi-e, hogy a rendszeralkalmazások és -szolgáltatások bármikor észleljék az elérhető Wi-Fi-hálózatokat vagy Bluetooth-eszközöket.
- **Google Location előzményei**/**Google Location megosztása:** Konfigurálhatja a Google Location beállításait (Google-fiók szükséges hozzá).
- **Jelszavak mutatása:** Beállíthatja, hogy beíráskor megjelenjenek a jelszavak a képernyőn.
- **Eszközadminisztrátori alkalmazások:** Megtekintheti és inaktiválhatja az eszközkezelőként beállított alkalmazásokat.
- **SIM-kártya zárolása:**
	- **SIM-kártya lezárása:** Aktiválhatja vagy inaktiválhatja a PIN-kóddal történő lezárást. A PIN-kód a nano-SIM-kártya eléréséhez szükséges.
	- **SIM-kártya PIN-kódjának módosítása:** Módosíthatja a nano-SIM-kártya eléréséhez használt PIN-kódot.
		- **MEGJEGYZÉS:**

Bizalmas jelszavait mindig biztonságos helyen tárolja! Amennyiben a megengedettnél több alkalommal írja be rosszul a SIM-kártya PIN-kódját, a nano-SIM-kártya letiltásra kerül, és nem fogja tudni használni a mobiltelefon-hálózatot. A nano-SIM-kártya helyreállítása érdekében vegye fel a kapcsolatot a szolgáltatóval, és kérje el a PUK-kódot.

- **Titkosítás és hitelesítési adatok:** 
	- **Telefon titkosítása:** A telefon már titkosítva van.
	- **Tárhelytípus:** Bejelölheti a hitelesítő adatok tárolási típusát.
	- **Megbízható hitelesítők:** Megjelenítheti a megbízható CA tanúsítványokat.
	- **Felhasználó hitelesítési adatai:** Megtekintheti és módosíthatja a tárolt hitelesítési adatokat.
	- **Telepítés az SD-kártyáról:** A belső tárhelyről vagy a microSD-kártyáról telepíti a tanúsítványokat.
	- H**Hitelesítési adatok törlése:** Az összes tanúsítvány törlése.
- **Trust agent komponensek:** Megtekintheti és inaktiválhatja a trust agent komponenseket.
- **Képernyő rögzítése:** Beállíthatja, hogy csak az Ön által választott képernyő jelenjen meg, így a készüléket használó más felhasználók nem tudnak átkapcsolni más alkalmazásokra, és nem férhetnek hozzá a személyes adataihoz. Érintse meg az opciót, és tekintse meg, hogyan is működik. Lásd[: A telefon védelme képerny](#page-34-0)őrögzítéssel.
- **Alkalmazások hozzáféréssel:** Beállíthatja, hogy mely alkalmazások férjenek hozzá a telefon használati adataihoz.

### **Fiókok**

#### **Felhasználók**

Telefonja felhasználói fiókjainak kezeléséhez nyissa meg a **Beállítások** képernyőt, és érintse meg a **Fiókok > Felhasználók** lehetőséget.

További felhasználói fiókok hozzáadása révén megoszthatja másokkal a telefonját. Minden felhasználó, akinek külön fiókja van, rendelkezik saját tárhellyel, háttérképpel, képernyőzárral stb. A felhasználók a mindenkire hatással lévő eszközbeállításokat, így pl. a Wi-Fi-beállítást is módosíthatják, és a többi felhasználó által használt alkalmazásokat is frissíthetik.

Alapértelmezés szerint a Vendégfiók minden olyan személy számára rendelkezésre áll, aki ideiglenesen használni szeretné az Ön telefonját. A **Felhasználó hozzáadása** megérintésével további felhasználói fiókokat hozhat létre.

Ha azt szeretné, hogy zárolt telefonon is lehessen felhasználókat felvenni, akkor kapcsolja be a **Felhasználók hozzáadása a lezárási képernyőről** beállítást a **Fiókok** képernyőn. Ezután a lezárási képernyőn megnyithatja a Gyorsbeállítások panelt, és a **> Felhasználó hozzáadása** megérintésével új felhasználói fiókokat hozhat létre.

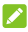

### **MEGJEGYZÉSEK:**

- A fiók melletti **ich** ikont megérintve megadhatja az adott fiók beállításait.
- Amikor egy vendég felhasználó már nem használja a telefont, törölheti az összes saját adatát az Ön telefonjáról, ha megérinti a **Vendég munkamenet eltávolítása** elemet a **Felhasználók** menüben.

#### **Tulajdonos fiókjai**

Nyissa meg a **Beállítások** képernyőt, és érintse meg a **Fiókok** lehetőséget. A Tulajdonos fiókjai részben kezelheti saját

webes fiókjait és a szinkronizálást.

A bejelentkezéshez vagy a fiókok telefonon történő létrehozásához érintse meg a **Fiók hozzáadása** lehetőséget. Az egyes fiókokat megérintve beállíthatia az adott fiók szinkronizálását, és módosíthatja a fiókbeállításokat. Lásd: [Internetes fiókok.](#page-88-0) 

Ha megérinti a **Fiókok** képernyőn a **Segélyhívási információk** lehetőséget, megadhatja a segélyhívási információkat és a vészhelyzet esetén értesítendő névjegyeket. Ezek az információk az első körben segítséget nyújtó csapat segítségére lehetnek vészhelyzet esetén. Bárki elolvashatja ezeket a vészhelyzeti tárcsázóban a telefon feloldása nélkül.

Vészhelyzet esetén aktiválhatja a Vészhelyzet üzemmódot. Lásd[: A vészhelyzet üzemmód használata.](#page-69-0) 

### **Kisegítő lehetőségek**

A **Beállítások** képernyőn a **Kisegítő lehetőségek**  megérintésével konfigurálhatja a kisegítő lehetőségek beépülő moduljait és szolgáltatásait a telefonon, így pl. a **Színek invertálása** funkciót vagy a látásproblémákkal rendelkező felhasználókat segítő **Megjelenített méret** beállítást.

Továbbá bekapcsolhatja a **Kesztyű üzemmód** beállítást, hogy kesztyű viselése esetén eredményesebben tudja használni a telefont (a képernyő jobban reagáljon).

### **Google**

Nyissa meg a **Beállítások** képernyőt, és érintse meg a **Google** lehetőséget, melynek segítségével egyszerűen kezelheti a Google alkalmazásaihoz és funkcióihoz kapcsolódó beállításokat. Beállíthatja a Google-fiók és a Google szolgáltatások opcióit.
### **Rendszer**

#### **Nyelvek és bevitel**

Ha a **Beállítások** képernyőn megérinti a **Rendszer > Nyelvek és bevitel** lehetőséget, megadhatja a rendszer nyelvével, a beviteli módokkal, a bemeneti és kimeneti hanggal, valamint az egér vagy érintőpad használatával kapcsolatos beállításokat.

- **Nyelvek:** Kiválaszthatja a rendszer nyelvét.
- **Virtuális billentyűzet:** Megadhatja a szövegbevitelre vonatkozó beállításokat. Lásd[: Szövegbevitel.](#page-44-0)
- **Fizikai billentyűzet:** Megadhatja a fizikai billentyűzet csatlakoztatása esetén érvényes beállításokat.
- **Helyesírás-ellenőrző:** A Google Spell Checker segítségével ellenőrizheti az elírásokat a szövegbevitel során.
- **Automatikus kitöltés:** Engedélyezheti vagy letilthatja a Google Automatikus kitöltés funkcióját. Az Automatikus kitöltés használatához be kell jelentkeznie a Google-fiókjába.
- **Személyes szótár:** Szavakat vehet fel a telefon szótárába, illetve távolíthat el belőle. Az Ön által hozzáadott szavakat a rendszer a helyesírás-ellenőrzéshez és a szójavaslatokhoz használja.
- **Mutató sebessége:** Beállíthatja, milyen gyorsan mozogjon a mutató vagy az egér abban az esetben, ha a telefonhoz érintőpadot vagy egeret csatlakoztat.
- **Szövegfelolvasó kimenet:** Kiválaszthatja a beszédszintetizáló motort, és módosíthatja annak beállításait, kiválaszthatja a szövegfelolvasó kimenet nyelvét, beállíthatja a beszéd sebességét és hangmagasságát, és lejátszhatja a beszédszintetizáló rövid beszédmintáját.

# **Dátum és idő**

A dátum, az idő, az időzóna és az időformátum beállításához nyissa meg a **Beállítások** képernyőt, és érintse meg a **Rendszer > Dátum és idő** lehetőséget. A hálózat által küldött adatokat is használhatja.

# **Biztonsági mentés**

Az adatok biztonsági mentésével kapcsolatos beállítások kezeléséhez nyissa meg a **Beállítások** képernyőt, és érintse meg a **Rendszer > Biztonsági mentés** lehetőséget. Biztonsági mentést készíthet az alkalmazásadatokról, a híváslistáról, az eszközbeállításokról, a Wi-Fi jelszavakról és egyéb adatokról a Google szervereire. A funkció használatához be kell jelentkeznie Google-fiókjába.

#### **Beállítások visszaállítása**

A hálózati beállítások, az alkalmazásbeállítások vagy a telefon gyári állapotra történő visszaállításához nyissa meg a **Beállítások** képernyőt, és érintse meg a **Rendszer > Beállítások visszaállítása** lehetőséget.

- **A Wi-Fi, a mobiladatok és a Bluetooth beállításainak visszaállítása:** Az összes hálózati beállítást, így a Wi-Fi, a mobiladat és a Bluetooth beállításait is visszaállíthatja.
- **Alkalmazásbeállítások visszaállítása:** Visszaállíthatja az alkalmazásbeállításokat. Ez a művelet nem törli az alkalmazásadatokat.
- **Összes adat törlése (gyári beállítások visszaállítása):** Visszaállíthatja a telefon gyári alapértelmezett beállításait.

#### **A telefonról**

A telefonra vonatkozó fontos információk és jogi információk megtekintéséhez nyissa meg a **Beállítások** képernyőt, és érintse meg a **Rendszer > A telefonról** lehetőséget.

# **Szoftverfrissítések**

Ha ellenőrizni szeretné, hogy vannak-e rendszerfrissítések, és telepíteni szeretné az elérhető frissítéseket, nyissa meg a **Beállítások** képernyőt, és érintse meg a **Szoftverfrissítések** lehetőséget.

# **Hibaelhárítás**

Amennyiben hibába ütközik a telefon használata során, vagy a készülék rendellenesen viselkedik, használja az alábbi táblázatot. Ha egy adott probléma nem orvosolható a táblázatban szereplő információk segítségével, vegye fel a kapcsolatot a forgalmazóval, akitől a telefont vásárolta.

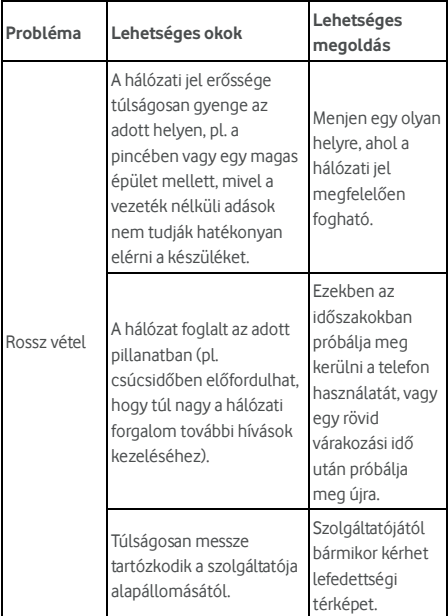

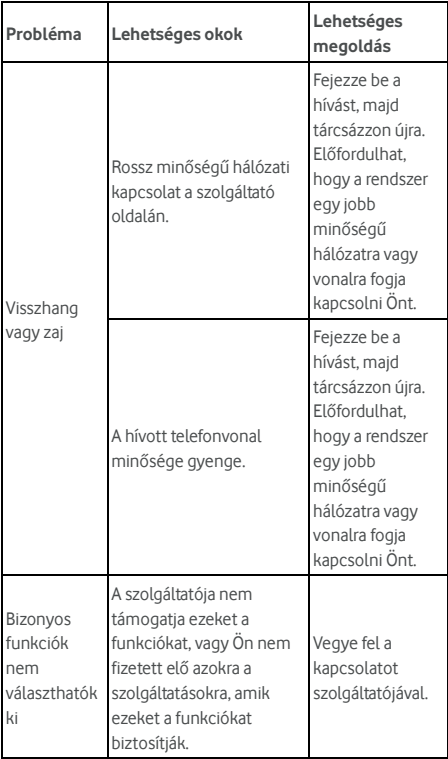

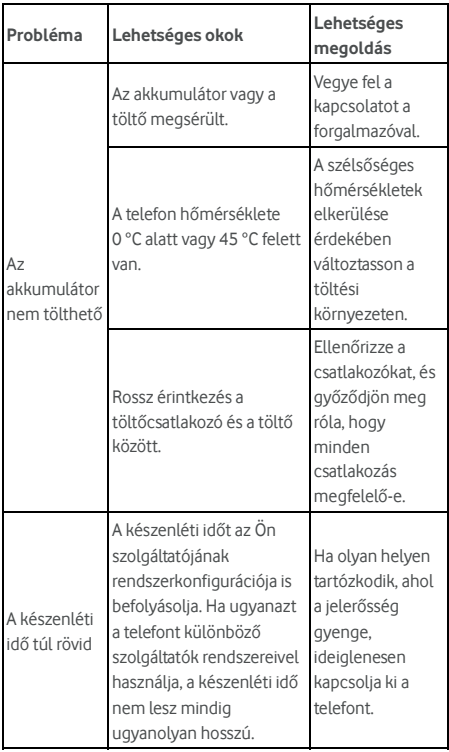

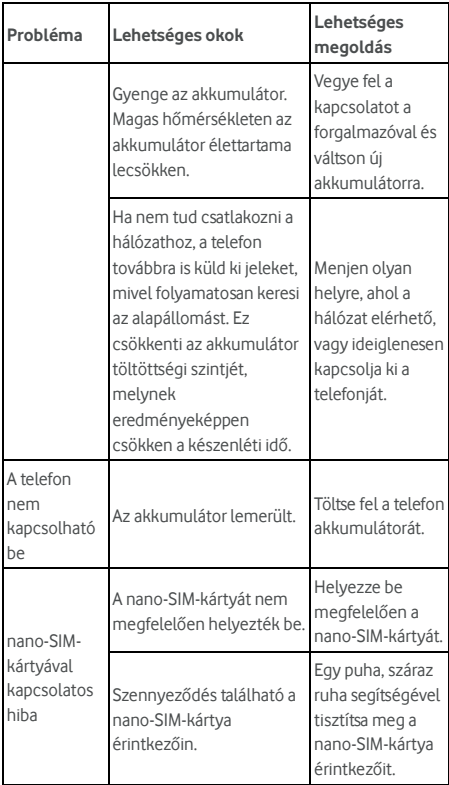

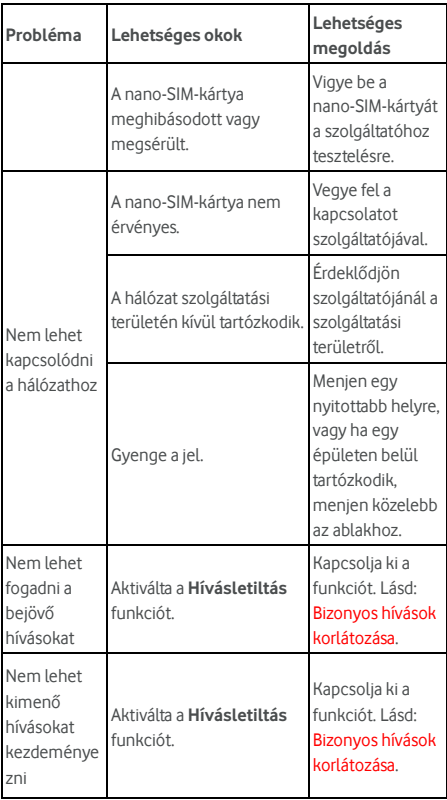

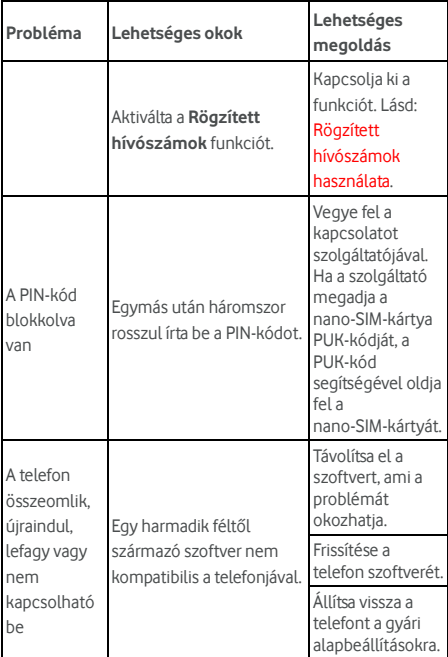

Előfordulhat, hogy egyes szolgáltatások és alkalmazások nem érhetők el minden országban. A részletekkel kapcsolatban érdeklődjön az üzletekben.

A Google, az Android és az egyéb márkák a Google Inc. védjegyei. Az Android robot a Google által készített és megosztott alkotás reprodukált vagy módosított változata, amelyet a Creative Commons 3.0 Attribution licencében leírtak szerint használunk fel.

© Vodafone Csoport 2018, a Vodacom, a Vodafone és a Vodafone logók a Vodafone Csoport védjegyei. Az itt említett egyéb termék- és vállalatnevek a vonatkozó tulajdonosok védjegyei lehetnek.